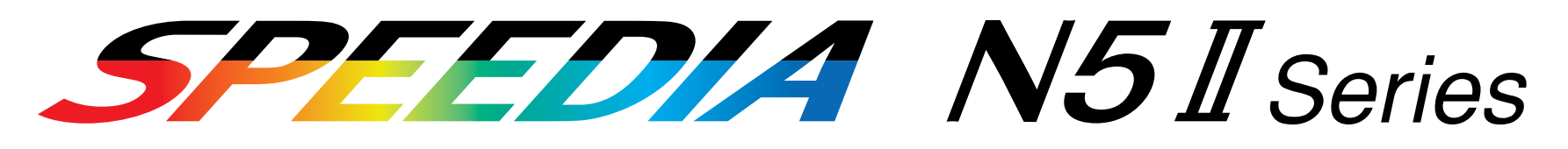

# ハードウェアマニュアル

消耗品の交換、用紙の補給、オプションの取付、トラブルの解決方法等、プリンタの機械的な操作方法 について記載されています。

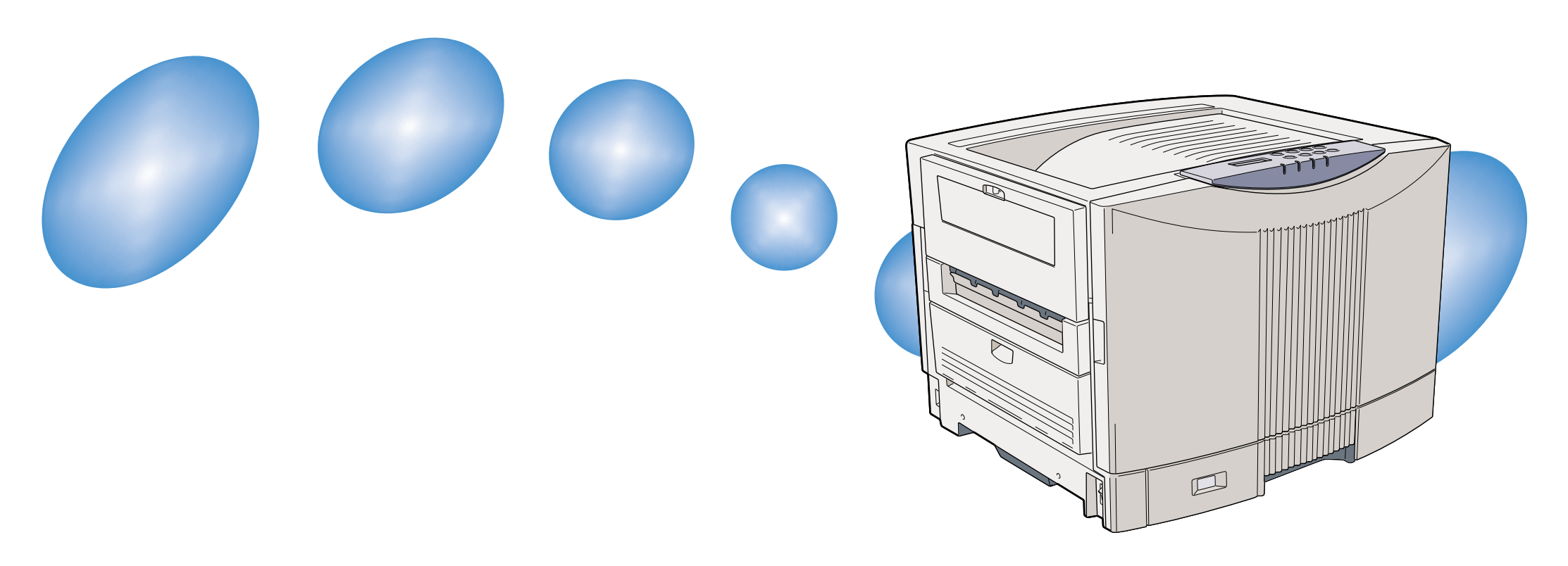

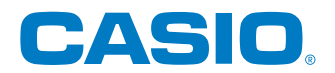

T-671P-2C MA0212-D 2002年12月18日 第4版発行

# 目次

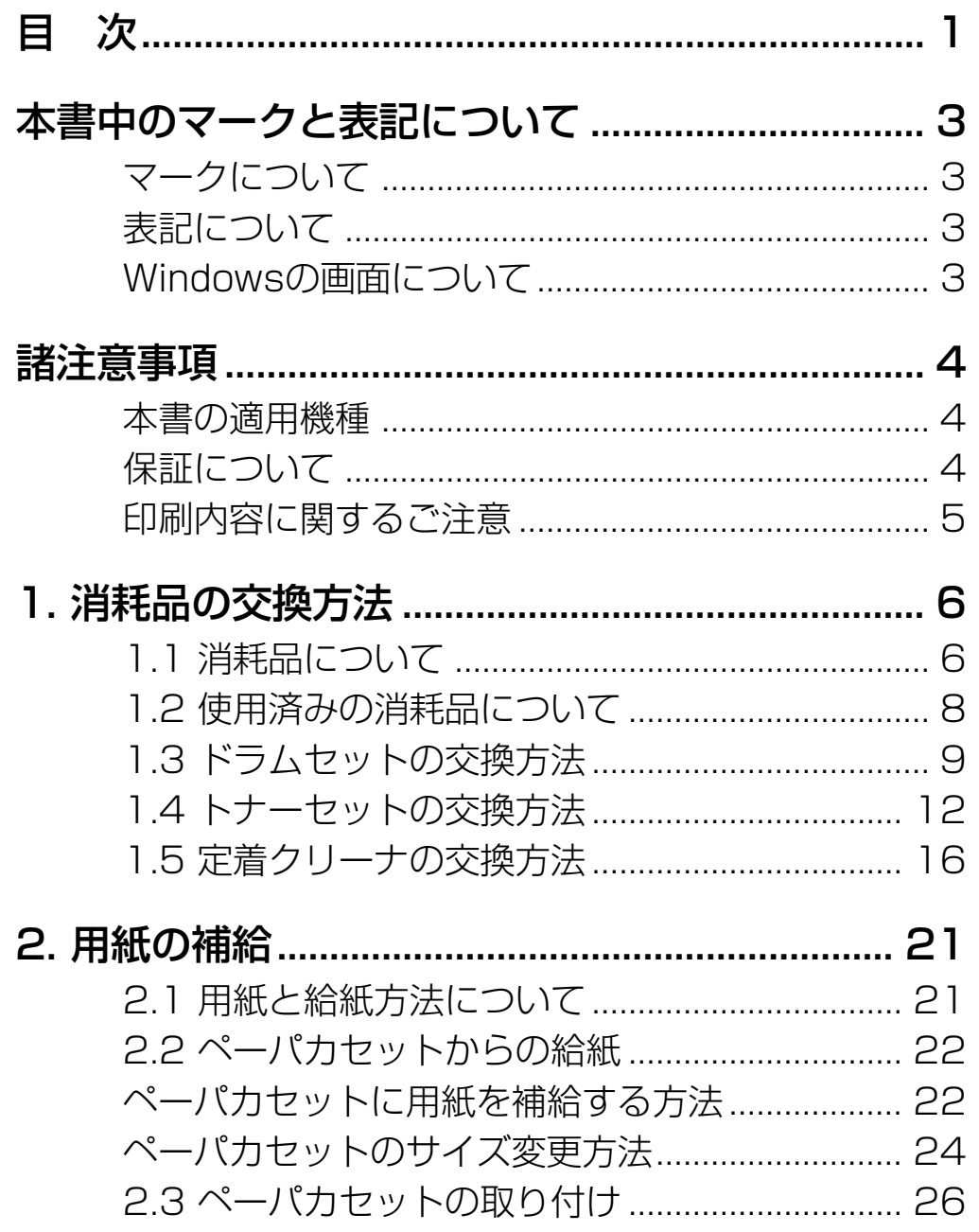

 $\bullet$ 

L

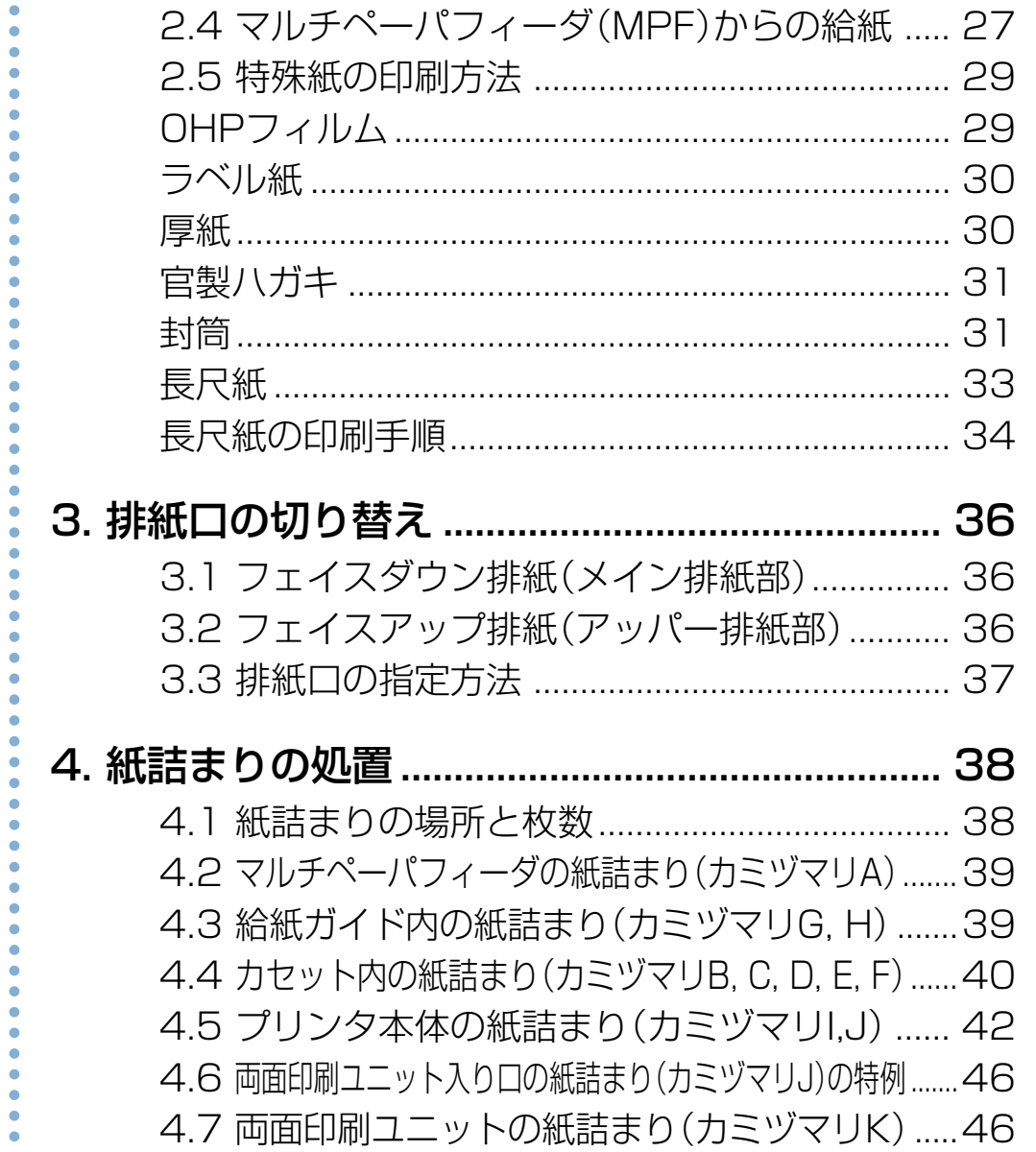

4.8 定着ユニット内部の紙詰まり ........................... 48

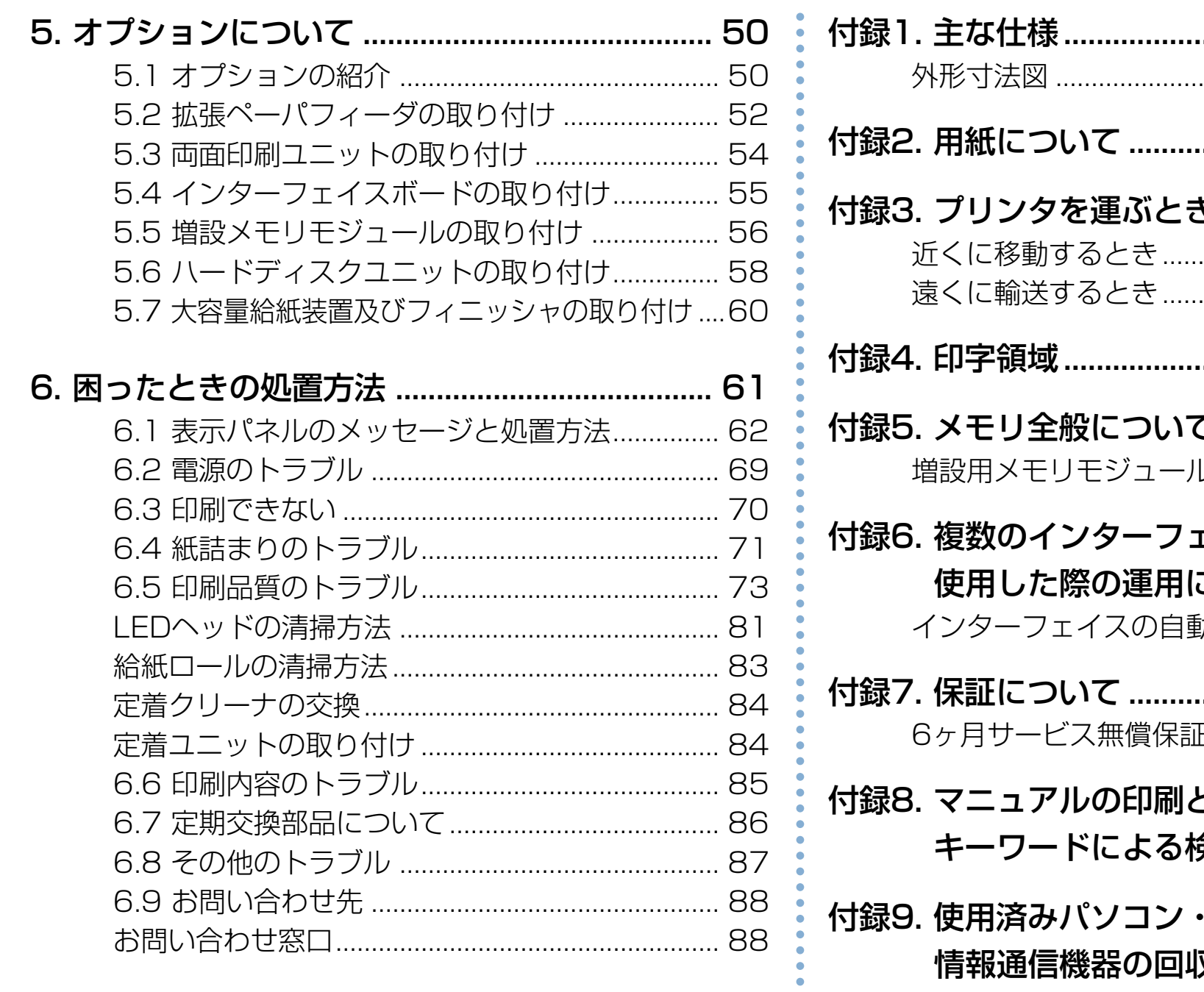

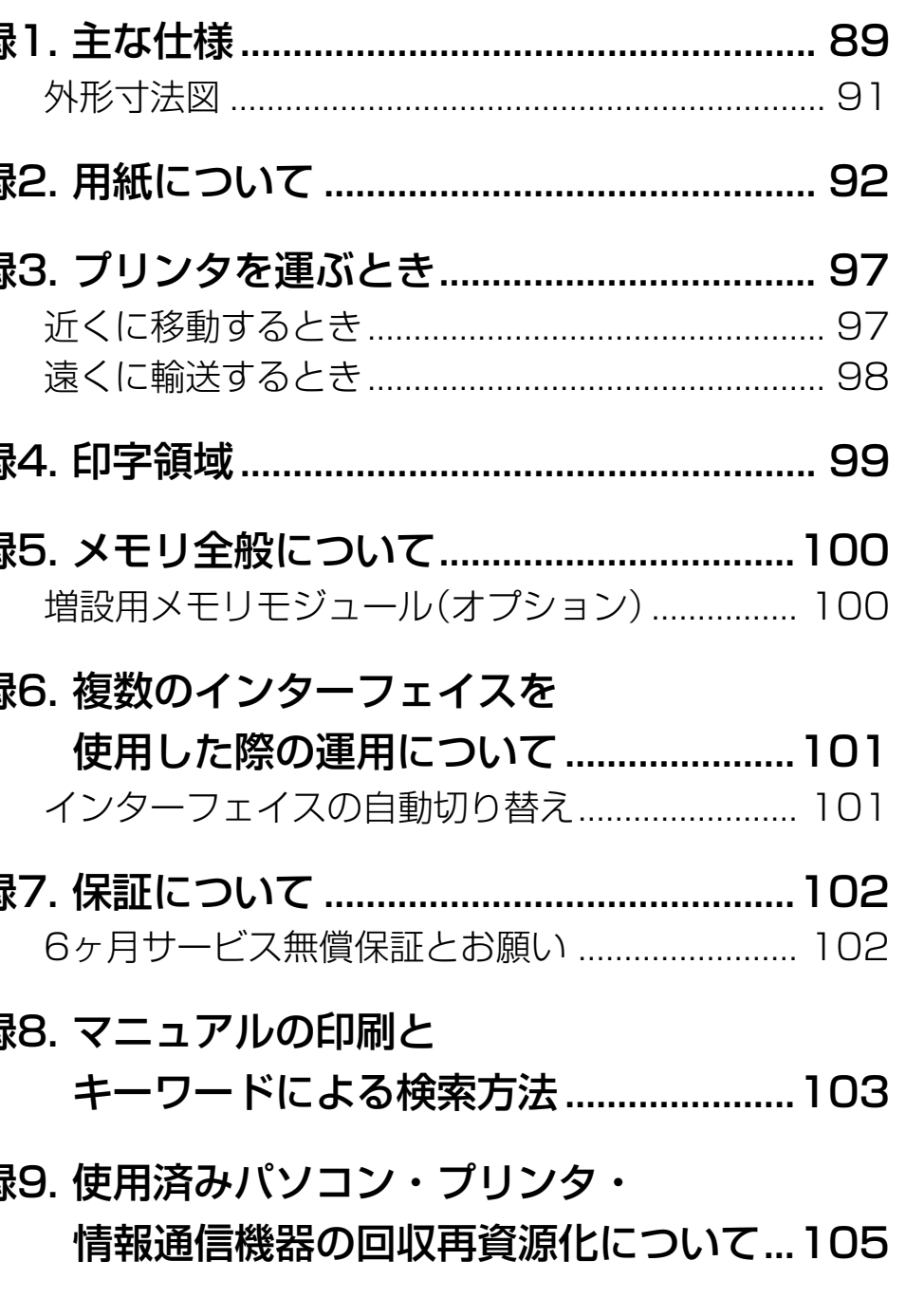

目次

2

# <span id="page-3-0"></span>**本書中のマークと表記について**

## マークについて

本書では、以下のマークによって、ご注意いただきたい重要 事項や、取り扱い上の補足説明を記載しています。 マークの付いている記述は、必ずお読みください。

### **注意**! この記載に従わないで誤った取り扱いをすると、プ リンタが故障する事が想定される内容を記載してい ます。

**ポイント** 取り扱い上の補足説明や、ご確認いただきたい事を記 載しています。

関連した内容の参照先を示しています。

この色になっている項目をクリックすると、該当する ページを参照できます。(元の画面に戻りたいときは Acrobat Reader の |◆ | 「前の画面」 ボタンを押しま す。)

# 表記について

本書では、パソコンのオペレーティングシステムを以下のよ うに省略して記載する事があります。

### <正式名称>

Microsoft® Windows® 95 Operating System 日本語版 Microsoft® Windows® 98 Operating System 日本語版 Microsoft® WindowsNT® Operating System Version 4.0 日本語版 Microsoft® Windows® 2000 Operating System 日本語版 Microsoft® Windows® Millennium Edition 日本語版 Microsoft® Windows® XP Operating System 日本語版

### <省略記載>

Windows95 Windows98 WindowsNT4.0 Windows2000 WindowsMe WindowsXP 総称する場合は「Windows」と記載する場合があります。 併記する場合は「Windows95/98/NT4.0/2000」のよう に「Windows」を省略する場合があります。

### Windows の画面について

本書に掲載の Windows のパソコン画面は、特に指定がない 限り、Windows98 の画面を例に使用しています。

# <span id="page-4-0"></span>**諸注意事項**

## 本書の適用機種

本書は以下の製品を安全に正しくお使いいただくための取扱 説明書です。製品をご使用になる前によくお読みください。ま た、ご使用中もお手元に置いてご活用ください。

- $\bullet$  SPEEDIA N5  $\Pi$
- $\bullet$  SPFFDIA N5  $\Pi$  -P

### 保証について

プリンタ本体に同梱の「お客様登録カード」に必要事項をご 記入の上、投函してください。着信しだいお客様の登録手続 きを行ない、保証書をお送りいたします。

[付録 7. 保証について\(102 ページ\)](#page-102-0)

### 瞬時電圧低下耐力について

本装置は落雷等による電源の瞬時電圧低下に対し不都合が 生じる事があります。

### 電波障害自主規制について

この装置は、情報処置装置等電波障害自主規制協議会 (VCCI)の基準に基づくクラス A 情報技術装置です。この 装置を家庭環境で使用すると電波妨害を引き起こす事があ ります。この場合には使用者が適切な対策を講ずるよう要 求される事があります。

### 高調波対策について

本機器は社団法人日本事務機械工業会が定めた複写機及び 類似の機器の高調波対策ガイドライン(家電・汎用品高調 波抑制対策ガイドラインに準拠)に適合しています。

## <span id="page-5-0"></span>印刷内容に関するご注意

- 通貨・有価証券等を不正に印刷する事は、法律により禁止 されています。
- ●本プリンタには、不正な印刷に使用されたプリンタを特定 する機能が搭載されています。

### ご 注 意

- (1) 本書の内容の一部または全部を無断転載する事を禁止 します。
- (2) 本書の内容は将来予告なしに変更する事があります。
- (3) 本書に記載されなかった最新の情報がプリンタドライ バの「ヘルプ」もしくはテキストファイル 「README.TXT」に記載される事があります。その他 最新の製品情報やプリンタドライバのダウンロード サービスをインターネットでご提供しております。

### <http://www.casio.co.jp/ppr/>

- (4) 本書の内容は万全を期して作成いたしましたが、万一 ご不審な点や誤り、記載もれなど、お気づきの点があ りましたらご連絡ください。
- (5) 運用した結果の影響につきましては、(3)項にかかわら ず責任を負いかねますのでご了承ください。
- (6) 本製品がお客様により不適当に使用されたり、本書の 内容に従わずに取り扱われたり、当社指定のもの以外 の第三者による修理・改造および、当社純正品以外の オプションまたは消耗品を使用した事等に起因して生 じた障害及び、トラブル等につきましては、当社は責 任を負いかねますのでご了承ください。
- (7)「PC-PR201H」「201H」は日本電気株式会社の登録 商標です。
- (8)「ESC/P」、「ESC/Page」は、セイコーエプソン株式 会社の商標です。
- (9)「Microsoft」「Windows」「Windows NT」は米国 Microsoft corporationの米国ならびに他の国におけ る登録商標です。
- (10) 本プリンタにはHi/fn TM製LZSR圧縮を内蔵していま す。LZSR は Hi/fn Inc. の商標であり、米国特許 (No.4701745, 5016009, 5126739, 5146221, 5414425, 5463390, 5506580) に関してライセンスされています。
- (11) その他の社名、商品名およびソフトウェア名は、一般 に各社の商標または登録商標です。

# <span id="page-6-0"></span>**1. 消耗品の交換方法**

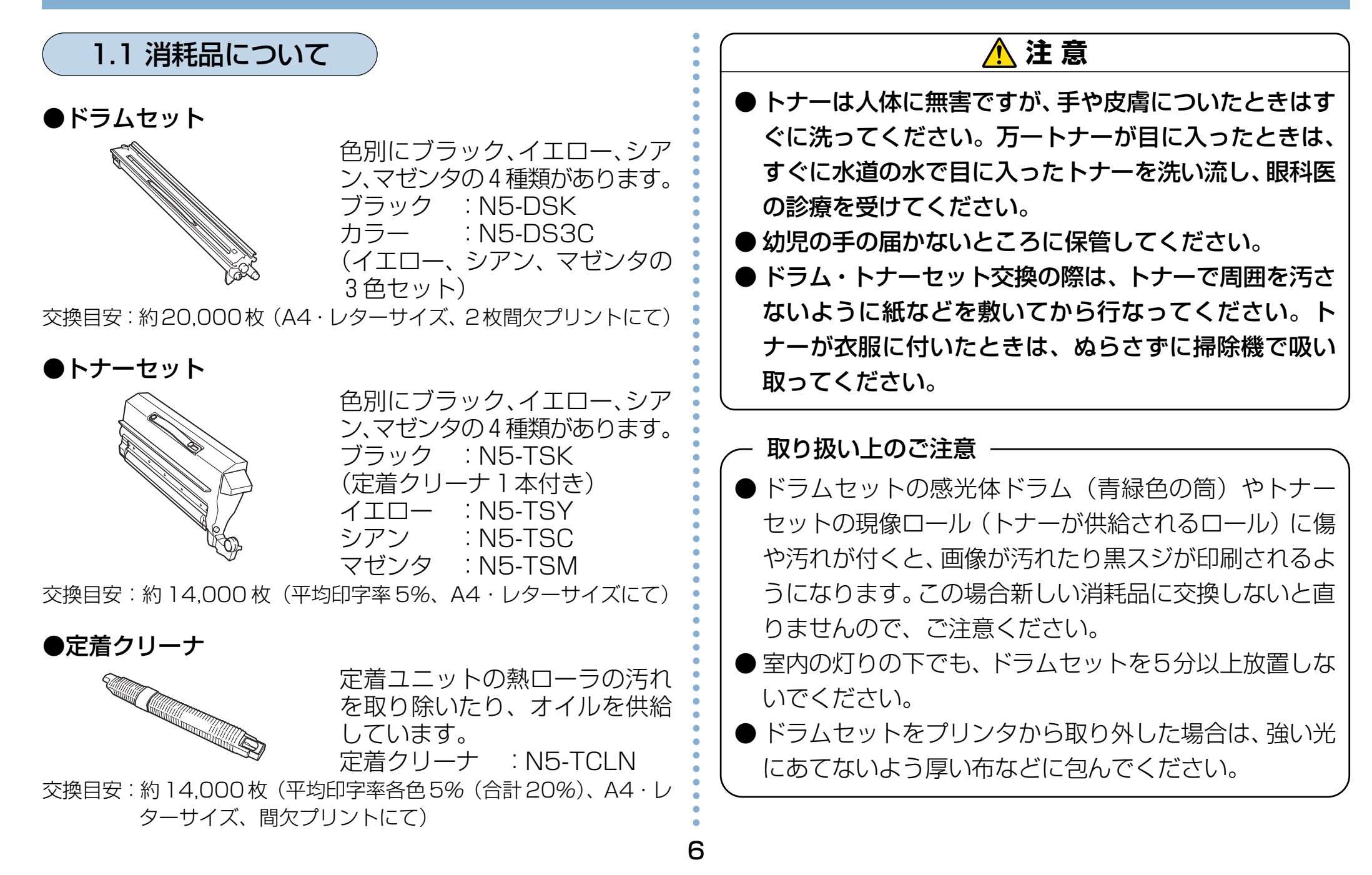

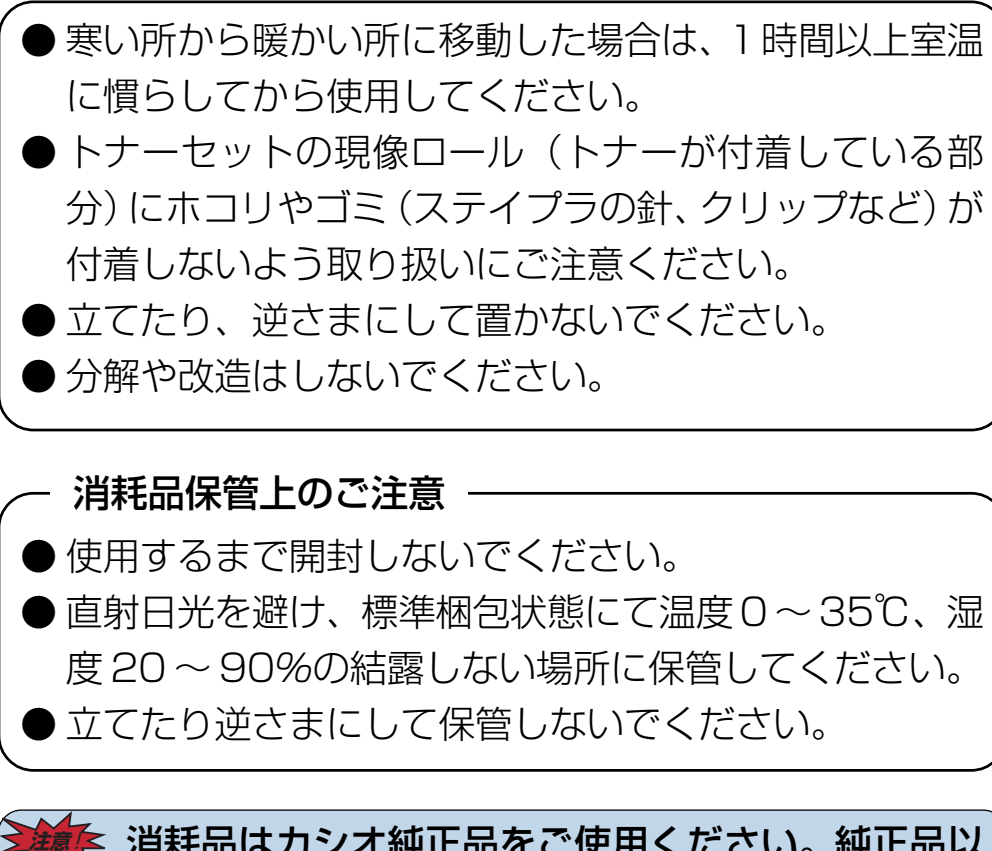

! 消耗品はカシオ純正品をご使用ください。純正品以 外のご使用は、印字品質の低下だけでなく、プリン タ本体の故障の原因となる場合があります。プリン タ本来の性能を十分発揮し、快適な出力環境でご使 用いただくために、カシオ純正の消耗品をご使用く ださい。

■ **イ**ナーセットやドラムセットを交換の際にトナーがこぼ れる事があります。紙などを敷いて作業してください。

7

○○○○○○○○○○○○○○○○○○○○○○○○○○○○○○○○○○

○○○○○○○○○○○○○○○○○○○○○○○○○○○○

### <span id="page-8-0"></span>1.2 使用済みの消耗品について

## **注 意**

使用済みのドラムセット、トナーセット、定着クリー ナは焼却しないでください。一部可燃性の部材を使用 していますので、火災・やけど・ガスの発生など、思 わぬ事故の原因になる事があります。

カシオ計算機は、お客様でご使用済みとなりましたドラム・ト ナーセットを、地球環境保全と資源の有効活用のために無料 にて回収をしております。

弊社の環境保全活動にご協力賜りたく、ご案内申し上げます。

### <回収のお申し込み方法>

ご使用済みのカシオ製ドラム・トナーセット回収のご用命は、 ドラム・トナーセットに同梱の「ドラム・トナーセット回収 申込書」に必要事項をご記入の上、ファクシミリでお送りい ただくか、弊社ホームページにてお申し込みください。 後日、宅配業者が回収にお伺いいたします。(費用は弊社にて 負担させていただきます)

回収申込ファクシミリ番号、回収申込ホームページなど、詳 細は新しい消耗品に同梱の案内書をご覧ください。

### <お願い>

○○○○○○○○○○○○○○○○○○○○○○○○○○○○

お手数ですが、ご使用済みのドラム・トナーセットは、新し いドラム・トナーセットが入っていた梱包箱・ポリ袋・緩衝 材を再使用し、元通りに梱包して宅配業者にお渡しください。 1個でも回収にお伺いしますが、環境への負荷を極力低減す るために、3~5個をまとめて、ガムテープなどでしばって ください。

### **ポイント** やむを得ず、使用済み消耗品を処分されるときは、 <使用済み消耗品の無償回収について> ファイン ファイン ジャンプ 必ず地域の条例や自治体の指示に従ってください。

○○○○○○○○○○○○○○○○○○○○○○○○○○○○○○○○○○

<span id="page-9-0"></span>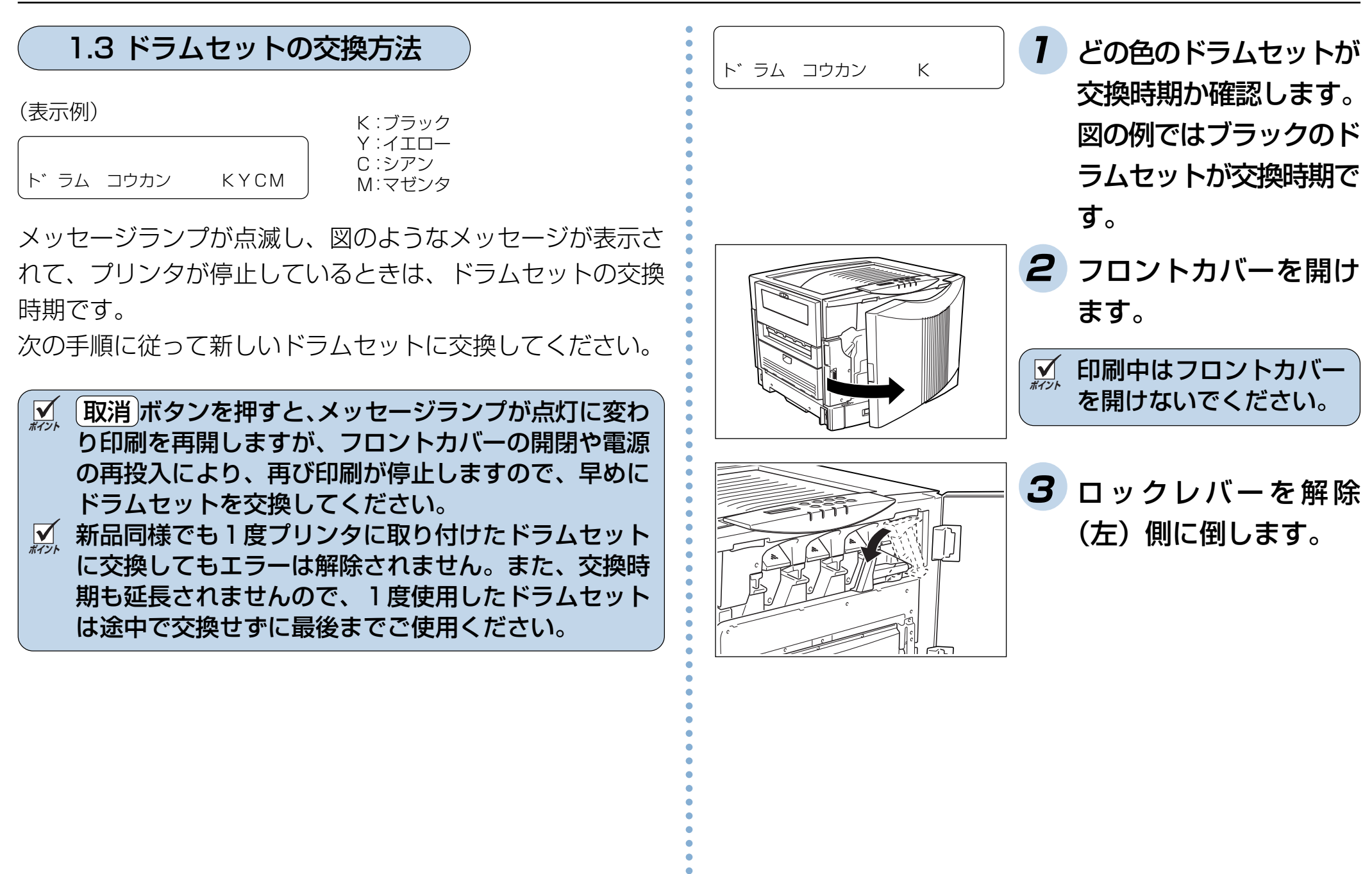

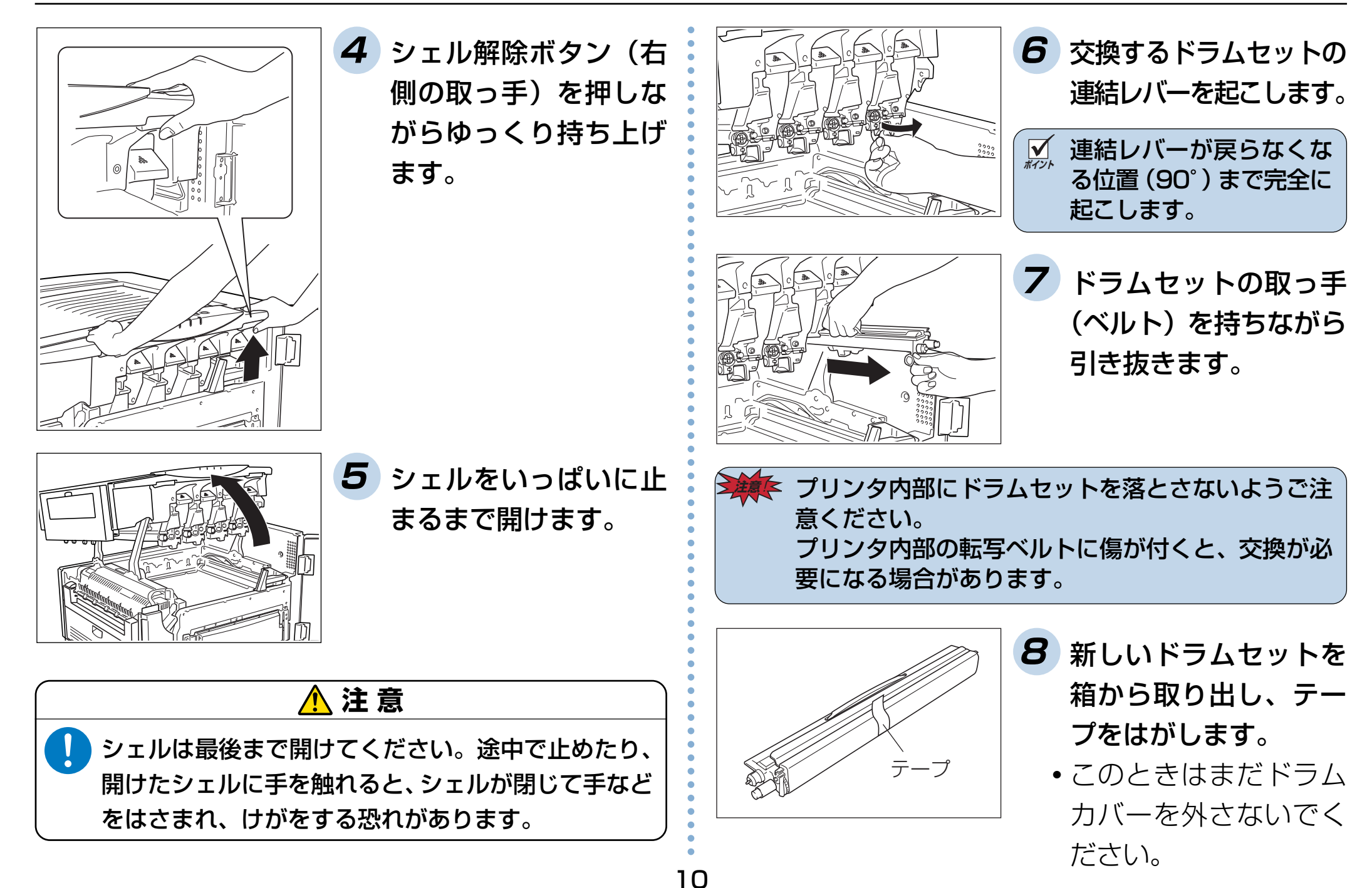

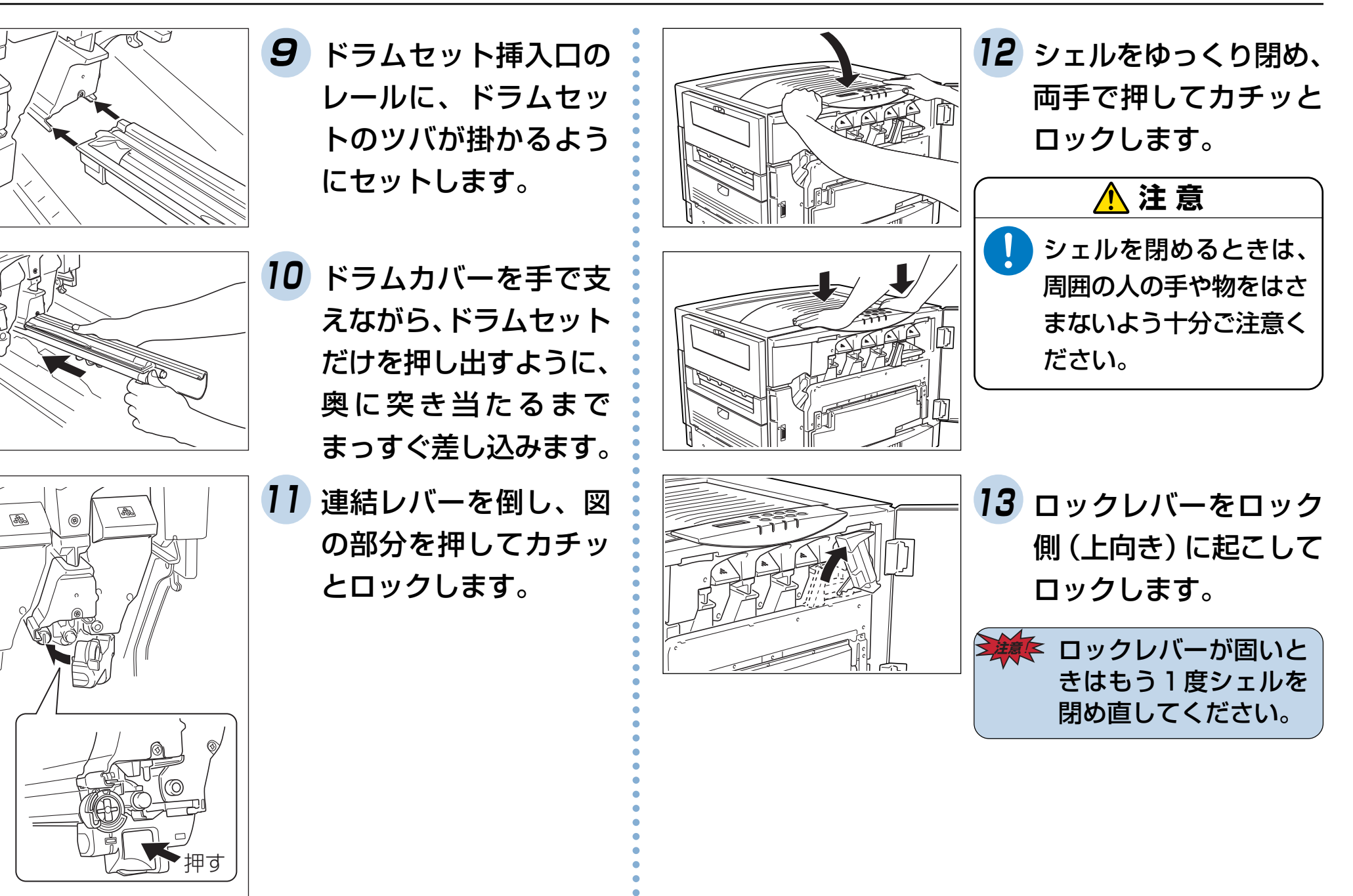

11

押す

### 1. 消耗品の交換方法

<span id="page-12-0"></span>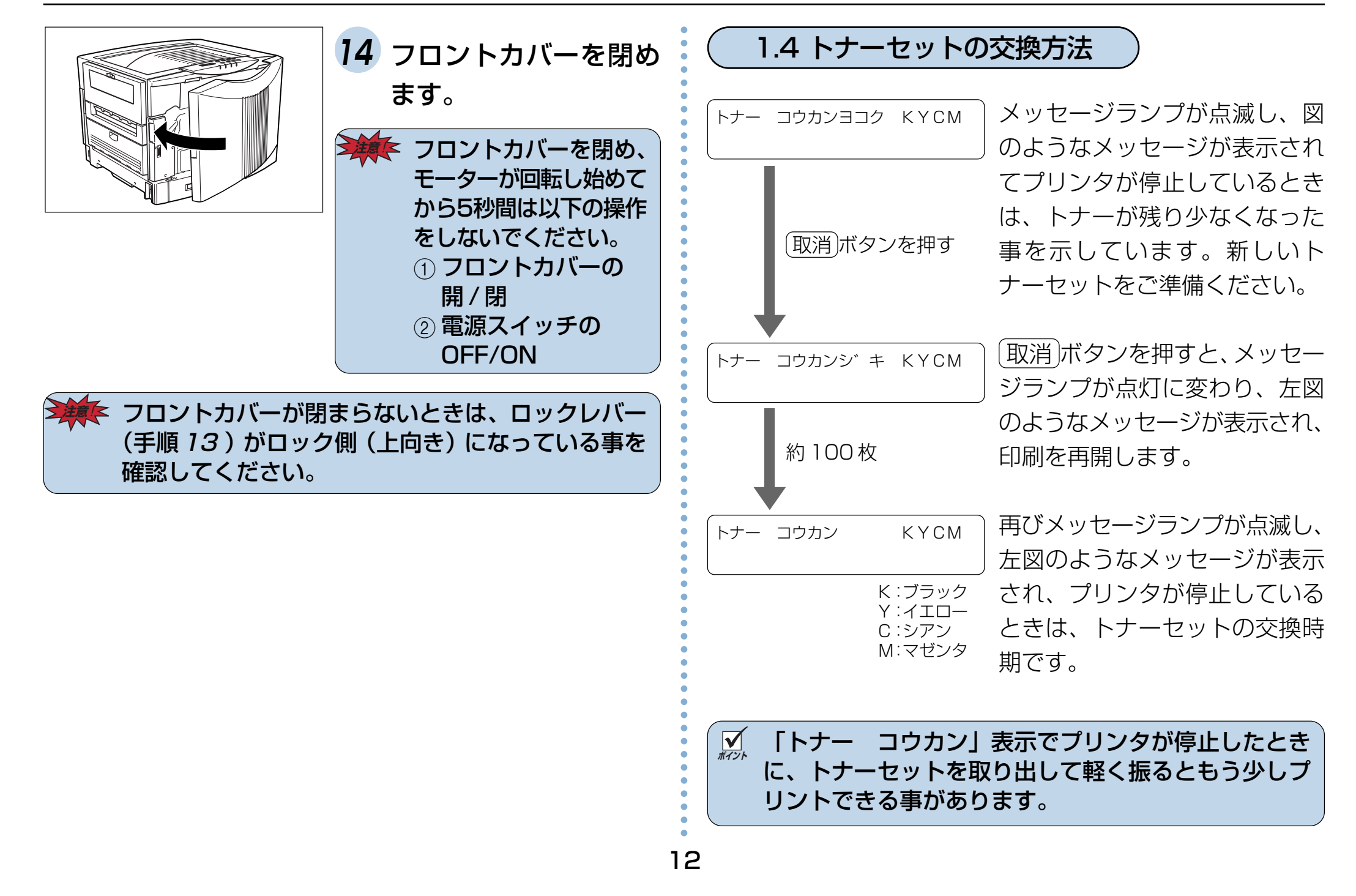

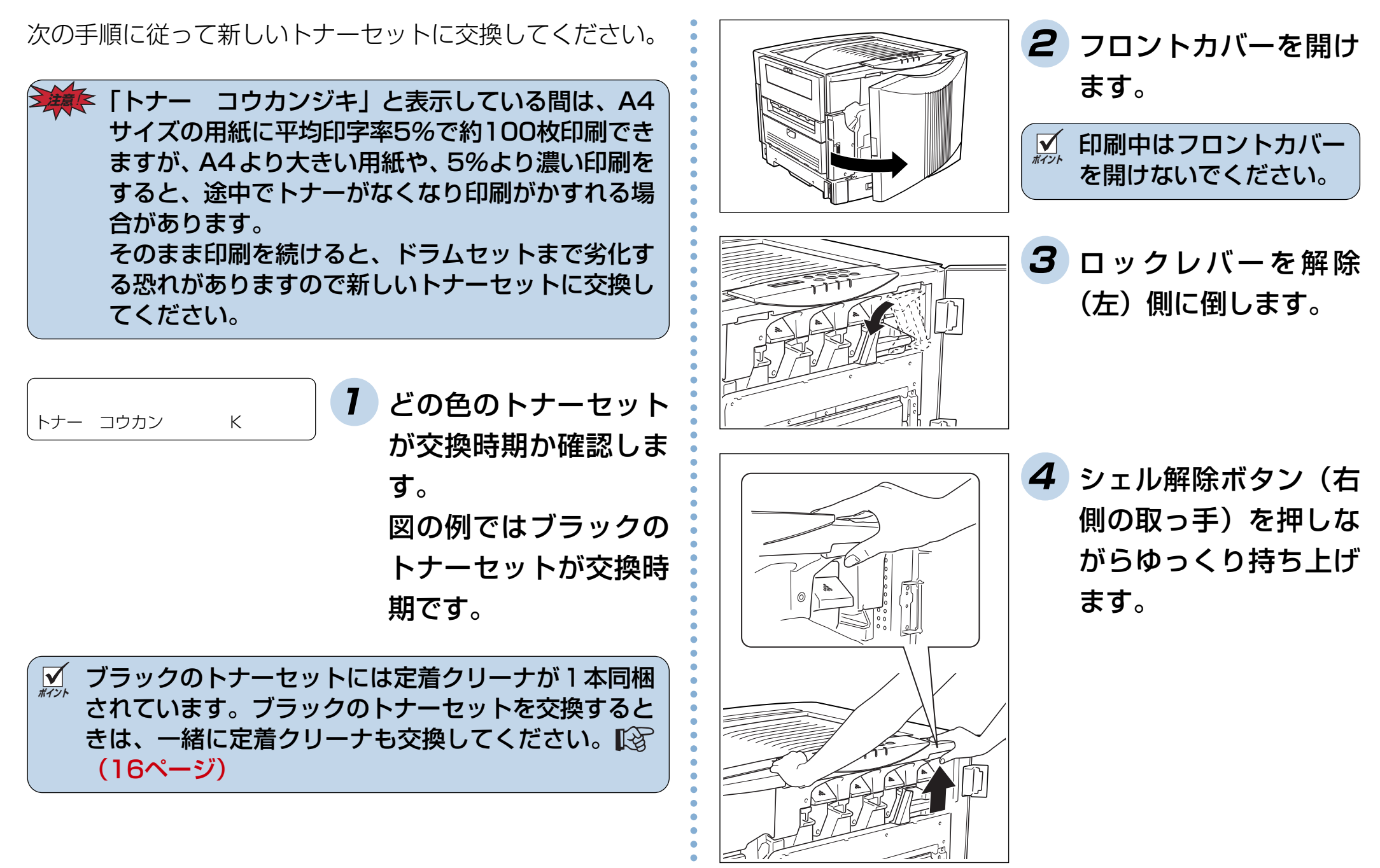

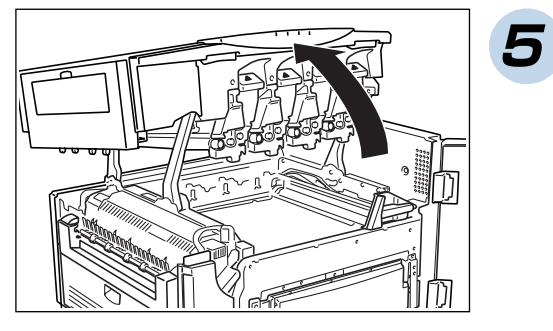

**5** シェルをいっぱいに止 まるまで開けます。

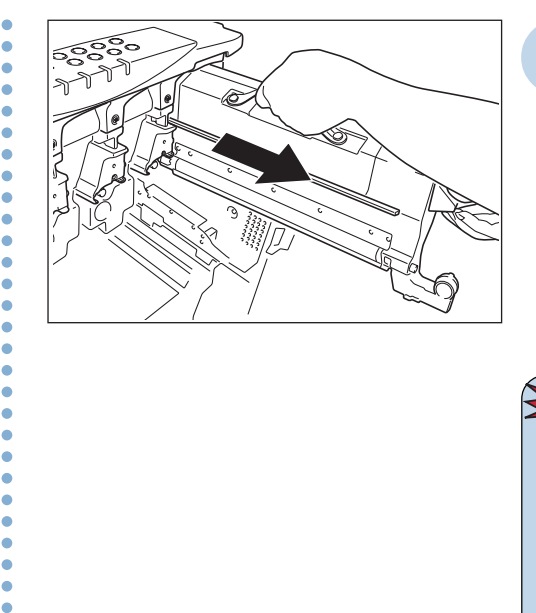

**7** トナーセットを途中ま で引き出し、取っ手(ベ ルト)が見えたら、取っ 手を持ちながら引き抜 きます。

# **注 意**

シェルは最後まで開けてください。途中で止めたり、 開けたシェルに手を触れると、シェルが閉じて手など をはさまれ、けがをする恐れがあります。

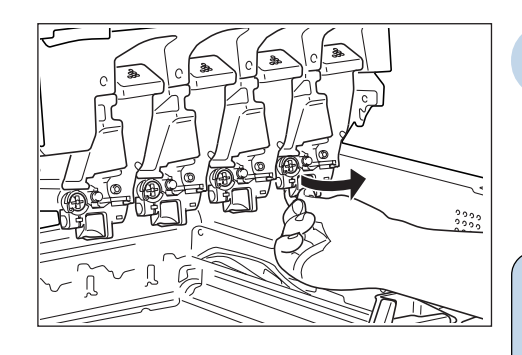

**6** 交換するトナーセット の連結レバーを起こし ます。

**ポイント** 連結レバーが戻らなくな る位置(90° )まで完全に 起こします。

<mark>橥</mark> 転写ベルトの上にト ナーセットを落とさな いようご注意ください。 転写ベルトに傷が付く と、交換が必要になる 場合があります。

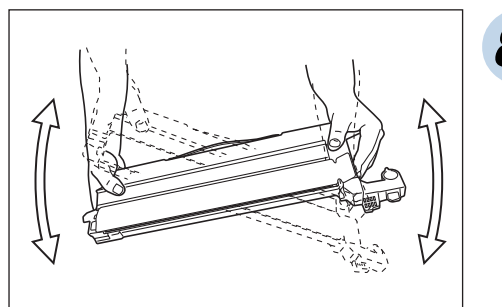

**8** 新しいトナーセットを 箱から取り出し、図の ように数回ゆっくり振 ります。

○○○○○○○○○○○○○○○○○○○○○○○○○○○○○○○○○○

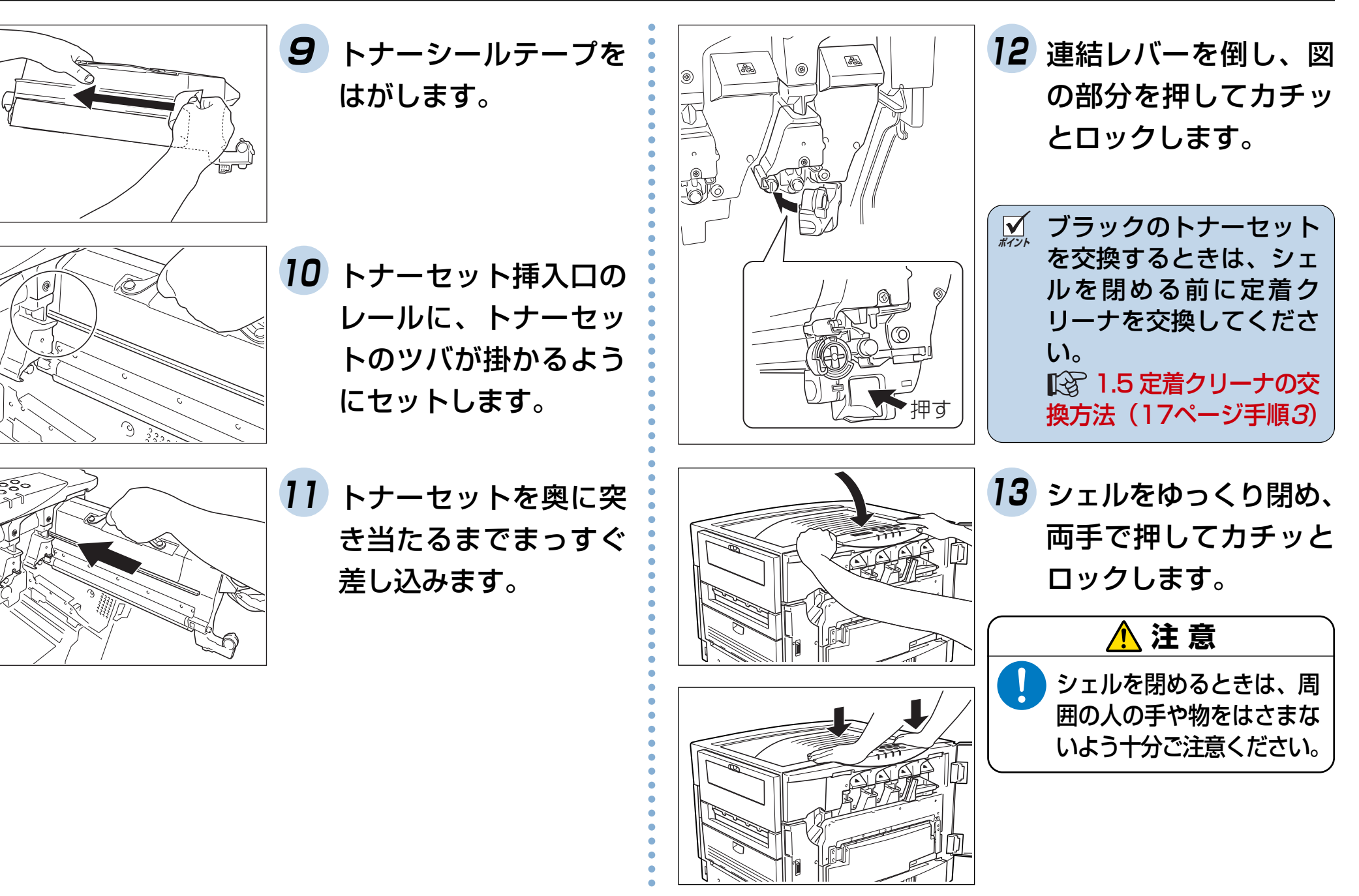

<span id="page-16-0"></span>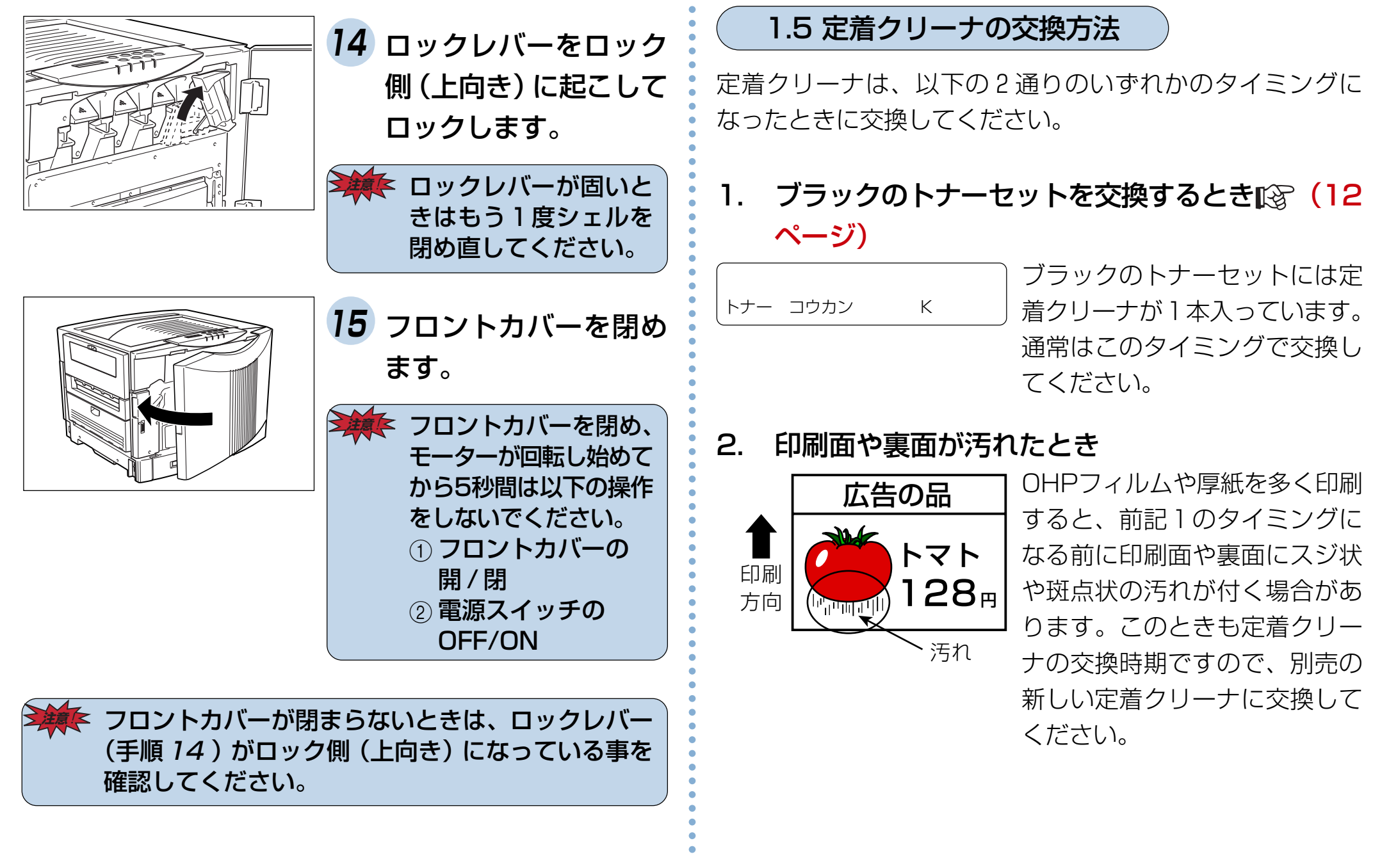

# <span id="page-17-0"></span>3. 「テイチャククリーナ コウカン」表示が出たとき

テイチャククリーナ コウカン

黒の印刷比率が少ない場合、ブ ラックのトナーセットを交換す る前に、定着クリーナの交換タ イミングをメッセージで表示し ますので、新しい定着クリーナ に交換してください。前記1の ブラックトナーセットを交換し たときに、定着クリーナを交換 し忘れたときもこの表示が出ま す。

**注意** ! 定着クリーナを交換しないで印刷し続けると、定着 ユニットを破損する恐れがあります。早めに新しい 定着クリーナに交換してください。

■<
<br> **■ 新品同様でも1度プリンタに取り付けた事のある定着** クリーナに交換してもエラーは解除されません。また 交換時期も延長されませんので、1度取り付けた定着 クリーナは最後までご使用ください。

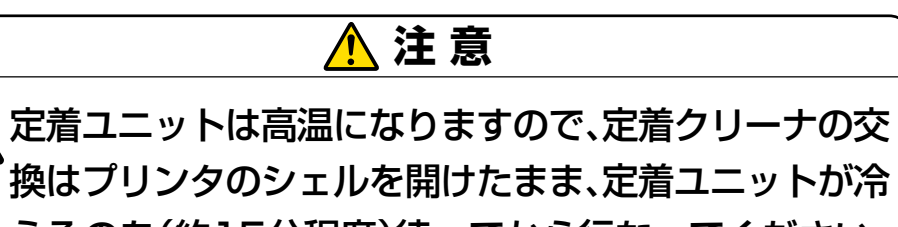

えるのを(約15分程度)待ってから行なってください。

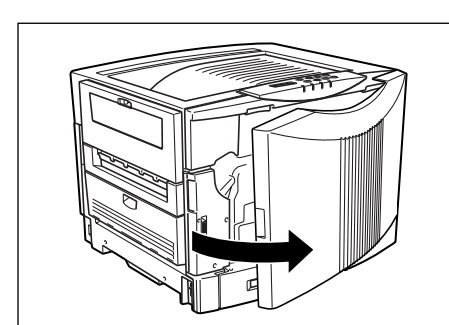

○○○○○○○○○○○○○○○○○○○○○○○○○○○○

○○○○○○○○○○○○○○○○○○○○○○○○○○○○○○○○○○

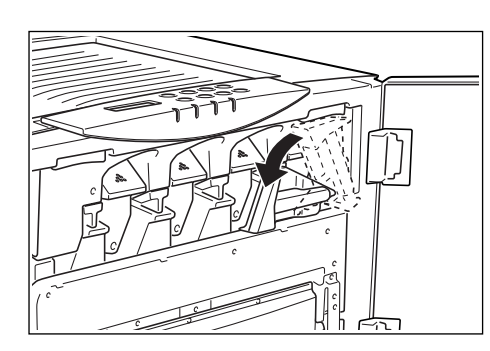

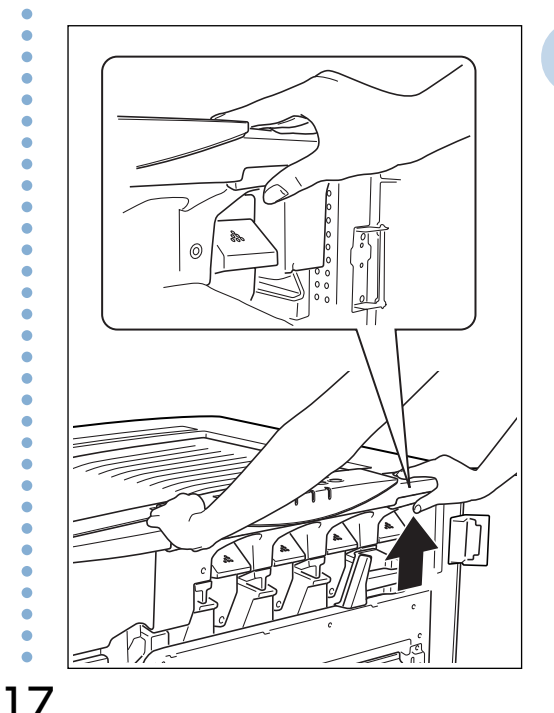

**1** フロントカバーを開け ます。

**ポイント** 印刷中はフロントカバー を開けないでください。

**2** ロックレバーを解除 (左)側に倒します。

**3** シェル解除ボタン(右 側の取っ手)を押しな がらゆっくり持ち上げ ます。

### 1. 消耗品の交換方法

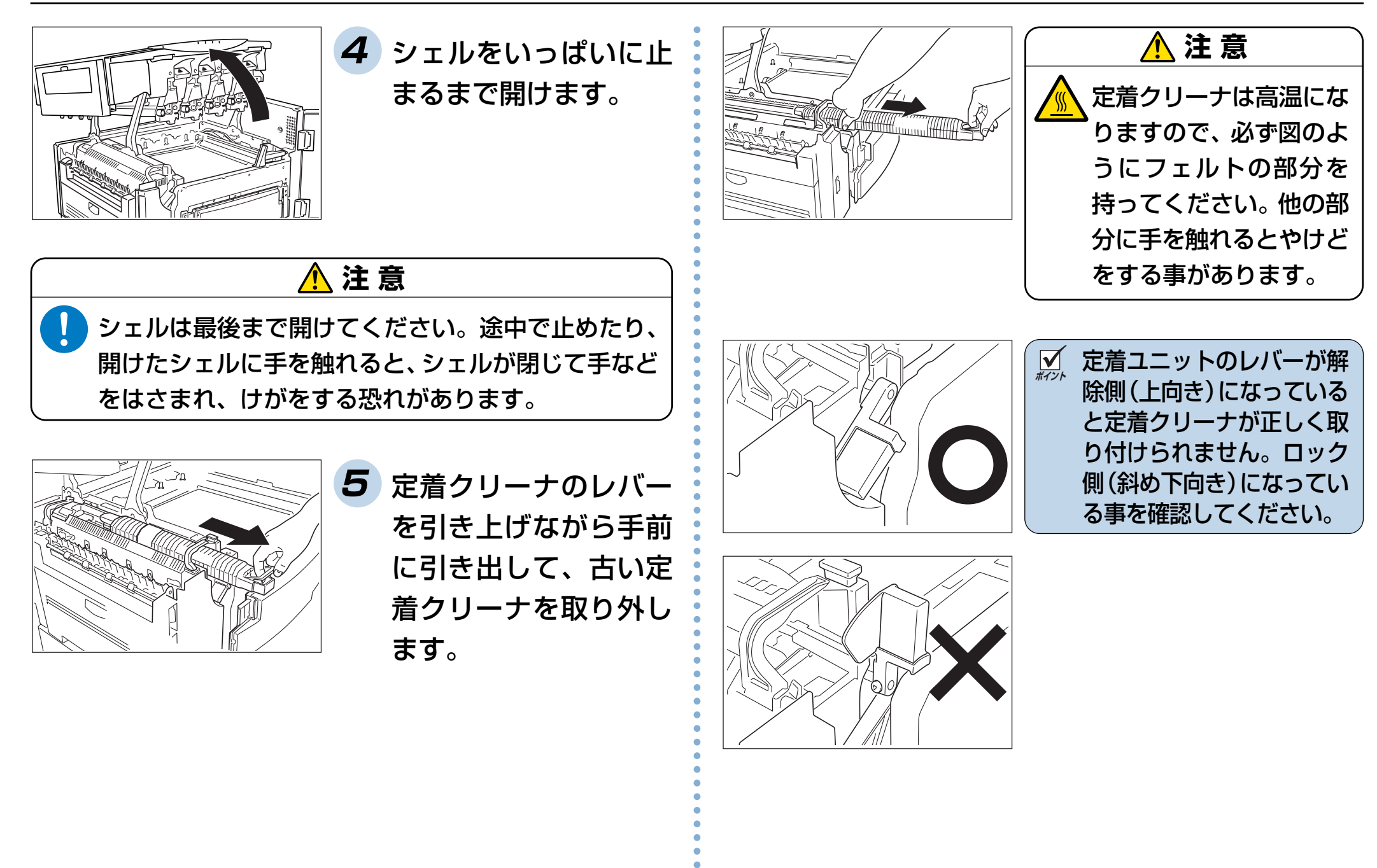

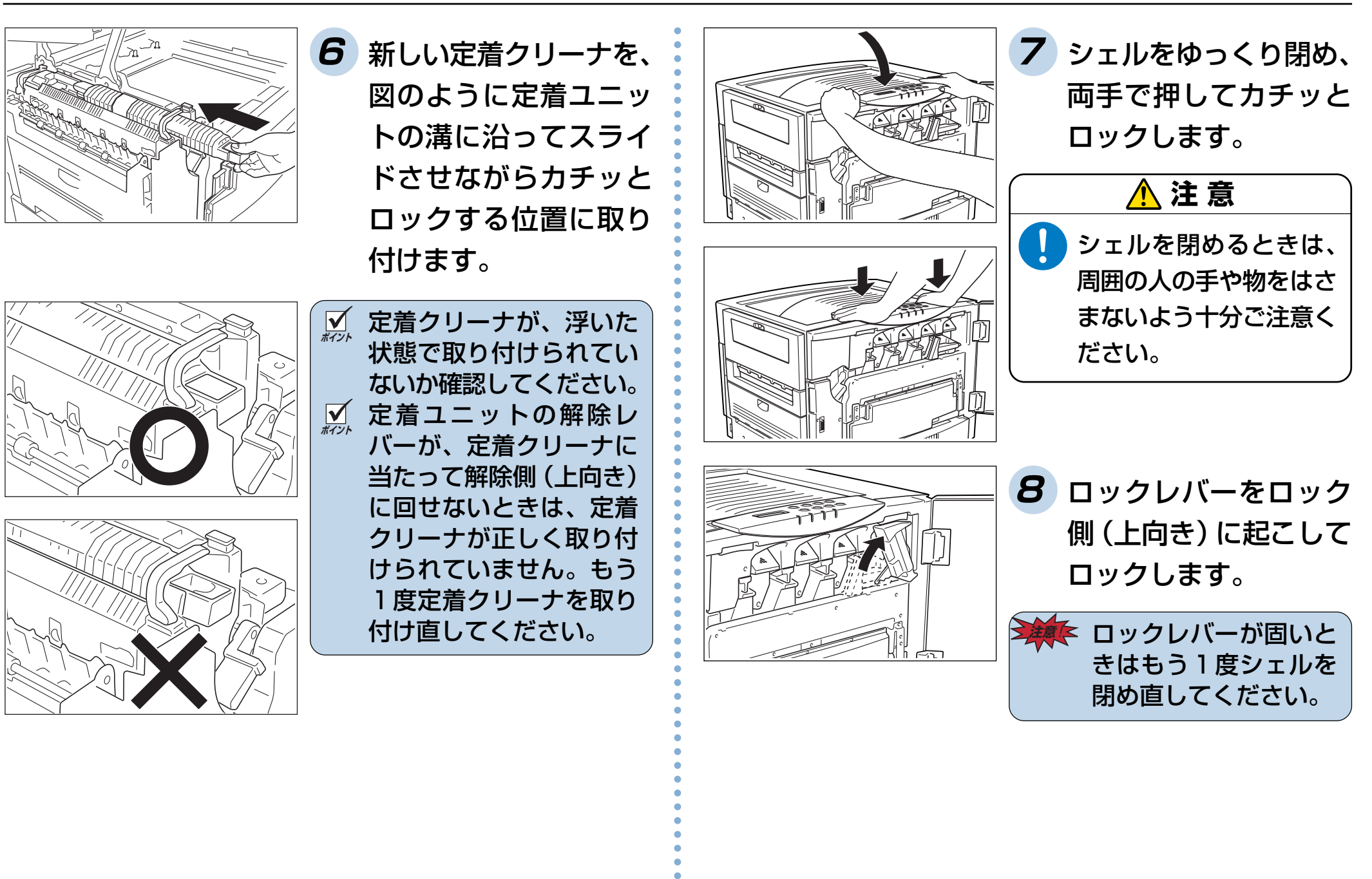

19

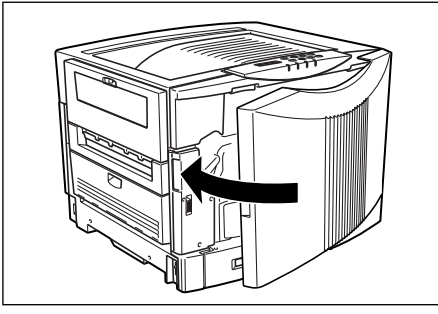

**9** フロントカバーを閉め

ます。

○○○○○○○○○○○○○○○○○○○○○○○○○○○○ **注意** フロントカバーが閉まらないときは、ロックレバー (手順 8)がロック側(上向き)になっている事を確 認してください。

**ポイント** 定着クリーナ交換直後及び、定着クリーナを交換して しばらくは、電源投入直後に印刷された用紙にオイル が付着することがあります。このようなときは、普通 紙を数枚印刷するとオイルが付着しなくなります。ま た、付着したオイルもしばらく放置しておくと、ほと んど目立たなくなります。

20

○○○○○○○○○○○○○○○○○○○○○○○○○○○○○○○○○○

# <span id="page-21-0"></span>**2. 用紙の補給**

# 2.1 用紙と給紙方法について

本プリンタは一般にページプリンタ用、乾式コピー機用として販売されている普通紙(上質紙と再生紙)および特殊紙(官製ハガキ、封筒、ラベル 紙、OHP フィルム、厚紙、不定型紙、長尺紙)が下記の給紙方法で使用できます。

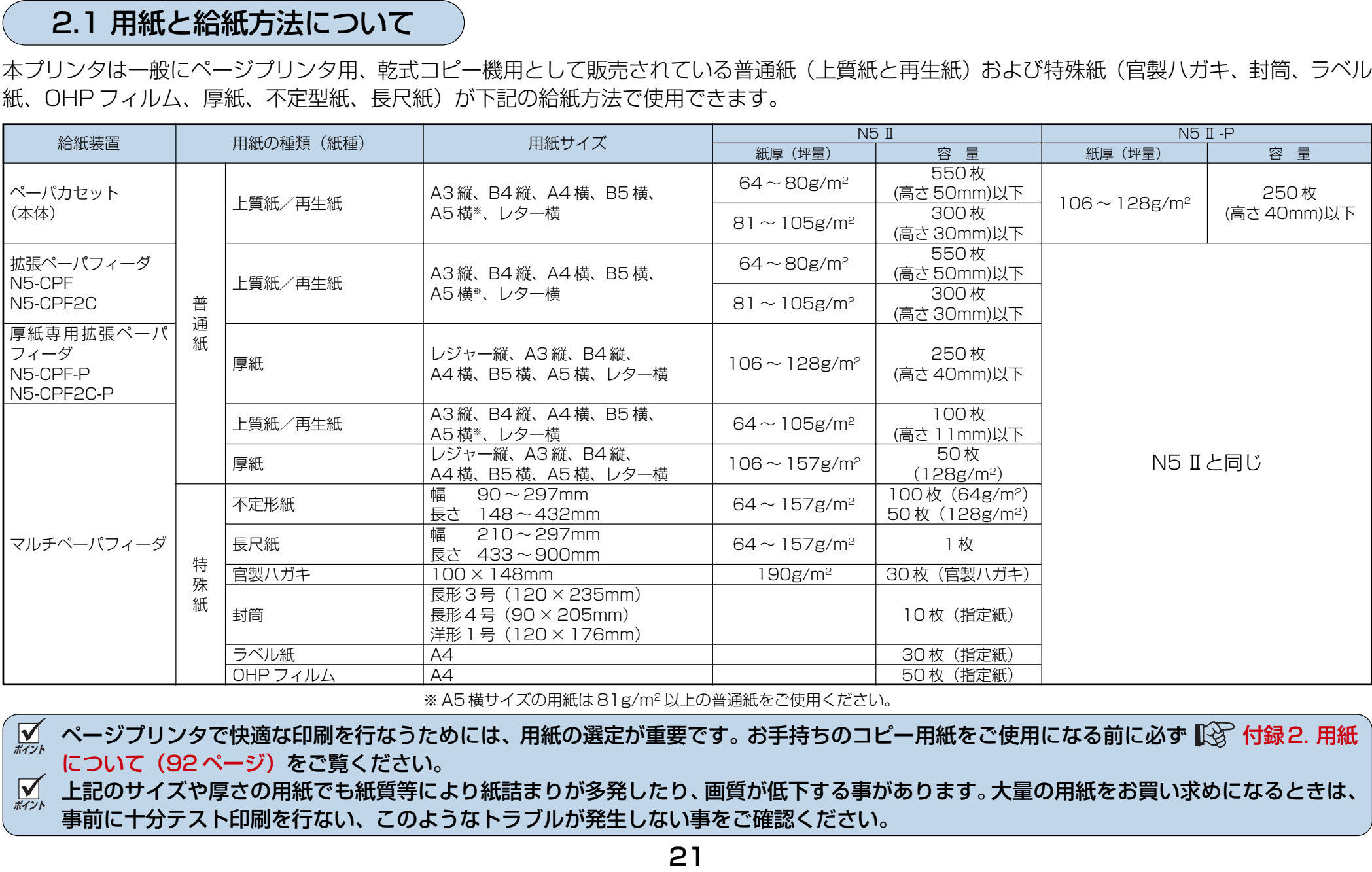

※ A5 横サイズの用紙は 81g/m2 以上の普通紙をご使用ください。

**ポイント** ページプリンタで快適な印刷を行なうためには、用紙の選定が重要です。お手持ちのコピー用紙をご使用になる前に必ず [付録2. 用紙](#page-92-0) [について\(92 ページ\)](#page-92-0)をご覧ください。 **ポイント** 上記のサイズや厚さの用紙でも紙質等により紙詰まりが多発したり、画質が低下する事があります。大量の用紙をお買い求めになるときは、 事前に十分テスト印刷を行ない、このようなトラブルが発生しない事をご確認ください。

<span id="page-22-0"></span>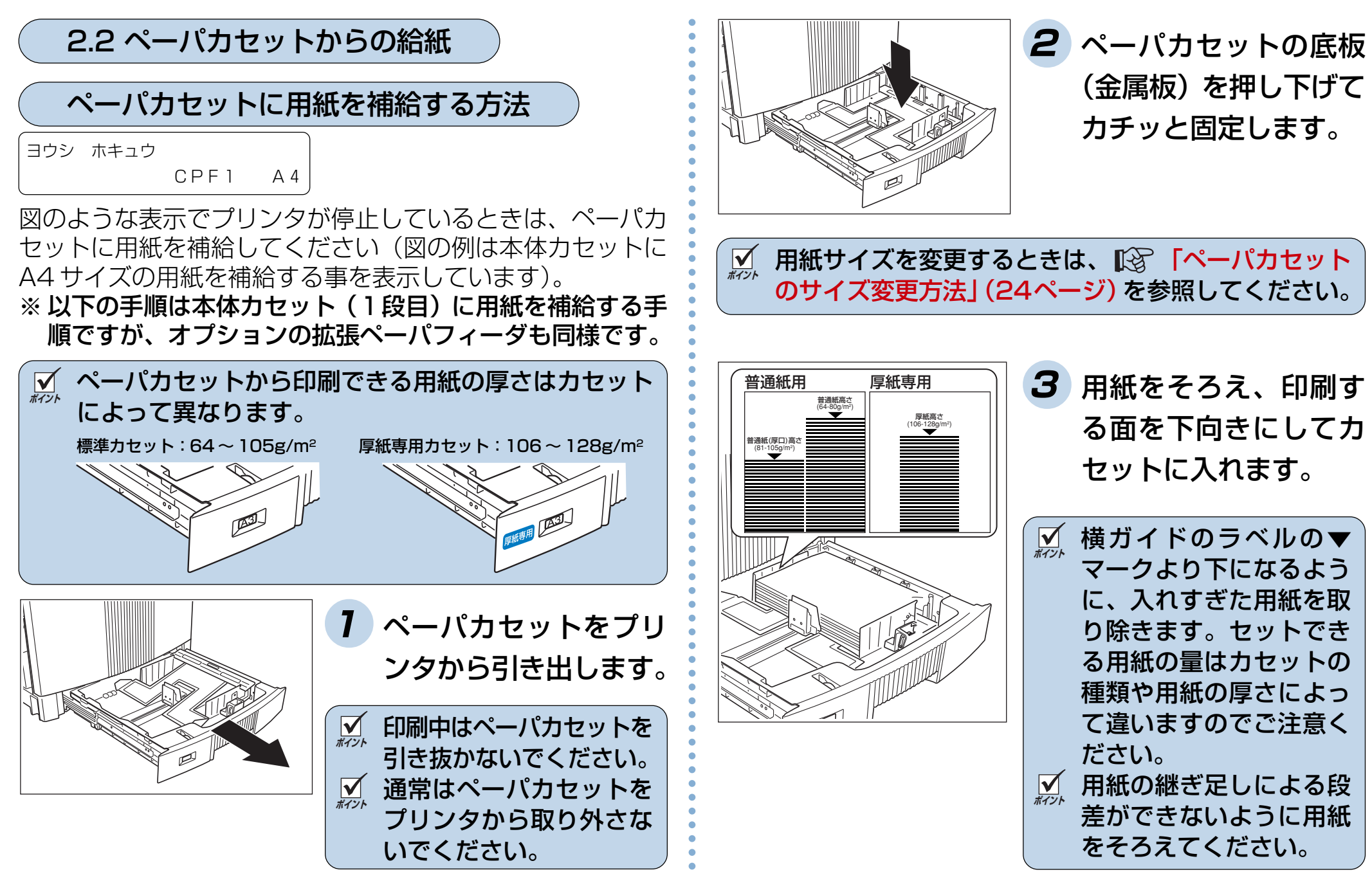

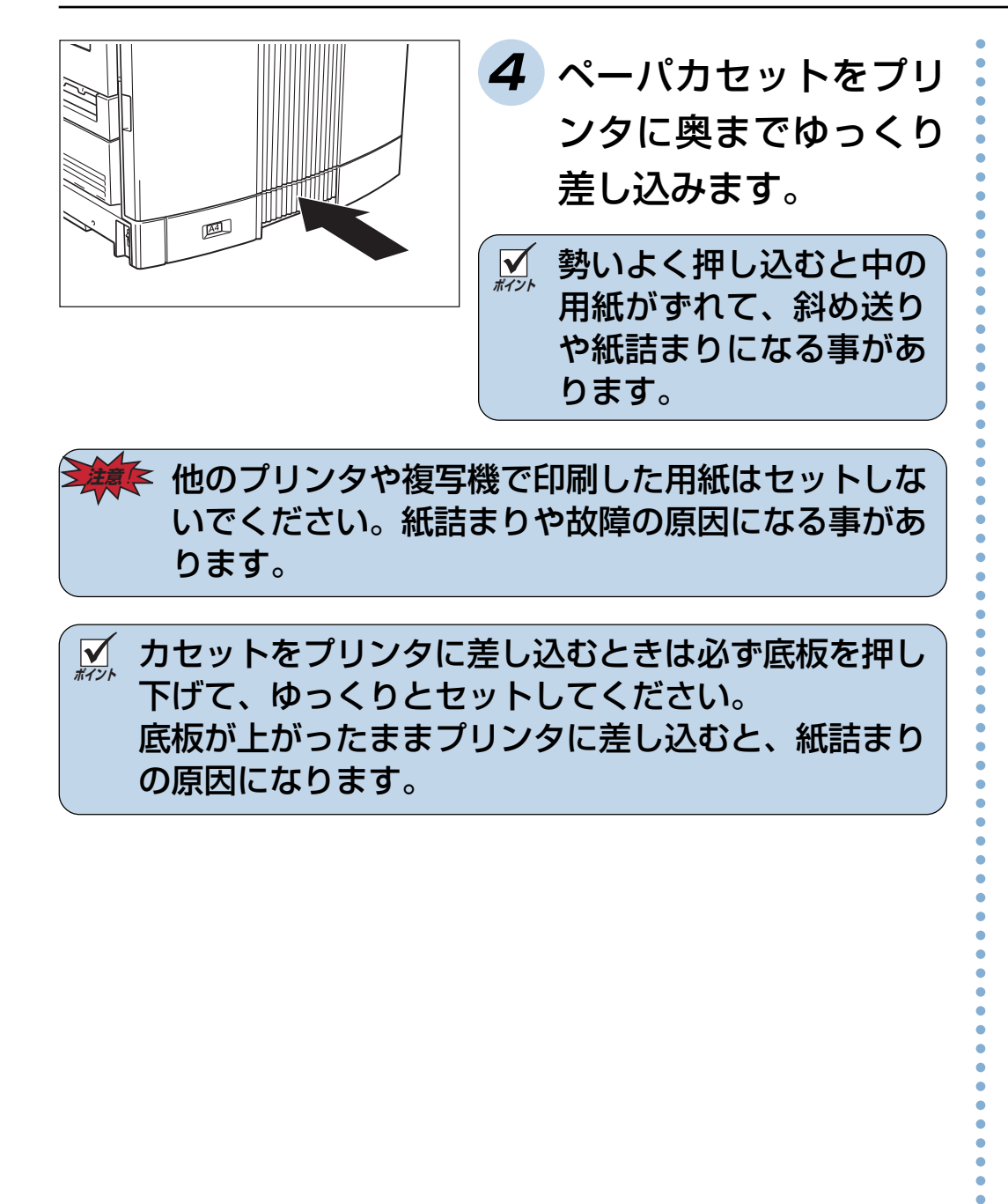

**ポイント** カセットをプリンタに差し込むときは必ず底板を押し 下げて、ゆっくりとセットしてください。 底板が上がったままプリンタに差し込むと、紙詰まり の原因になります。

23

# <span id="page-24-0"></span>ペーパカセットのサイズ変更方法

ペーパカセットガイド板を、用紙サイズに合わせて移動させ ることにより、6 種類(A3 縦、B4 縦、A4 横、B5 横、A5 横、レター横)のサイズに変更できます。

**ポイント** ペーパカセットのガイド板を正しい位置に固定しない と、用紙サイズを正しく検出できなかったり、紙詰ま りが多発することがありますので、以下の手順に従っ て正しい位置に固定してください。

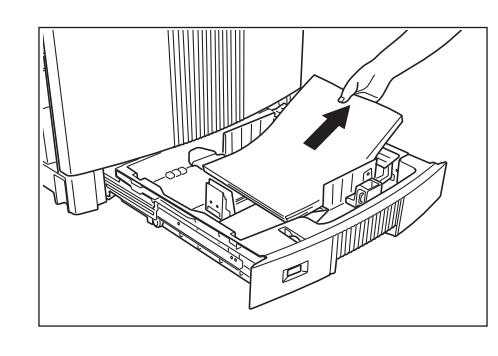

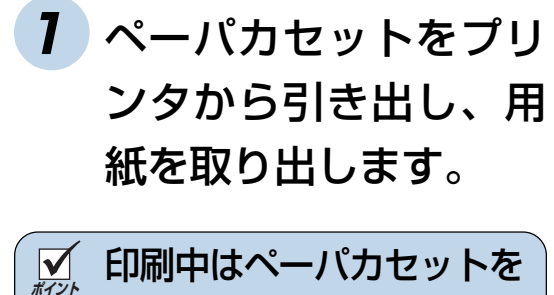

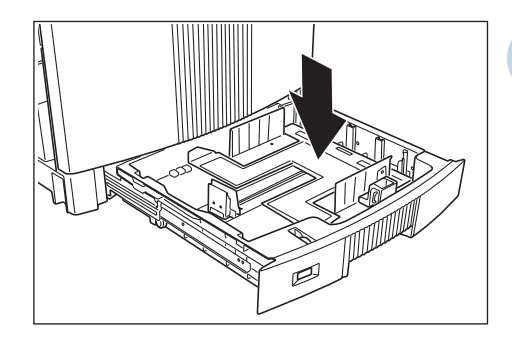

**2** ペーパカセットの底板 (金属板)を押し下げて カチッと固定します。

引き抜かないでください。

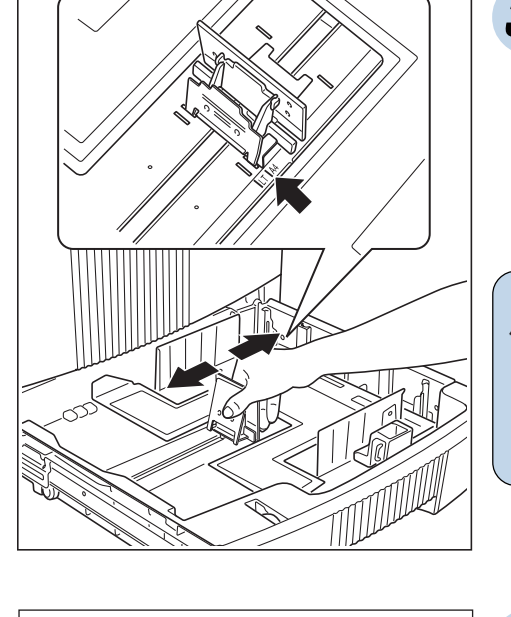

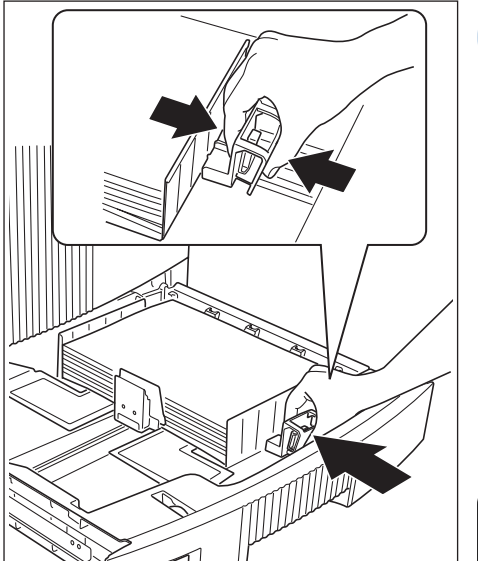

**3** 後ガイドの固定クリッ プをつまみながら、使 用する用紙サイズの位 置に固定します。

**ポイント** 固定クリップのツメがカ セットの溝に固定されて いる事を確認してくださ  $L$ 

**4** 用紙をそろえ、印刷す る面を下向きにしてカ セットに入れ、横ガイ ドのロックレバーをつ まみながら用紙に軽く 当たる位置に調整しま す。

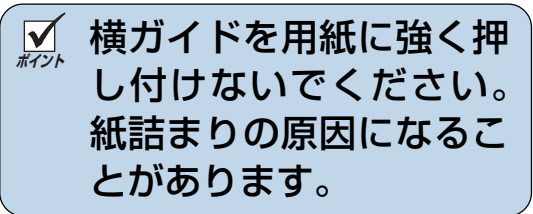

○○○○○○○○○○○○○○○○○○○○○○○○○○○○○○○○○○

○○○○○○○○○○○○○○○○○○○○○○○○○○○○

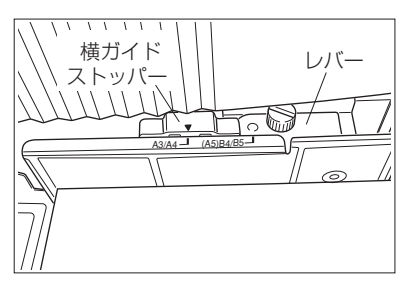

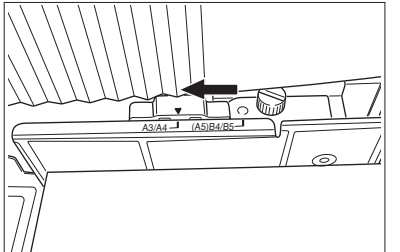

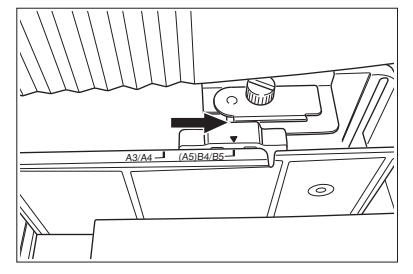

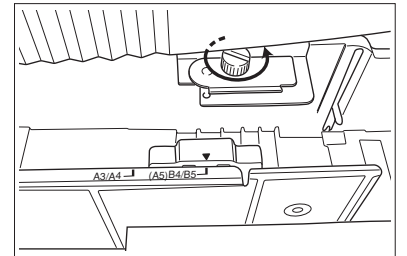

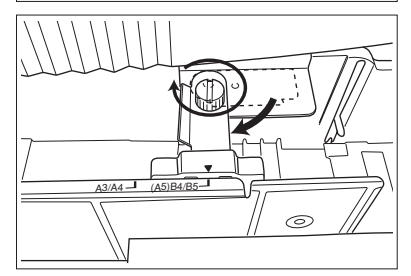

**5** 用紙サイズに合わせて、 ペーパカセット奥側の 横ガイドストッパーと レバーを調整します。

<A3とA4サイズのとき> 横ガイドストッパーを左側 (A3/A4)に合わせます。

<B4とB5サイズのとき> 横ガイドストッパーを右側 (B4/B5)に合わせます。

<A5サイズのとき> 図のネジを取り外して、レ バーを縦向きに回し、取り外 したネジで固定します。

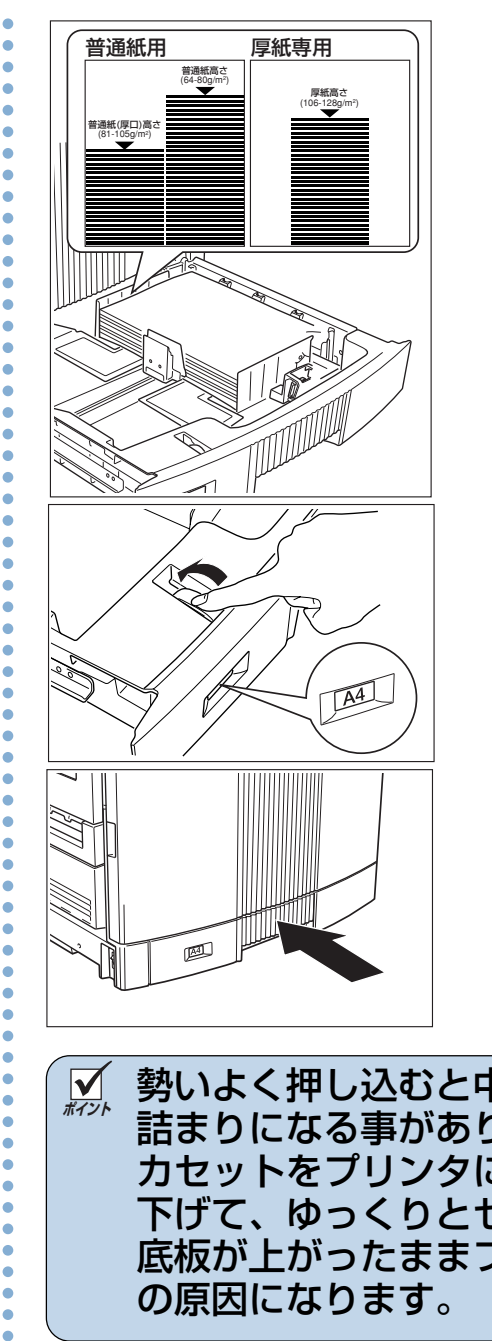

**6** 横ガイドのラベルの▼ マークより下になるよ うに、入れすぎた用紙 を取り除きます。セッ トできる用紙の量はカ セットの種類や用紙の 厚さによって違います のでご注意ください。

- **7** セットした用紙サイズ に、用紙サイズダイヤ ルを合わせます。
- **8** ペーパカセットをプリ ンタに奥までゆっくり 差し込みます。

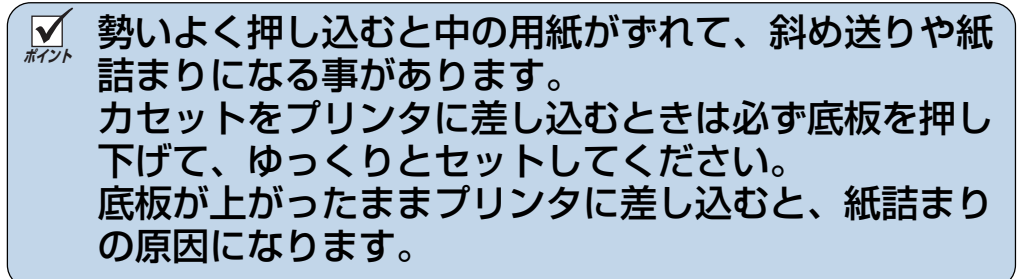

# <span id="page-26-0"></span>2.3 ペーパカセットの取り付け

通常の使用方法ではペーパカセットをプリンタから取り外す 事はありませんが、取り外してしまったときは以下の手順で 取り付けてください。

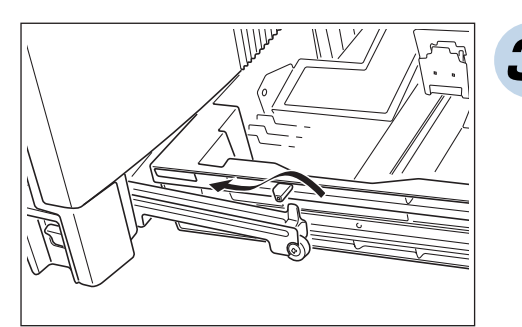

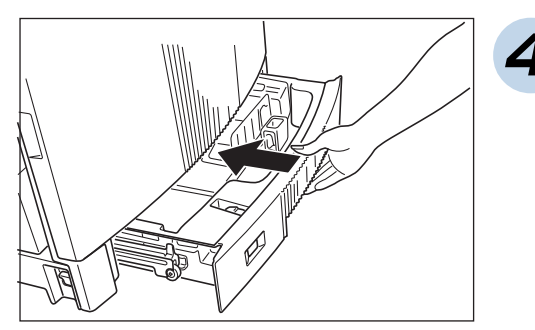

**3** カセットを少し持ち上 げるようにして、カ セット左右の突起を レールの突起の奥側に 乗り越えさせます。

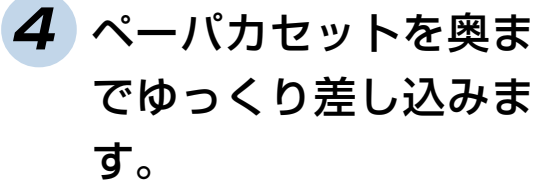

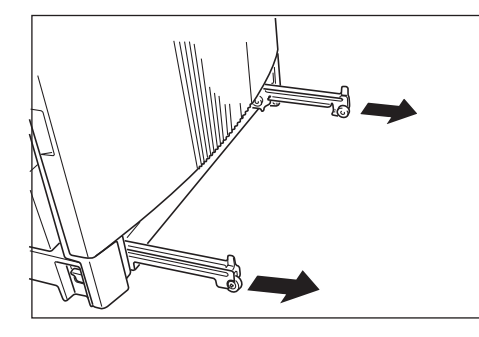

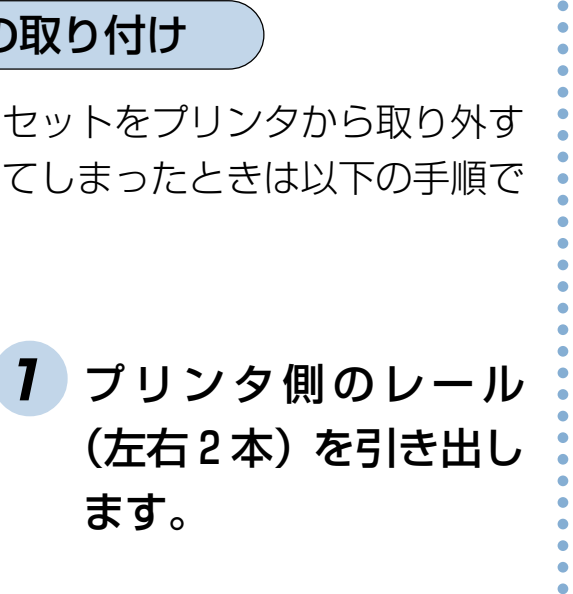

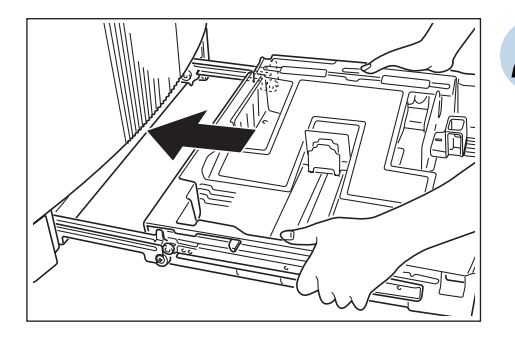

**2** 左右のレールの溝に ペーパカセットのコロ (白)をのせます。

○○○○○○○○○○○○○○○○○○○○○○○○○○○○○○○○○○

<span id="page-27-0"></span>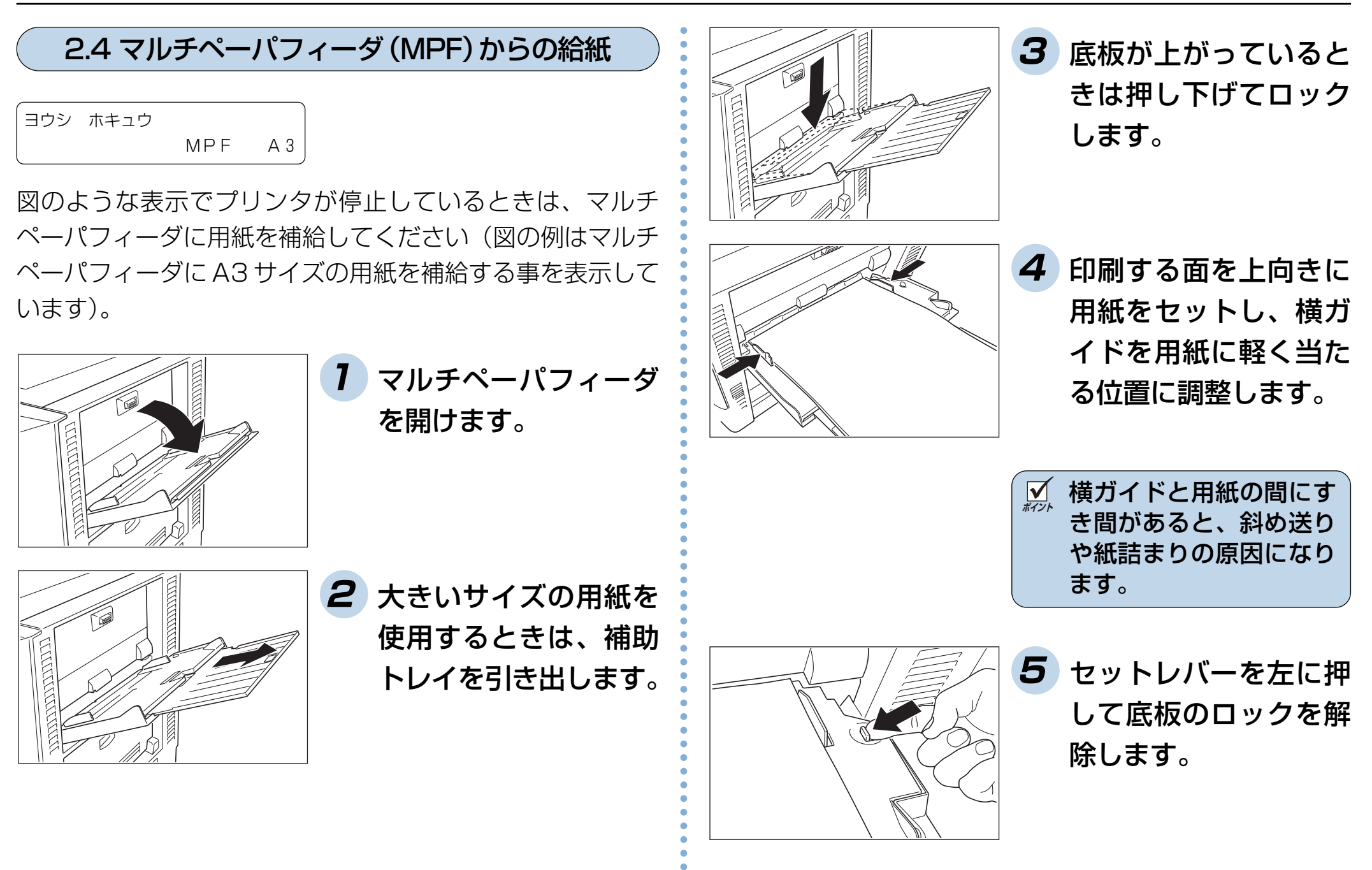

27

<span id="page-28-0"></span>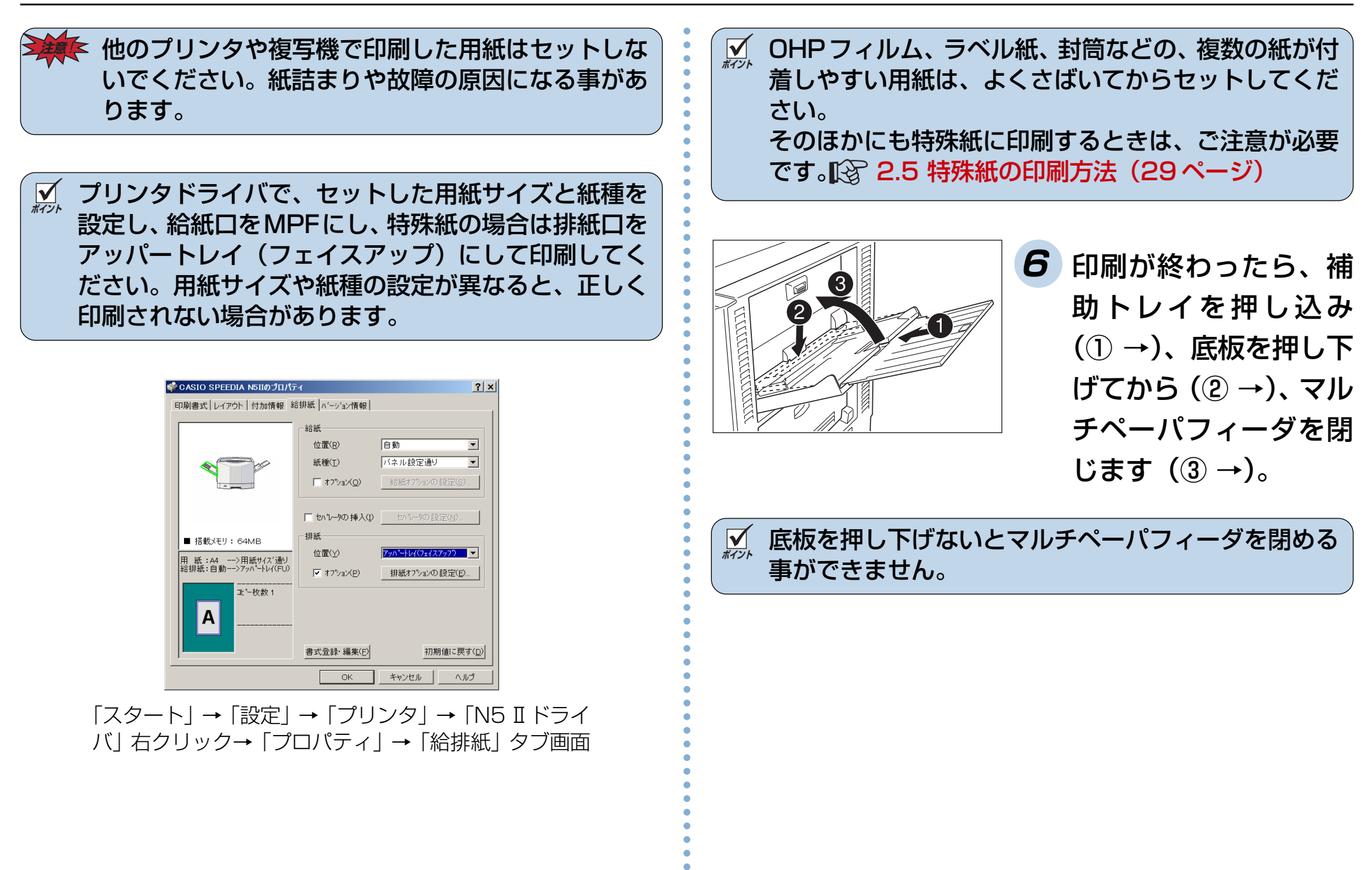

## <span id="page-29-0"></span>2.5 特殊紙の印刷方法

特殊紙に印刷するときは、マルチペーパフィーダから $\llbracket \Im(27) \rrbracket$  $\llbracket \Im(27) \rrbracket$  $\llbracket \Im(27) \rrbracket$ [ページ\)](#page-27-0)フェイスアップ排紙(アッパー排紙部) [\(36ペー](#page-36-0) [ジ\)](#page-36-0)で印刷してください。

- **ポイント** 特殊紙の印刷品質は普通紙より悪くなる事があります。 紙詰まりや白抜けも発生しやすくなります。本プリン タに適さない特殊紙も多くありますので、弊社推奨紙 のご使用をおすすめします。 「※ [付録2. 用紙について](#page-92-0) [\(92 ページ\)](#page-92-0)
- **ポイント** 用紙を大量に購入するときは、必ず事前に印刷テスト を行ない、本プリンタに使用できるかご確認ください。 **ポイント** 特殊紙には両面印刷はできませんのでご注意ください。

### OHP フィルム

- カシオ製のOHPフィルム (N-OHPS) をご使用ください。 その他の OHP フィルムを使用すると、定着器に巻き付く など故障の原因になります。
- OHP フィルムはマルチペーパフィーダから印刷できます が、その他の給紙装置からは印刷できません。
- OHP フィルムには裏/表がありますので、角が欠けてい る部分を図の向きにセットして表面に印刷してください。

マルチペーパフィーダ

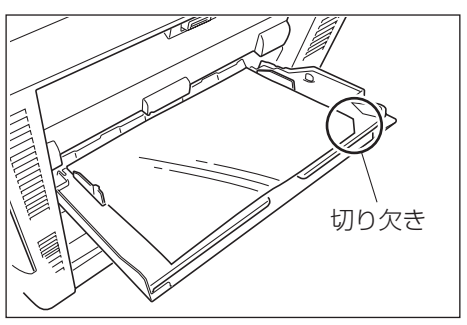

● OHPフィルムは図のように数回さばき、OHPの貼り付き を完全になくしてからセットしてください。

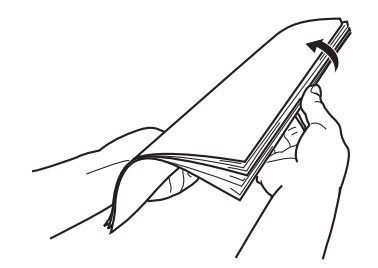

○○○○○○○○○○○○○○○○○○○○○○○○○○○○○○○○○○

○○○○○○○○○○○○○○○○○○○○○○○○○○○○

## <span id="page-30-0"></span>● OHP フィルムに印刷するときは「紙種」を「OHP」モー ドに設定してください。(OHPモードの印刷速度は6枚/ 分(カラー)になります)

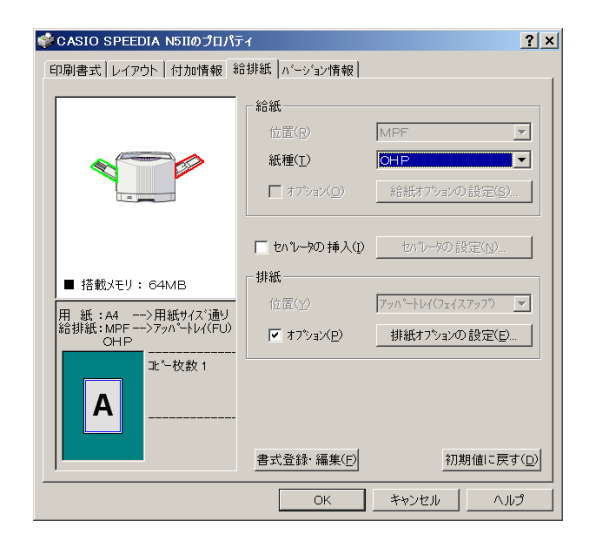

バ」右クリック→「プロパティ」→「給排紙」タブ画面

## ラベル紙

- ラベル紙はカールしていない物をご使用ください。 紙詰まりの原因になります。
- ○○○○○○○○○○○○○○○○○○○○○○○○○○○○○○○○○○ 「スタート」→「設定」→「プリンタ」→「N5Ⅱドライ ● ラベル紙も OHP フィルムと同様にさばいてからセットし てください。
- 厚手のラベル紙に印刷するときは「厚紙」モードまたは「厚 紙21モードで印刷してください。 『窓

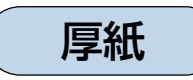

○○○○○○○○○○○○○○○○○○○○○○○○○○○○

● 106g/m<sup>2</sup>(90kg)以上の厚紙に印刷するときは「紙種」 を「厚紙」モードに設定してください。「普通紙」モードの まま印刷すると、白地の部分が汚れたり、指でこすると印 刷がかすれる事があります。

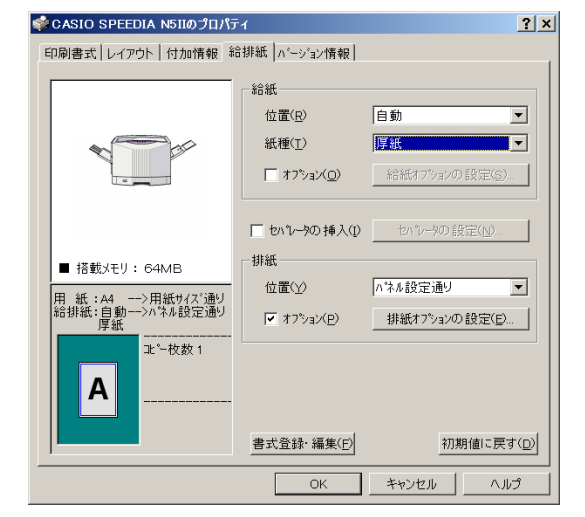

「スタート」→「設定」→「プリンタ」→「N5Ⅱドライ バ」右クリック→「プロパティ」→「給排紙」タブ画面

**ポイント** カラー印刷時に、ご使用になる用紙の紙質や印字率な どによっては、印刷画像を指でこすると剥がれること があります。このようなときは、プリンタ本体の操作 パネルで「普通紙2」モードまたは「厚紙2」モードに設定 して印刷してください。 [l͡s͡ [リファレンスマニュアル](#page-28-0) [「F0~F5:紙種」\(28ページ\)](#page-28-0) このときプリンタドライバ側の「紙種」は「パネル設 定通り」にしてください。

<span id="page-31-0"></span>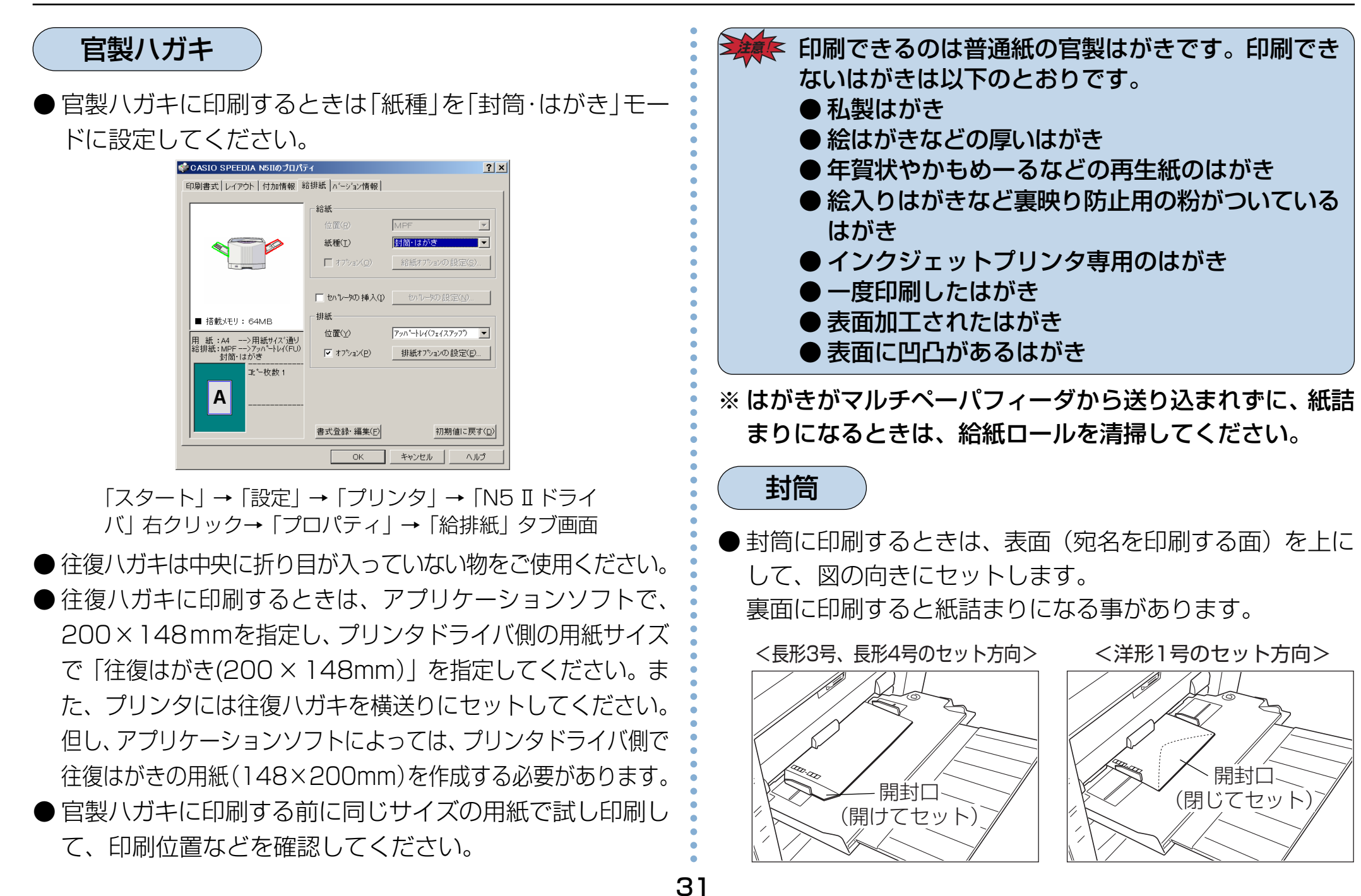

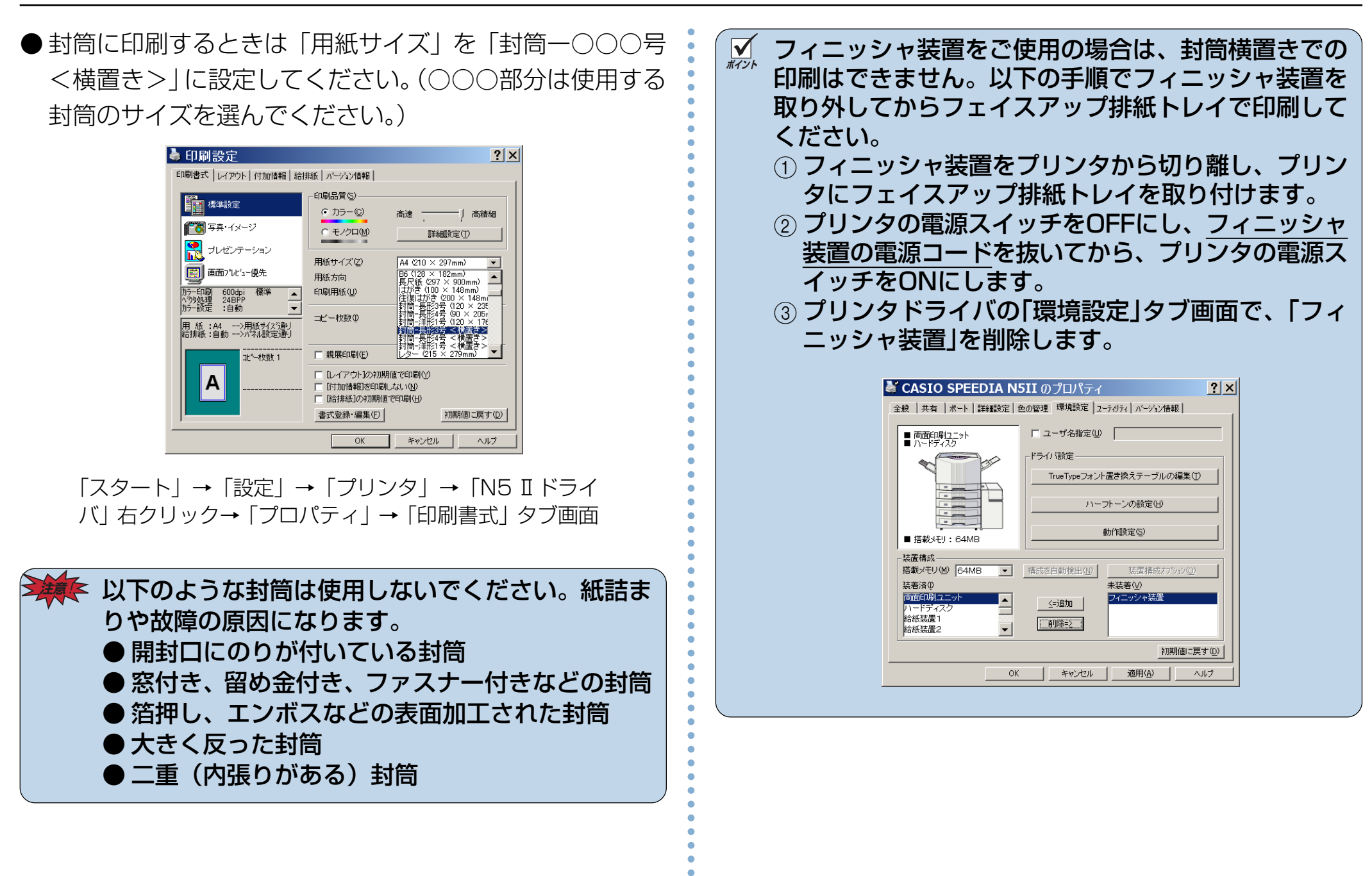

### <span id="page-33-0"></span>長尺紙

- 使用できる長尺紙は最大297×900mmで、厚さ64~ 157g/m2です。
- 裁断が直角でなかったり、裁断面にバリがある用紙は使用 できません。
- アプリケーションソフトが、ご使用になる長尺紙の用紙サイズ (任意の用紙サイズ)を設定できない場合は、長尺紙の印刷はでき ません。また、アプリケーションソフトによっては任意の用紙 サイズが設定できても正しく印刷できない場合があります。 ● 長尺紙の印刷は大量のデータを処理するため、 プリンタの 標準メモリ(64MB)では不足になり、印刷が極端に遅く なったり、印刷できない場合があります。

プリンタドライバの書式の選択で画面プレビュー優先 『『をプ [リンタドライバマニュアル\(16ページ\)](#page-16-0)に設定すると改善 される場合があります。前記設定の変更でも改善されない場 合は、メモリを追加すると改善される場合があります。 ● 長尺紙は用紙ズレが発生しやすいため、用紙端からの余白を十分(先端 と左右を10mm以上、後端を50mm以上)とって印刷してください。

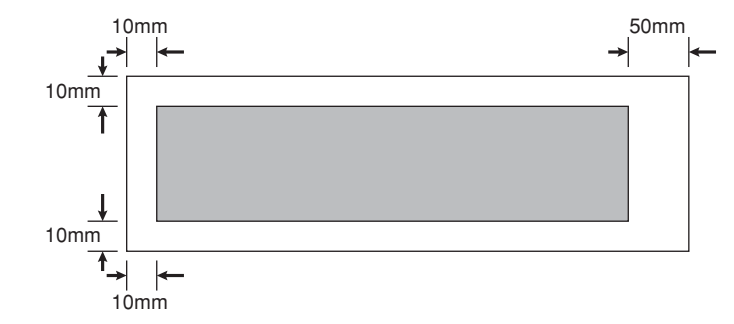

- 印字率が高い(ベタ部分が多い)画像を印刷するとトナー の供給が追いつかず、途中から印刷がかすれる事がありま す。このようなときはベタ部分を網かけにしたり、色をう すくして印字率を低くして印刷してください。
- 長尺紙の紙質や状態によって印刷画像の後端部分が擦れたよ うに汚れる事があります。このようなときは、図の遮蔽板 (黒)の下側に付着しているトナーを、きれいな乾いた布ま たはティッシュペーパーで拭き取ってください。

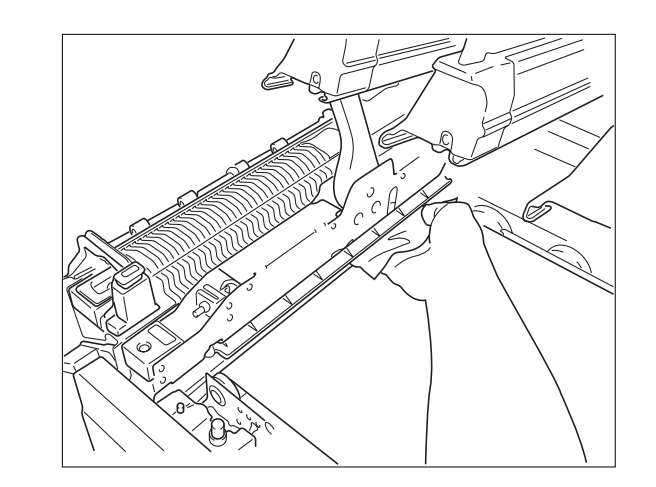

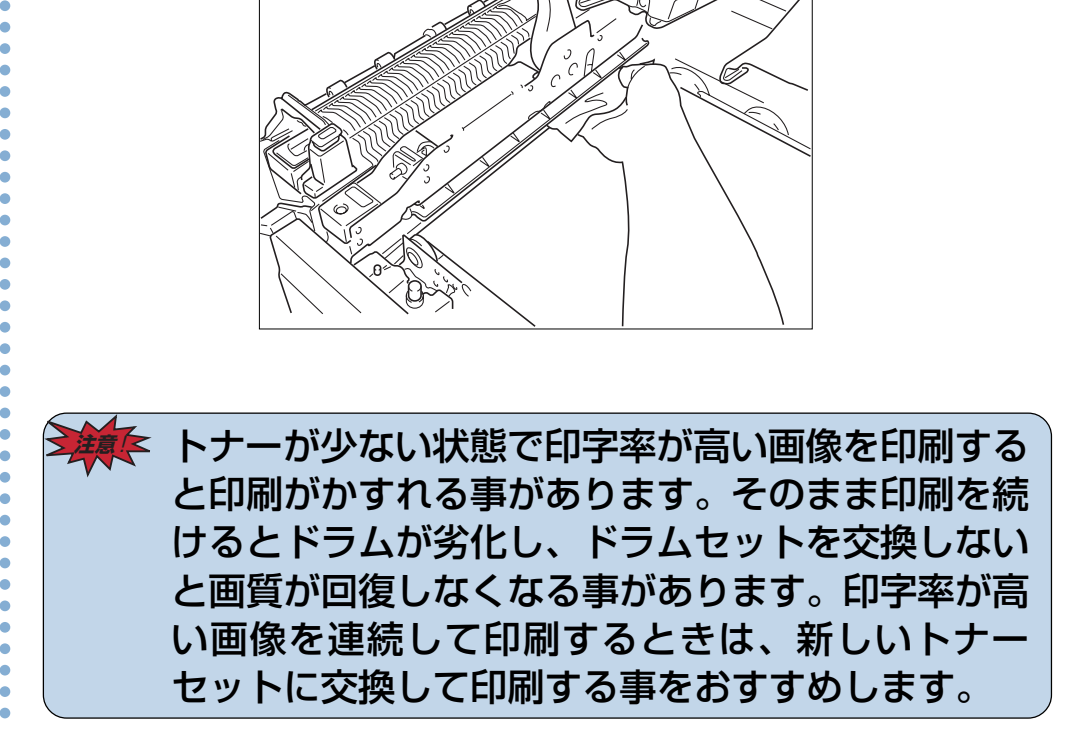

○○○○○○○○○○○○○○○○○○○○○○○○○○○○

<span id="page-34-0"></span>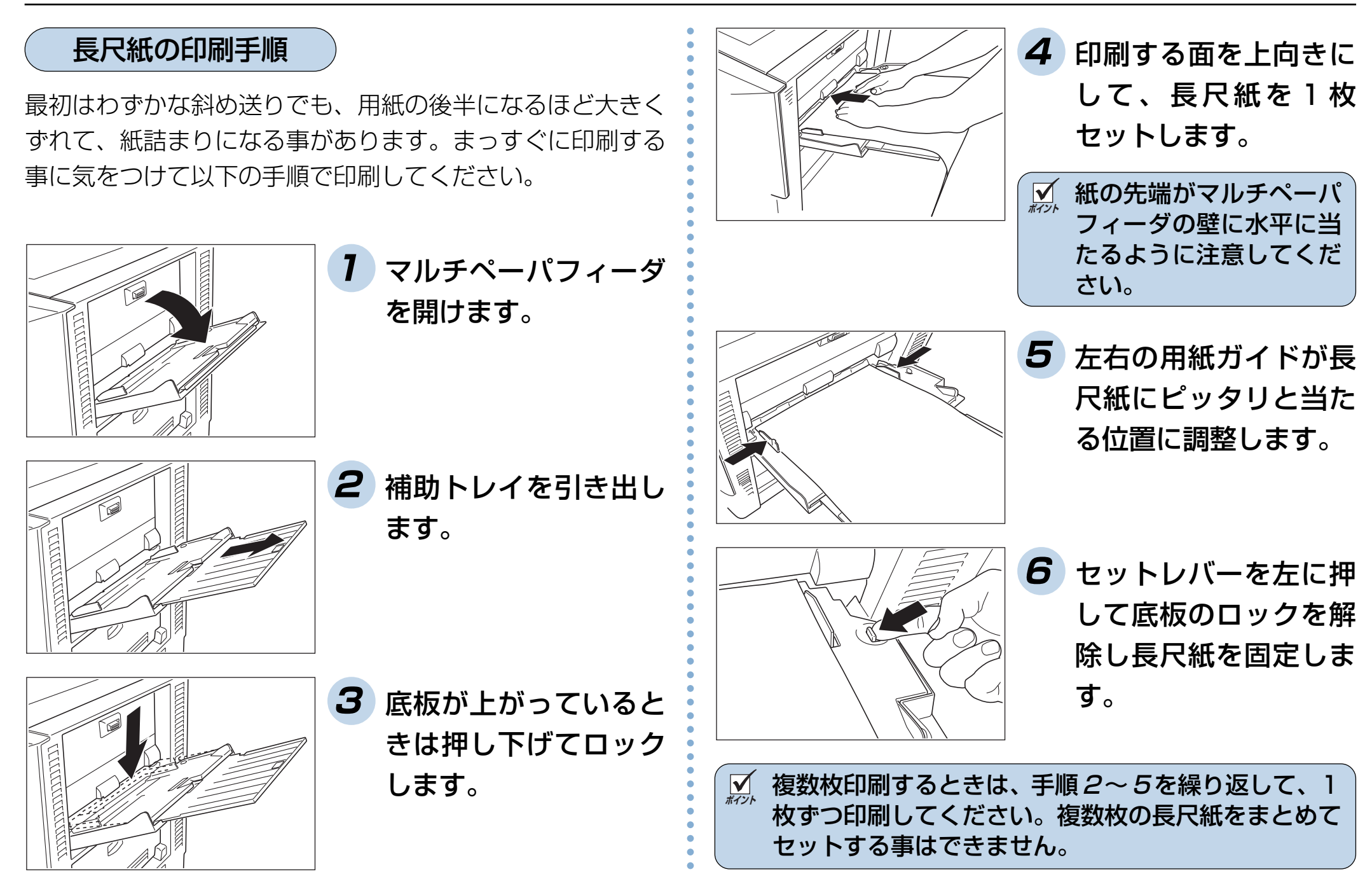

## ■インタドライバで、セットした用紙サイズと紙種を 設定し、給紙口を MPF にして印刷してください。

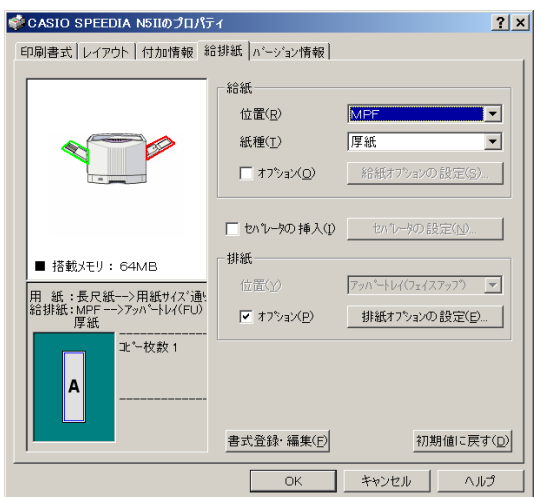

「スタート」→「設定」→「プリンタ」→「N5Ⅱドライ バ」右クリック→「プロパティ」→「給排紙」タブ画面 ○○○○○○○○○○○○○○○○○○○○○○○○○○○○○○○○○○

○○○○○○○○○○○○○○○○○○○○○○○○○○○○
# <span id="page-36-0"></span>**3. 排紙口の切り替え**

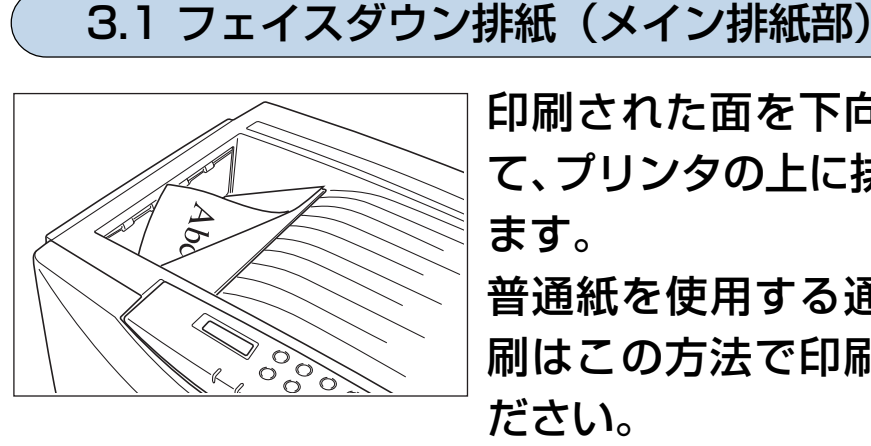

印刷された面を下向きにし て、プリンタの上に排紙され

普通紙を使用する通常の印 刷はこの方法で印刷してく ださい。

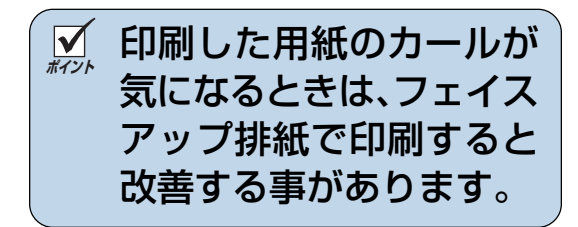

3.2 フェイスアップ排紙(アッパー排紙部)

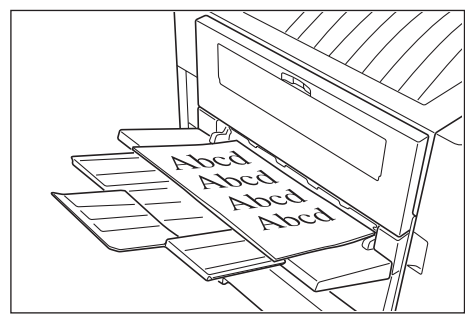

印刷された面を上向きにし て、プリンタ左側面から排紙 されます。

厚紙、ハガキ、ラベル紙、 OHP フィルム、封筒などの 特殊紙を使用するときはこ の方法で印刷してください。

**ポイント** 特に OHP フィルムをフェイスダウンで印刷しないで ください。 カールによりOHPフィルムが浮き上がり、投影できな くなる事があります。

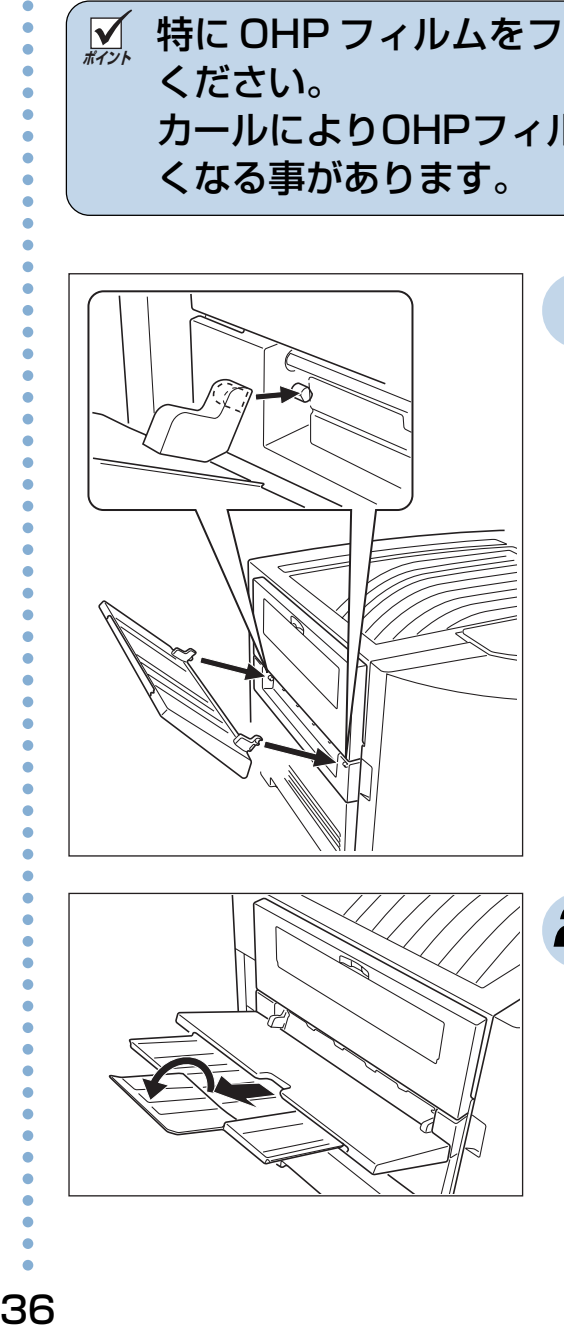

**1** アッパー排紙トレイを フェイスアップ排紙口 両側の突起部に、引っ かけるようにして取り 付けます。

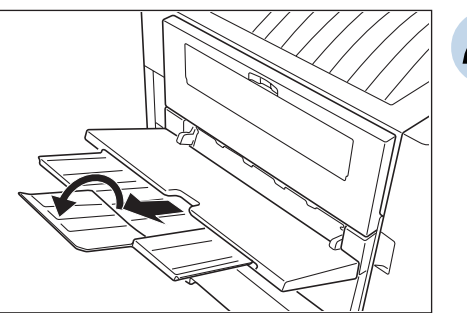

**2** 大きいサイズの用紙を 使用するときは、補助 トレイを引き出します。

## 3.3 排紙口の指定方法

プリンタドライバの給排紙画面の「排紙位置」で指定します。

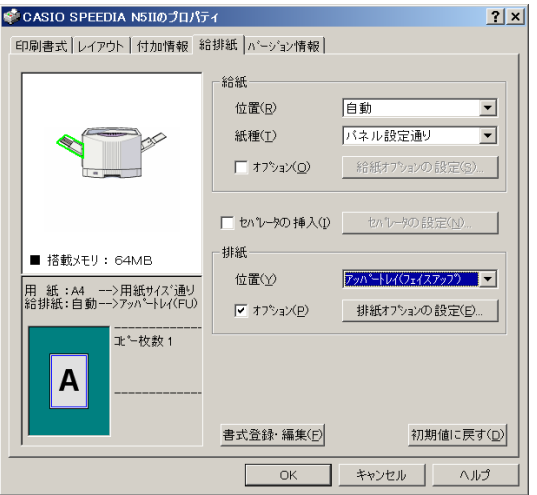

○○○○○○○○○○○○○○○○○○○○○○○○○○○○○○○○○○ 「スタート」→「設定」→「プリンタ」→「N5 Ⅱドラ イバ」右クリック→「プロパティ」→「給排紙」タブ画 面

○○○○○○○○○○○○○○○○○○○○○○○○○○○○

# <span id="page-38-0"></span>**4. 紙詰まりの処置**

## 4.1 紙詰まりの場所と枚数

表示パネルに紙詰まりが発生した場所と、プリンタ内に残っ ている紙の枚数を次のように表示します。

#### (表示例)

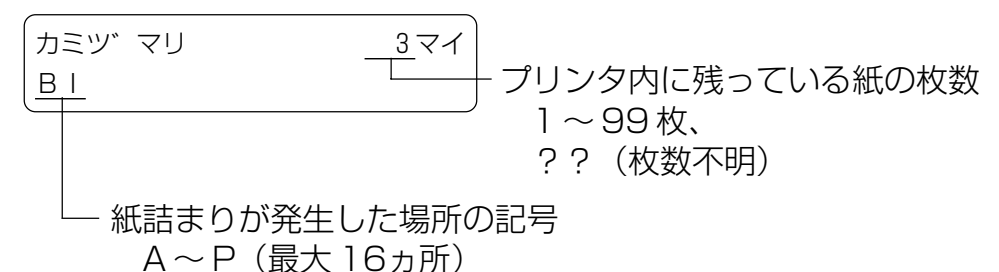

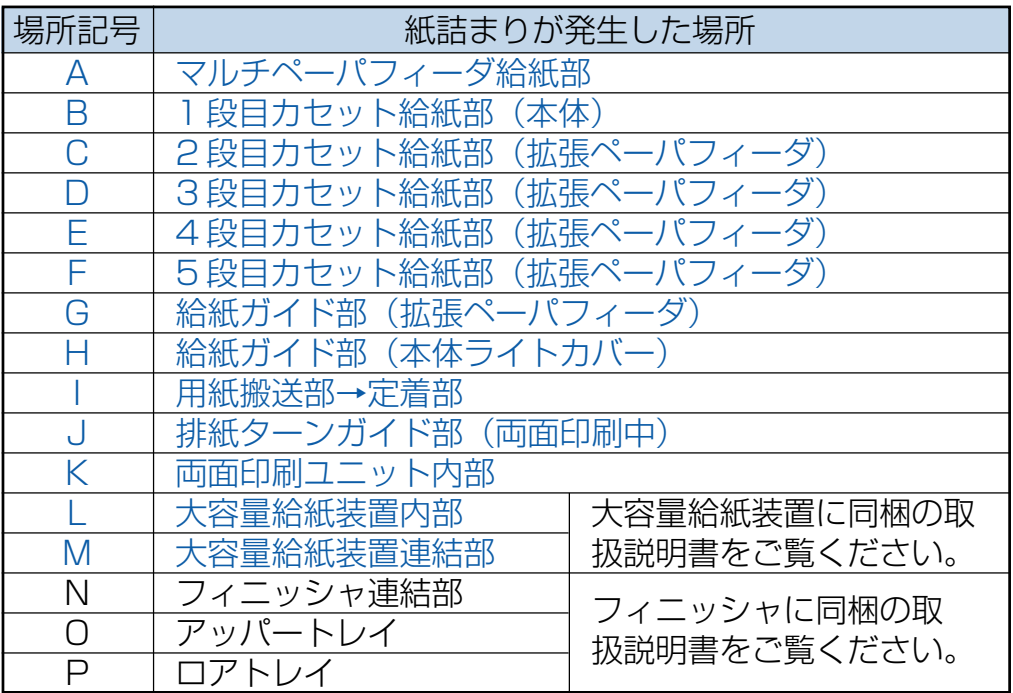

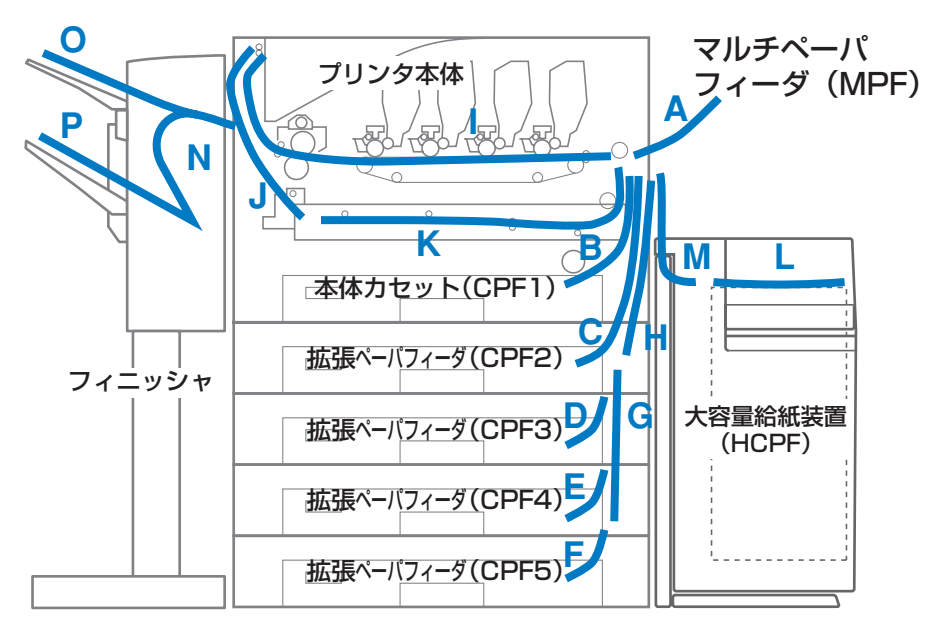

用紙が詰まった場所(A~P)と枚数を確認し、以降の方法で 全ての用紙を取り除いてください。

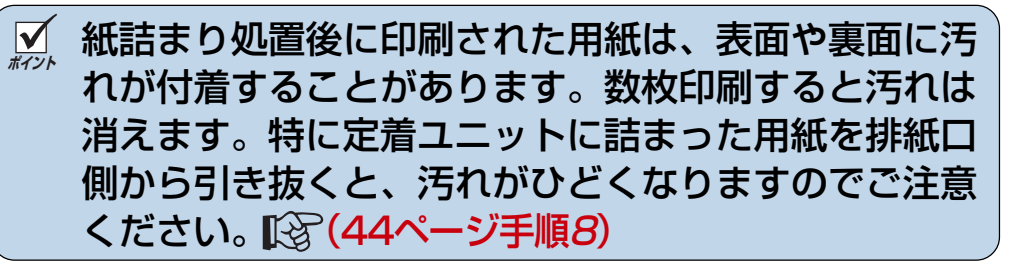

**注意**! プリンタ内に詰まっている全ての用紙を取り除いてから フロントカバーを閉めてください。場所によってはプリ ンタ内部に用紙を巻き込んで取れなくなる恐れがありま す。用紙が取り除けなくなってしまったときは、プリンタ の電源スイッチを切り[、カシオテクノ・コールセンター](#page-88-0) [\(88ページ\)に](#page-88-0)ご連絡ください。

<span id="page-39-0"></span>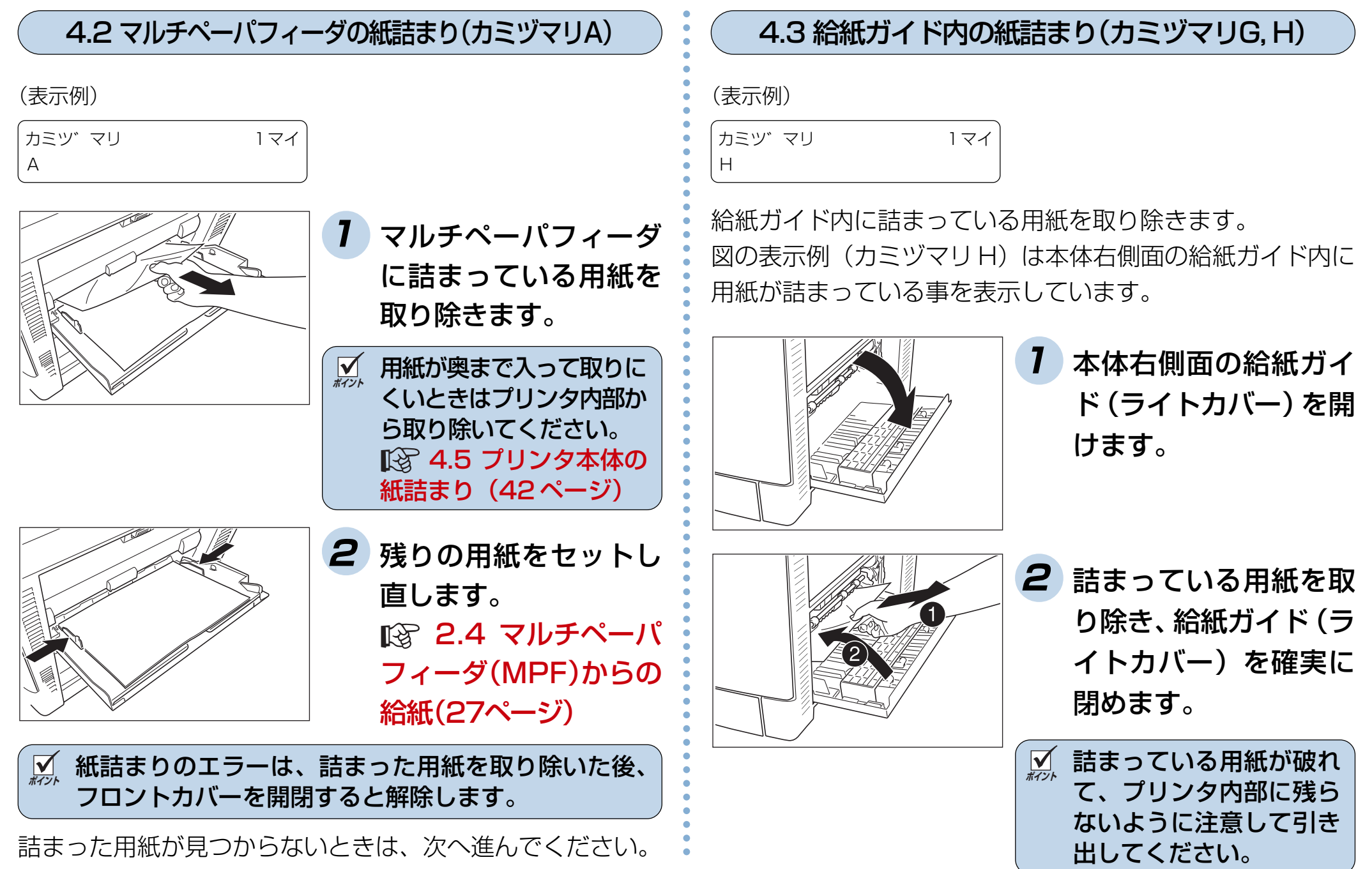

<span id="page-40-0"></span>オプションの拡張ペーパフィーダの給紙ガイド内に詰まって いるときは、カミヅマリ G と表示されます。

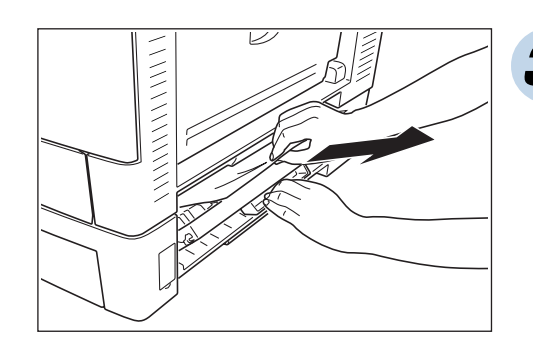

**3** オプションの拡張ペー パフィーダ右側面の給 紙ガイド部を開け、詰 まっている用紙を取り 除き、給紙ガイドを閉 めます。

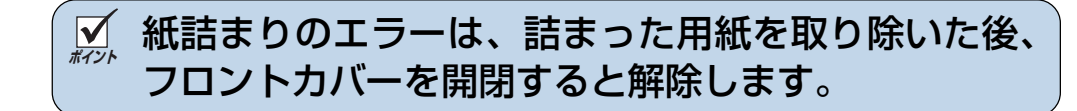

詰まった用紙が見つからないときは、次へ進んでください。

4.4 カセット内の紙詰まり(カミヅマリB, C, D, E, F)

(表示例)

○○○○○○○○○○○○○○○○○○○○○○○○○○○○

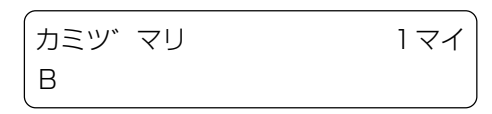

ペーパカセット内に詰まっている用紙を取り除きます。 図の表示例 (カミヅマリ B) は本体標準のカセット内に用紙 が詰まっている事を表示しています。オプションの拡張ペー パフィーダご使用のとき(上段から順にカミヅマリC、D、E、 F)も同様にカセット内に詰まった紙を取り除いてください。

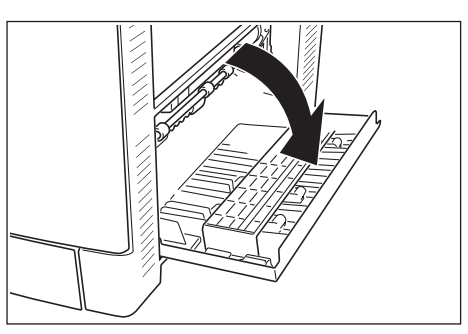

**1** 本体右側面の給紙ガイ ド(ライトカバー)を開 けます。

○○○○○○○○○○○○○○○○○○○○○○○○○○○○○○○○○○

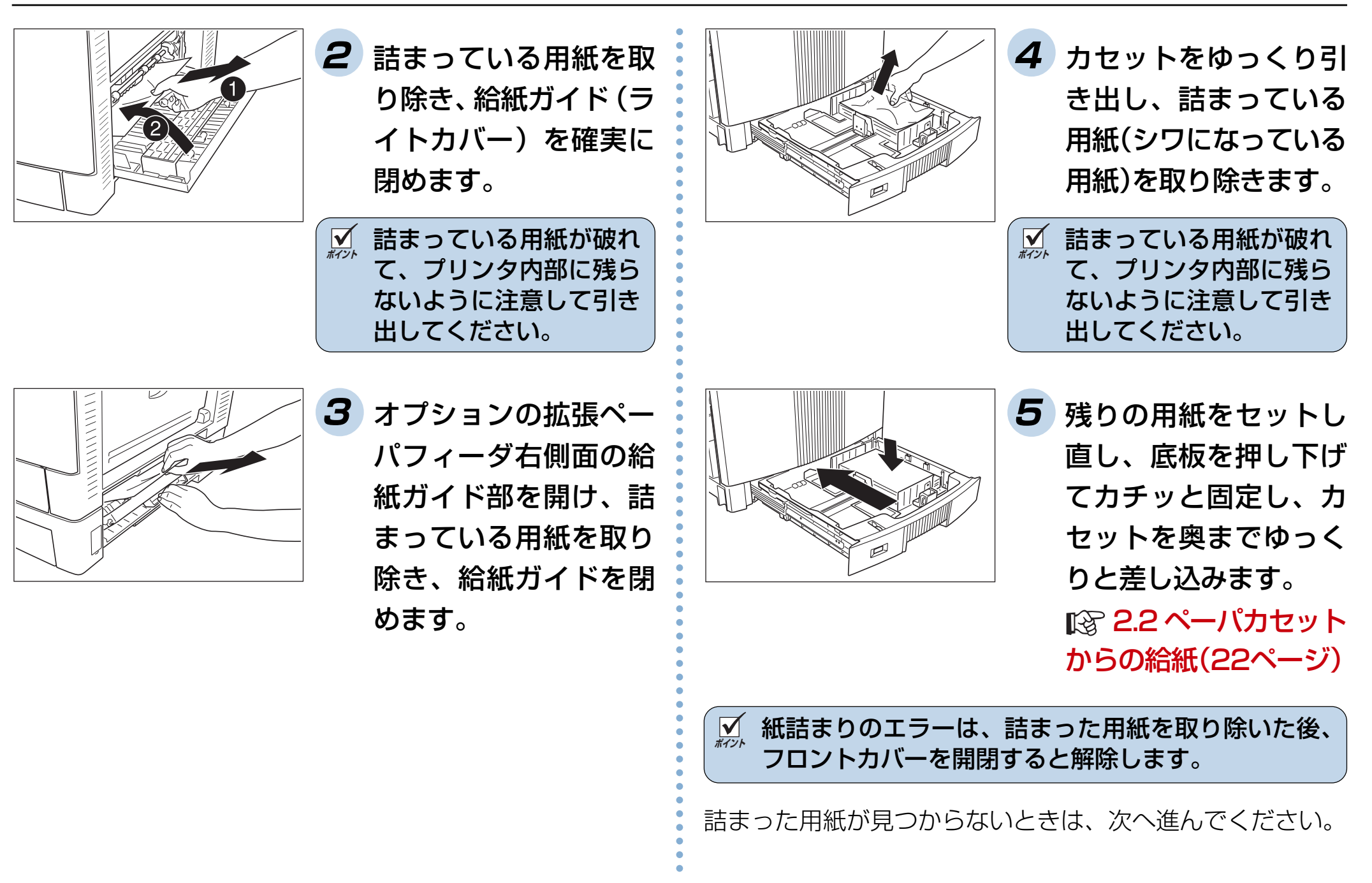

<span id="page-42-0"></span>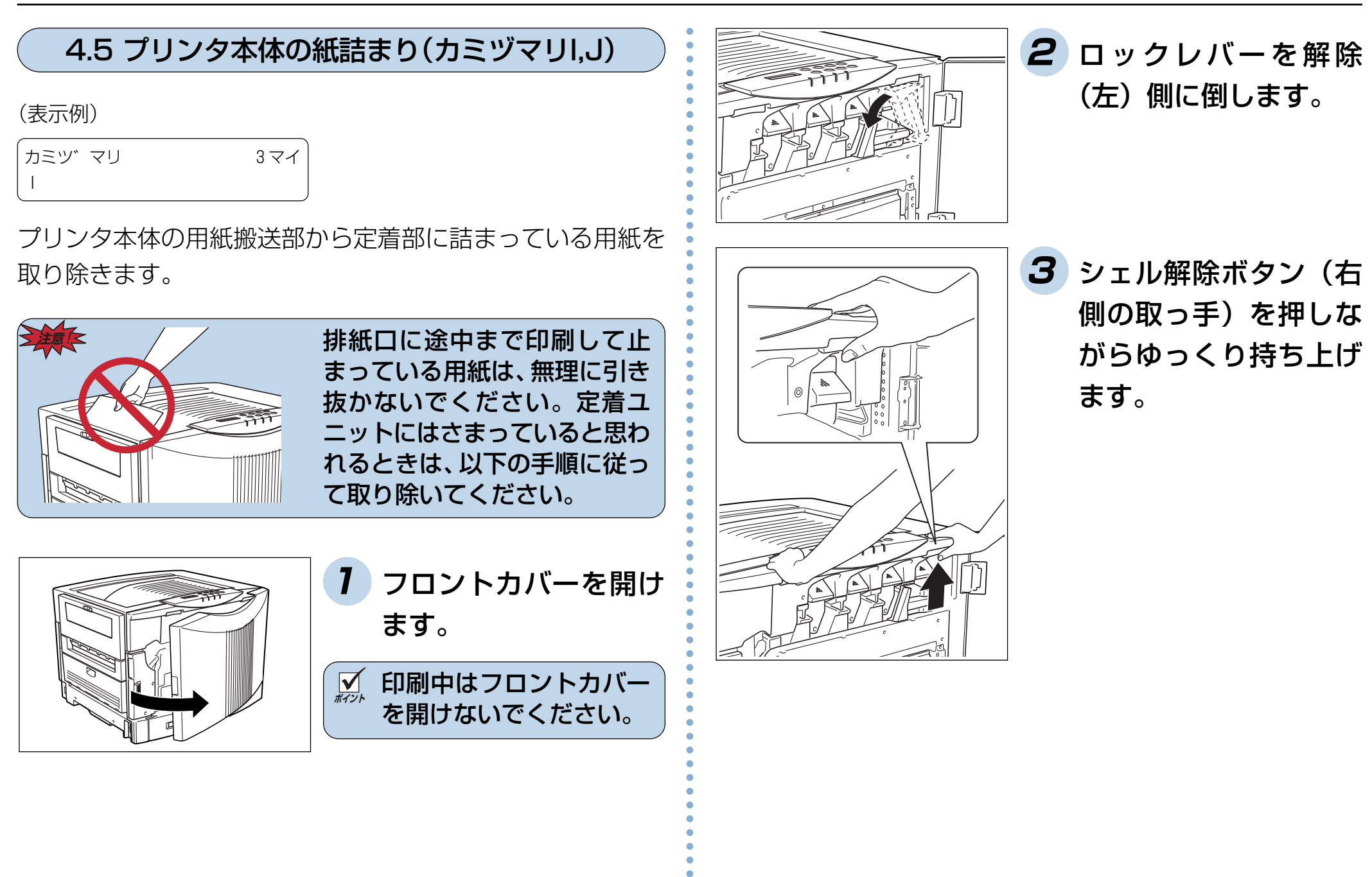

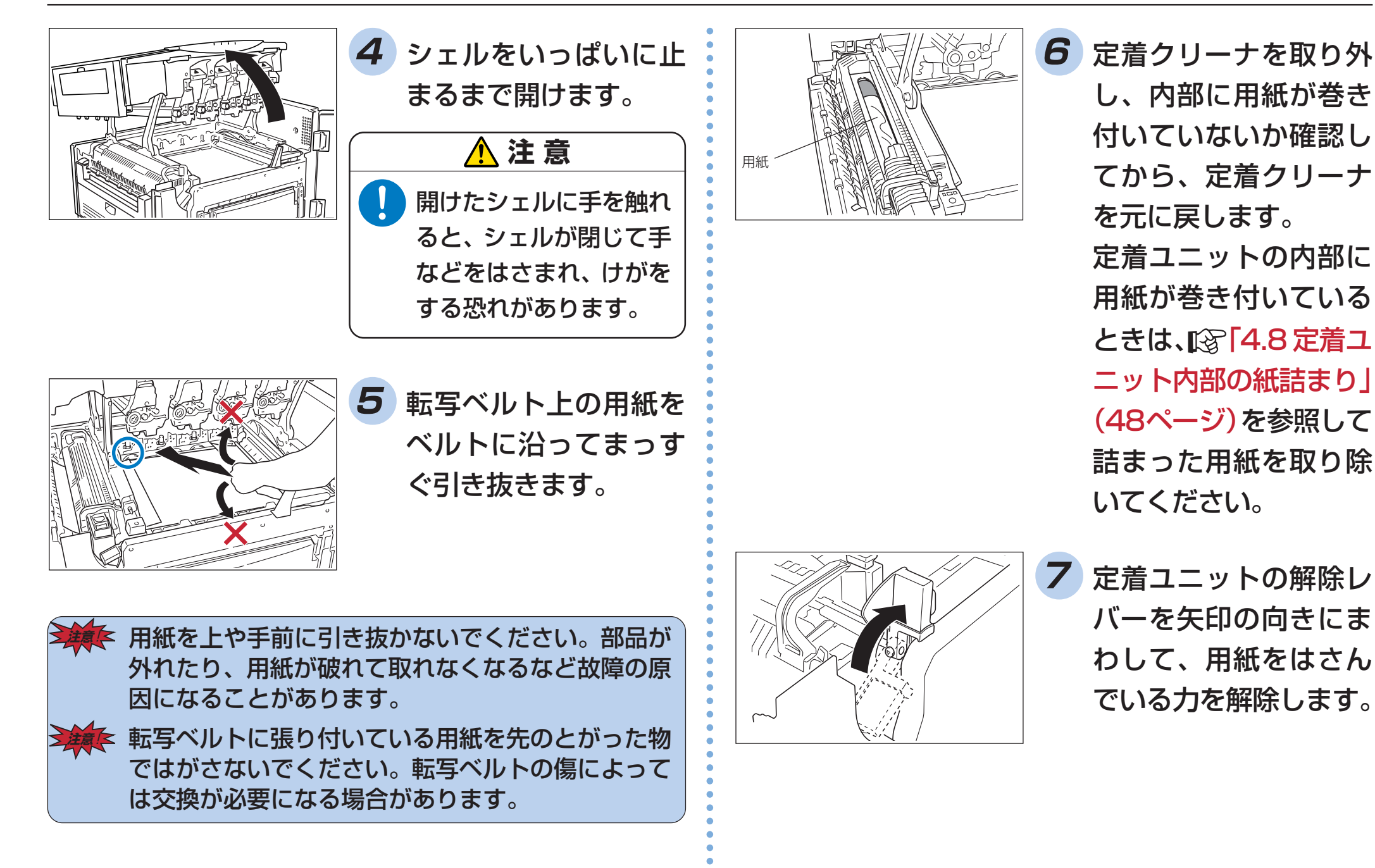

<span id="page-44-0"></span>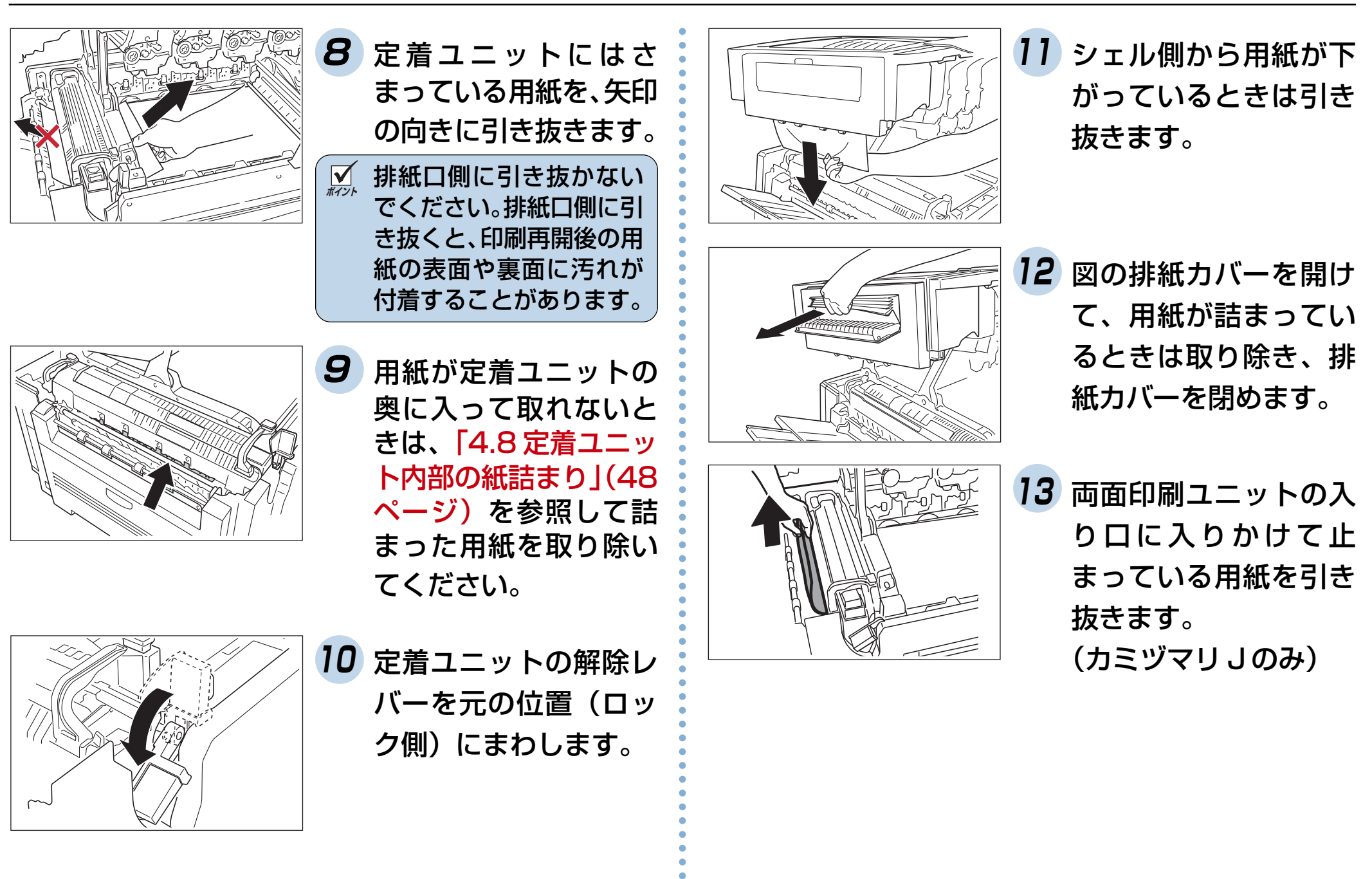

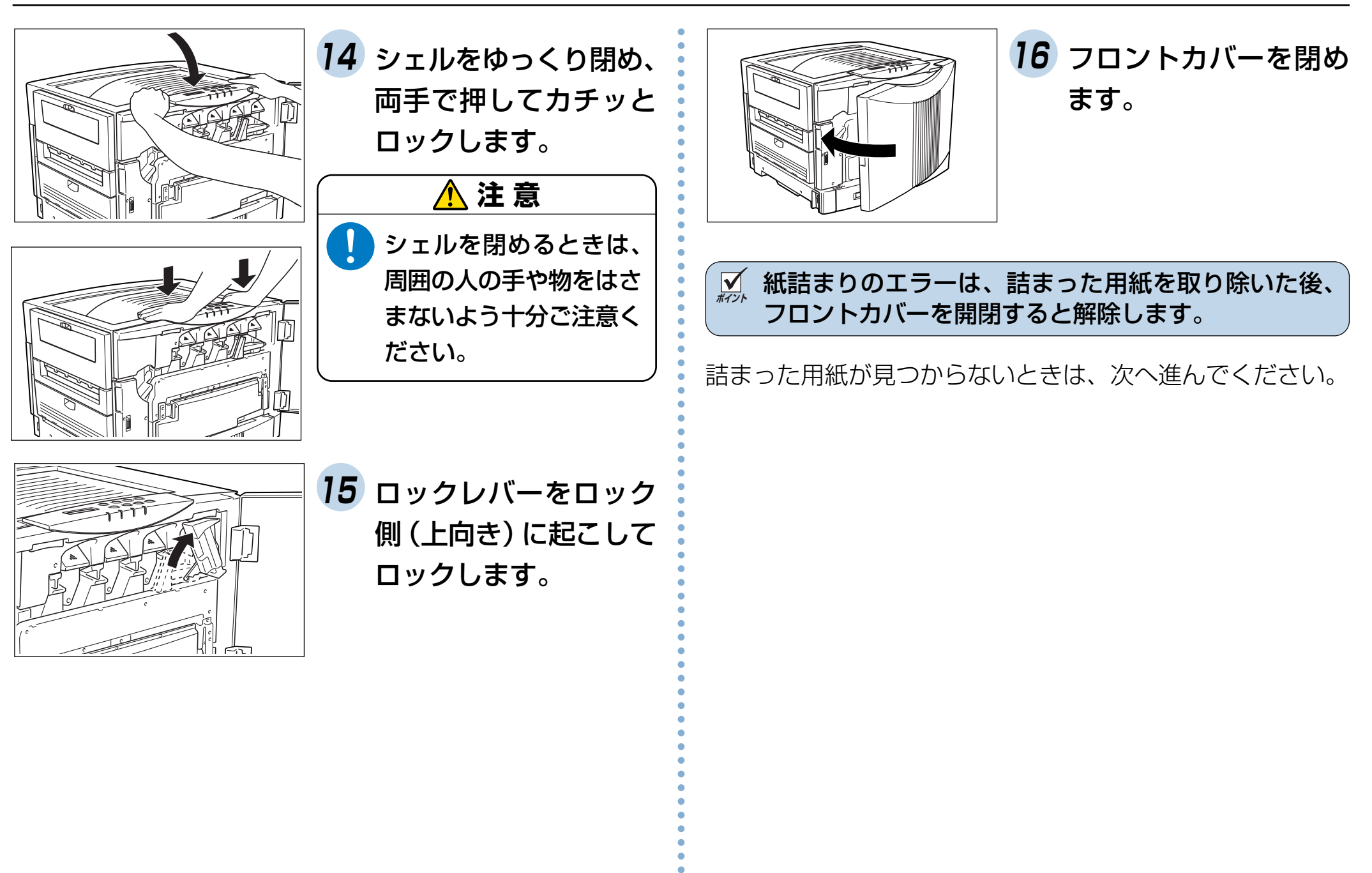

<span id="page-46-0"></span>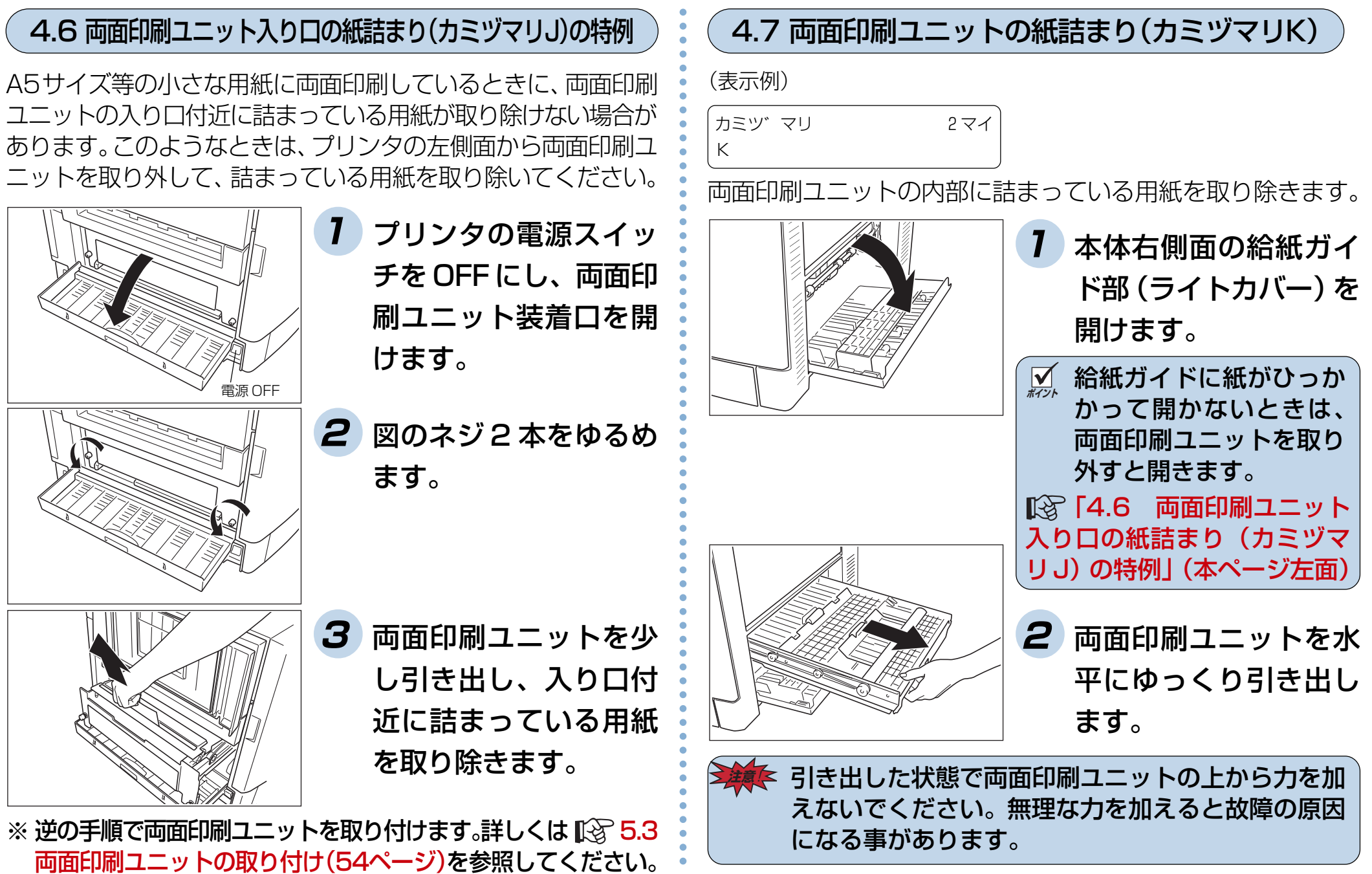

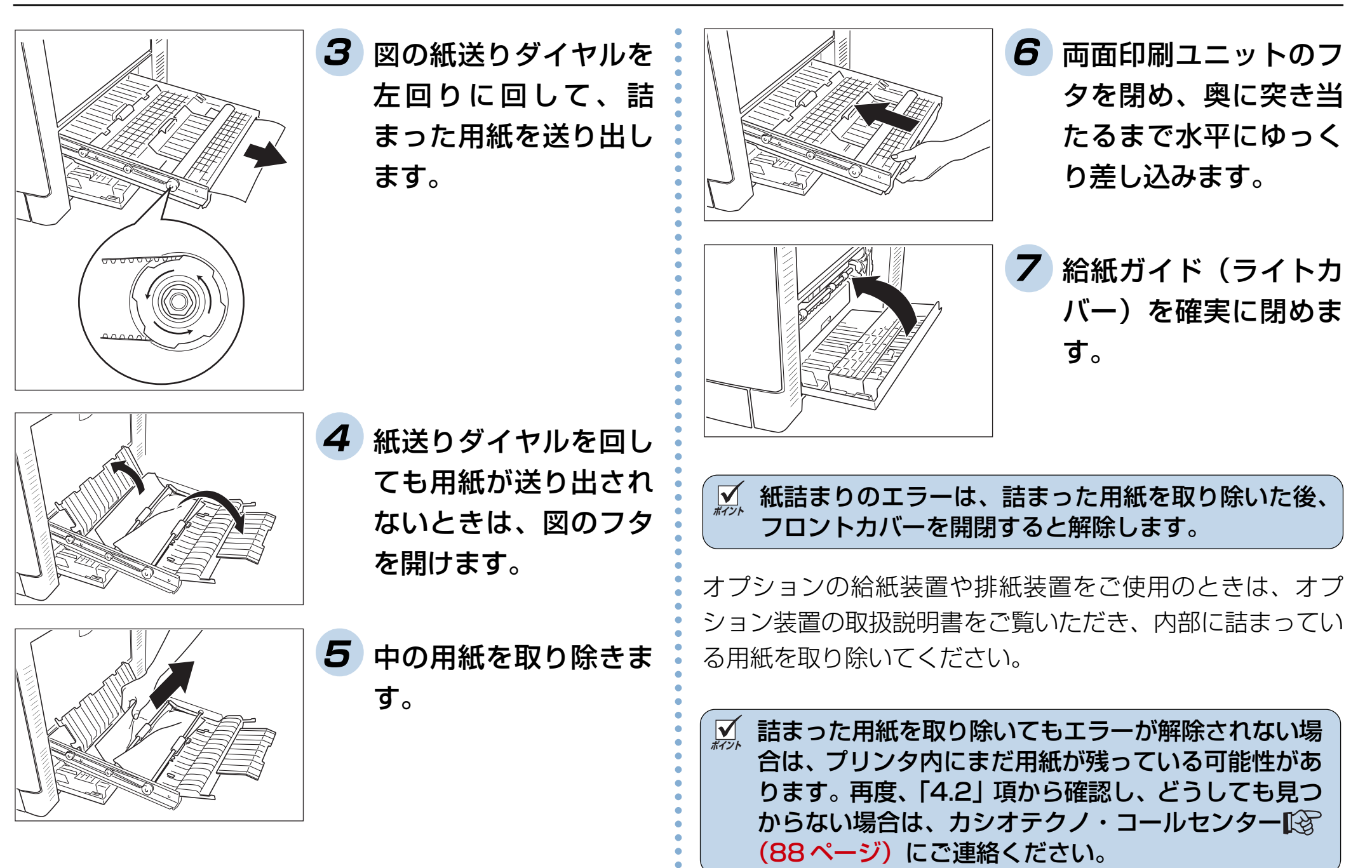

<span id="page-48-0"></span>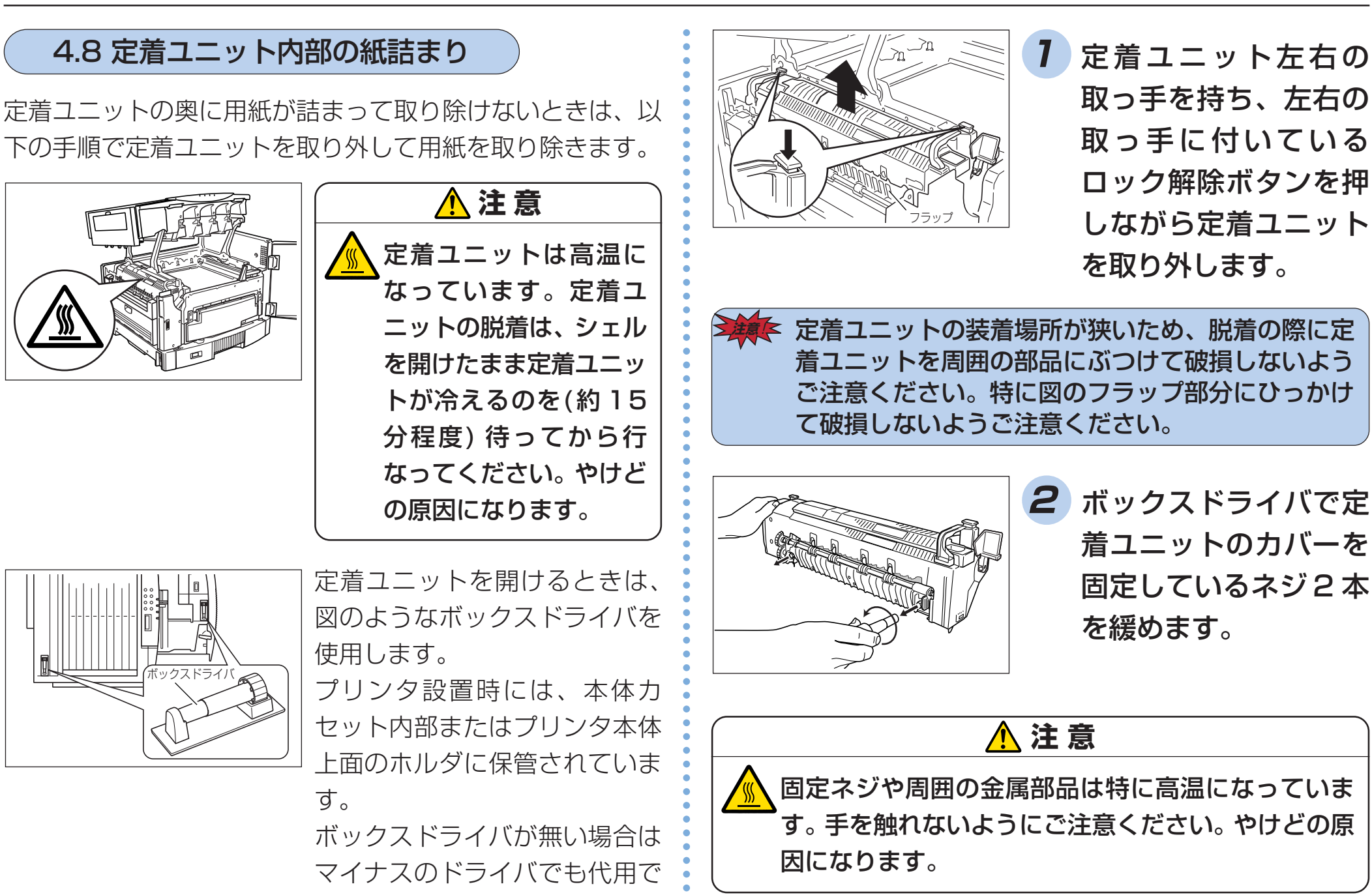

きます。

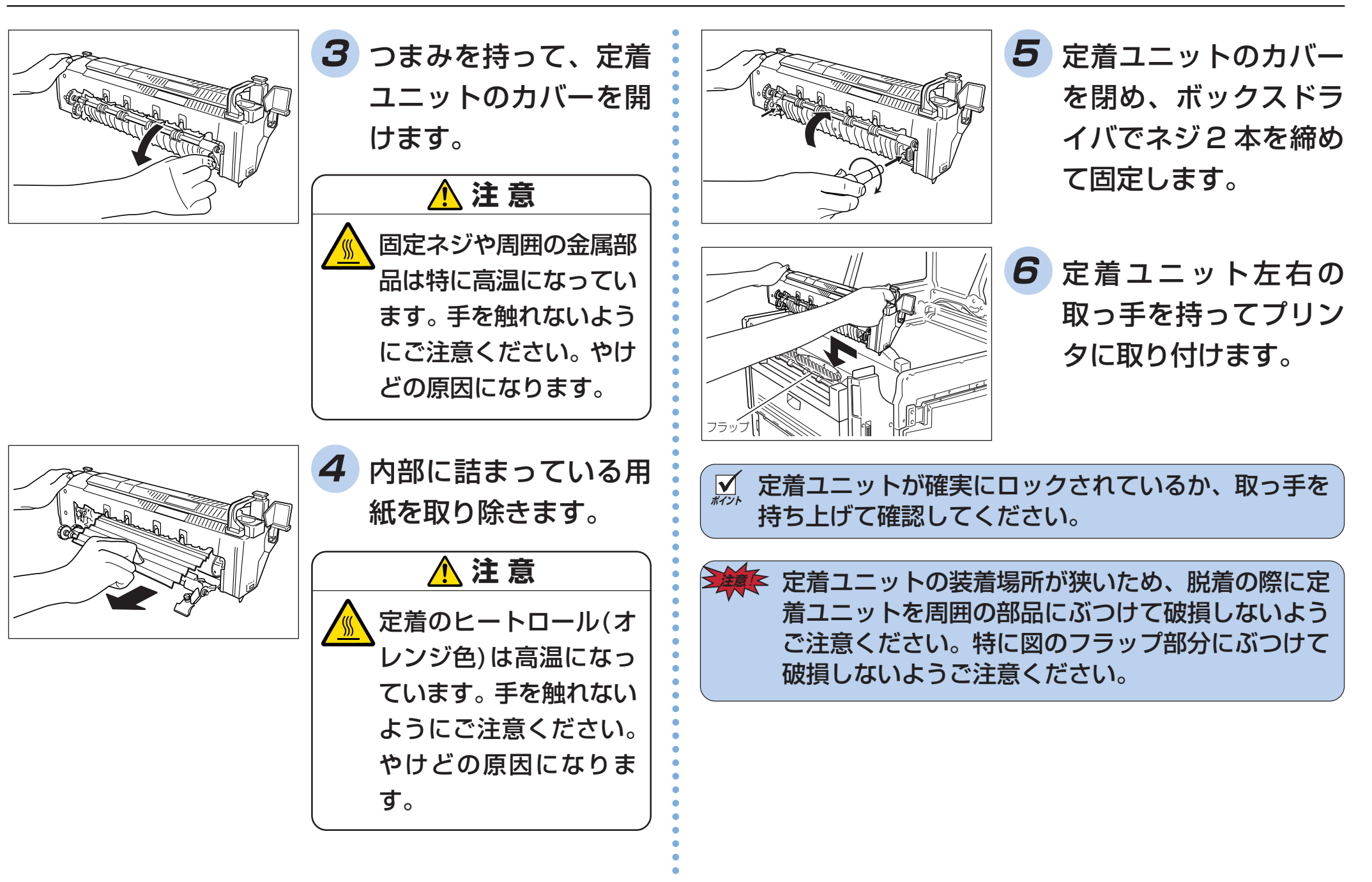

# **5. オプションについて**

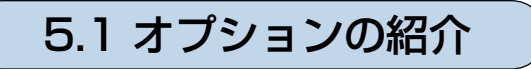

※ 以下のオプションはN5シリーズとN5Ⅱシリーズのど ちらのプリンタにも取り付けられます。

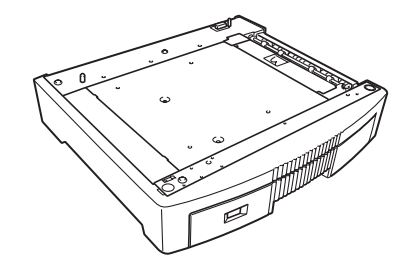

●拡張ペーパフィーダ プリンタの下に取り付ける事によ り、プリンタ本体のカセット給紙 も含み、最大5段までカセット給 紙ができるようになります。A3 ユニバーサルカセット付きです。 N5-CPF

> 64 ~ 105g/m2 の普通紙用です。 N5-CPF-P(厚紙専用) 106~128g/m2の厚紙専用です。

※ N5-CPFと N5-CPF-Pは、N5ⅡまたはN5Ⅱ-Pのど ちらのプリンタでも使用できます。

[5.2 拡張ペーパフィーダの取り付け\(52 ページ\)](#page-52-0)

**●両面印刷ユニット----------- N5-RIS** 

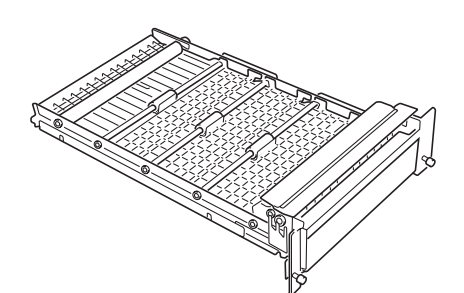

用紙の両面に印刷するための装 置です。

[5.3 両面印刷ユニットの取り付け\(54 ページ\)](#page-54-0)

## **5.1 オプションの紹介 ● インスタイム マイン ●拡張パラレル IF ボート --- CP-PIO7**

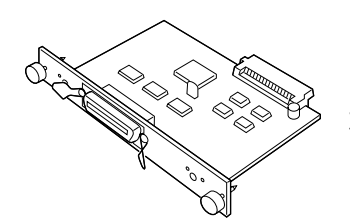

プリンタに取り付ける事により、パラ レルインターフェイス(IEEE1284規 格双方向パラレル) をもう1つ追加で きます。

[5.4 インターフェイスボードの取り付け\(55ページ\)](#page-55-0)

### ● LANI/F ボート--------------CP-NW110

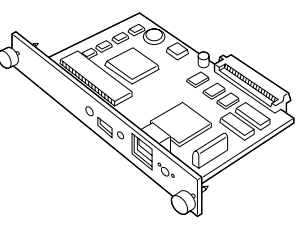

プリンタに取り付ける事により、イー サネットに接続して、LAN のプリンタ として共用できるようになります。 対応プロトコル:TCP/IP, IPX/SPX, SNMP, DHCP, BOOTP, RARP, **HTTPD** 

[5.4 インターフェイスボードの取り付け\(55ページ\)](#page-55-0)

●増設メモリモジュール

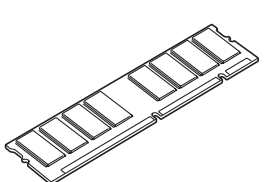

プリンタのシステムメモリを拡張できます。 64M バイト..........CP-SDR64M 128M バイト .......CP-SDR128M

- ※ 市販の DIMM は使用できません。必ずプリンタ専用の DIMM をご使用ください。
- [5.5 増設メモリモジュールの取り付け\(56 ページ\)](#page-56-0)

#### ●プリンタケーブル

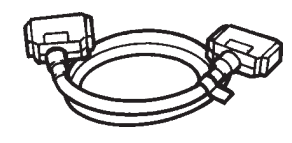

パソコンとプリンタを接続する ケーブルです。パソコンごとに 各種プリンタケーブルがありま す。詳しくはお買い求めの販売 店にお問い合わせください。

※本プリンタは ECP (Extended Capabilities Port) モードをサポートしていますが、ECP で使用するとき はカシオ CP-CA554 (DOS/V 機用) プリンタケーブ ルをご使用ください。また、パソコン側にも ECP モー ドをサポートしている必要があります。

※ 各社パソコンの純正プリンタケーブルをご使用になると きは、必ずケーブルとコネクタがシールドされているも のをご使用ください。シールドされていないものをご使 用すると電波障害の原因になる事があります。

●ハードディスクユニット---- CP-HDD

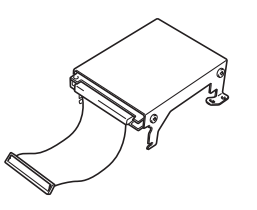

印刷データをいったんハード ディスクに登録する事により、 部単位のコピー印刷をプリンタ 側で行なえるようになります。 大量の部単位コピー印刷でも、 パソコン側の負担になりません。

[5.6 ハードディスクユニットの取り付け\(58ページ\)](#page-58-0)

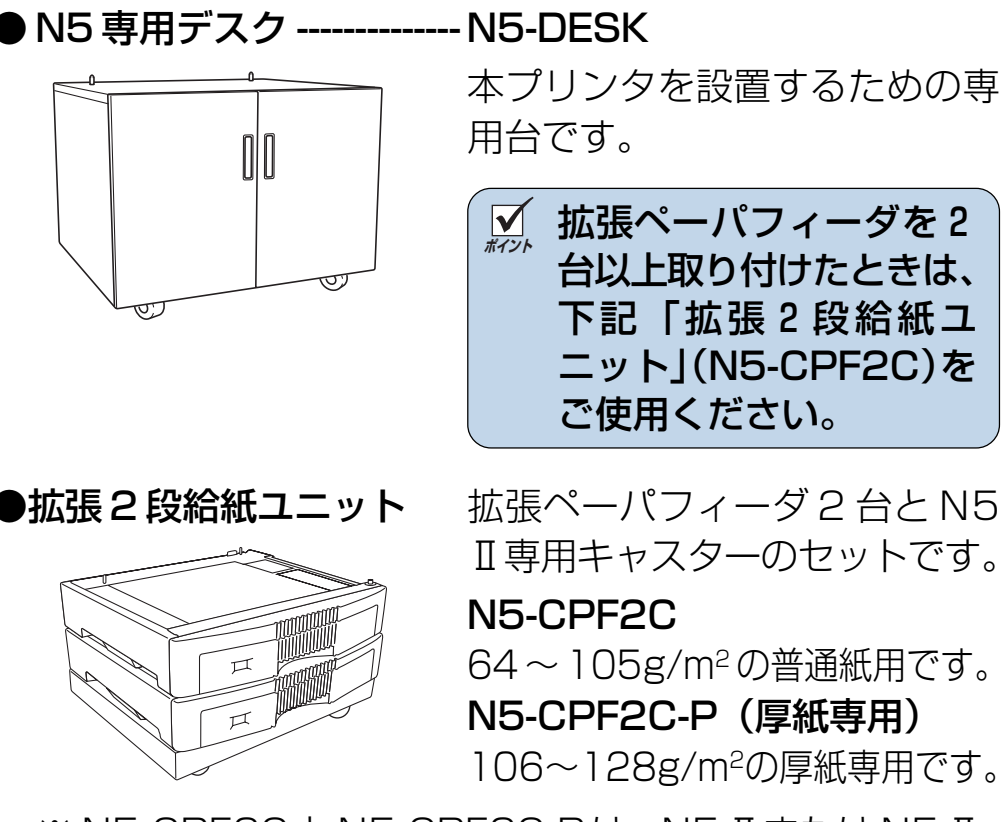

本プリンタを設置するための専 用台です。

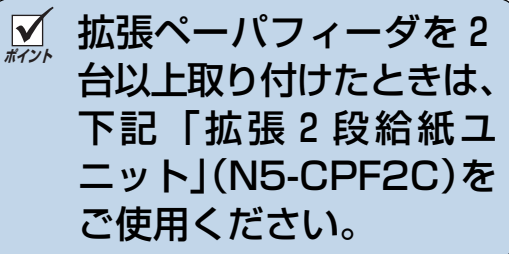

Ⅱ専用キャスターのセットです。 N5-CPF2C 64 ~ 105g/m2 の普通紙用です。 N5-CPF2C-P(厚紙専用) 106~128g/m2の厚紙専用です。

※ N5-CPF2CとN5-CPF2C-Pは、N5ⅡまたはN5Ⅱ-P のどちらのプリンタでも使用できます。

●大容量給紙装置 -------------- N5-HCPF

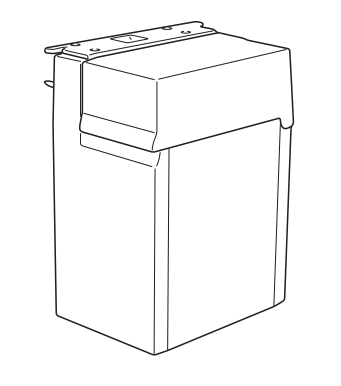

A4サイズの普通紙(厚さ64~ 104.7g/m2)を約 3,000 枚 (64g/m2にて)給紙できるよう になります。

○○○○○○○○○○○○○○○○○○○○○○○○○○○○○○○○○○

○○○○○○○○○○○○○○○○○○○○○○○○○○○○

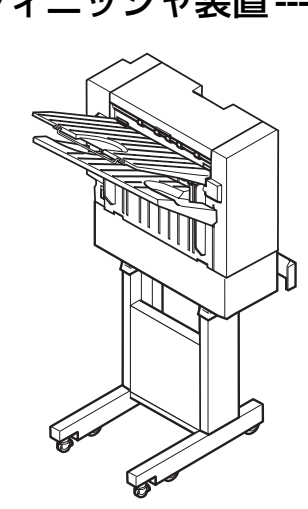

<span id="page-52-0"></span>●フィニッシャ装置-----------N5-FNS※2002年秋発売予定 プリンタのフェイスアップ排紙 口に取り付けることにより、印 刷された用紙にパンチ穴空け(2 穴)及びステイプル止め加工が できるようになります。(ステイ プル止めは A4、レターサイズ 30枚まで)また、印刷ジョブご とに用紙を左右に振り分けて (オフセット)排紙できるように なります。(振り分けは A4、レ ターサイズで、ステイプル止め 無しのときに可能)。

また、ロアトレイには1,000枚 までの大量容量排紙ができるよ うになります(A4、レターサイ ズ、ステイプル止め無し)。

※ 旧モデル (N5 シリーズ) のプリンタに取り付ける為に は、サービスマンによるプリンタ本体の変更が必要で す。詳しくはお買い求めの販売店また[はカシオテクノ・](#page-88-0) [コールセンター](#page-88-0) [87 (88ページ) にお問い合わせくださ  $L_{\lambda}$ 

5.2 拡張ペーパフィーダの取り付け

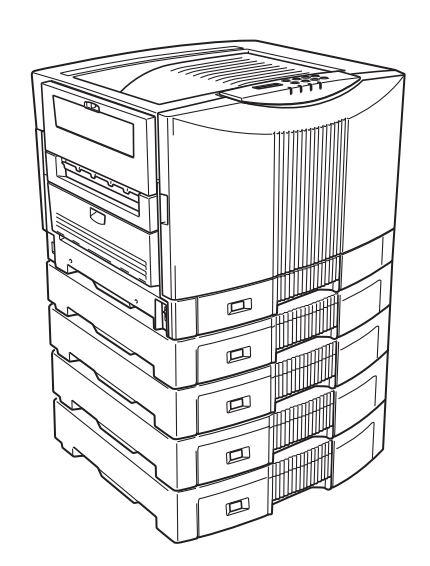

プリンタの下に取り付ける 事により、プリンタ本体のカ セット給紙も含み、最大5段 までカセット給紙ができる ようになります。A3 ユニ バーサルカセット付きです。

 **注 意**

プリンタを持ち上げるときは、必ず4人以上で所定の **U** 位置を持ってください。詳しくは $\lbrack \mathbb{Q}\rbrack$  [付録3. プリン](#page-97-0) [タを運ぶとき\(97ページ\)](#page-97-0)を参照してください。

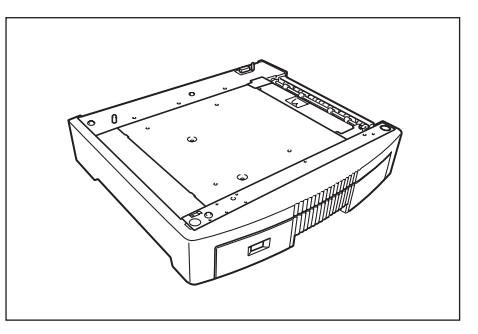

52

○○○○○○○○○○○○○○○○○○○○○○○○○○○○○○○○○○

○○○○○○○○○○○○○○○○○○○○○○○○○○○○

**1** 拡張ペーパフィーダを 箱から取り出し、設置 する場所に置きます。

5. オプションについて

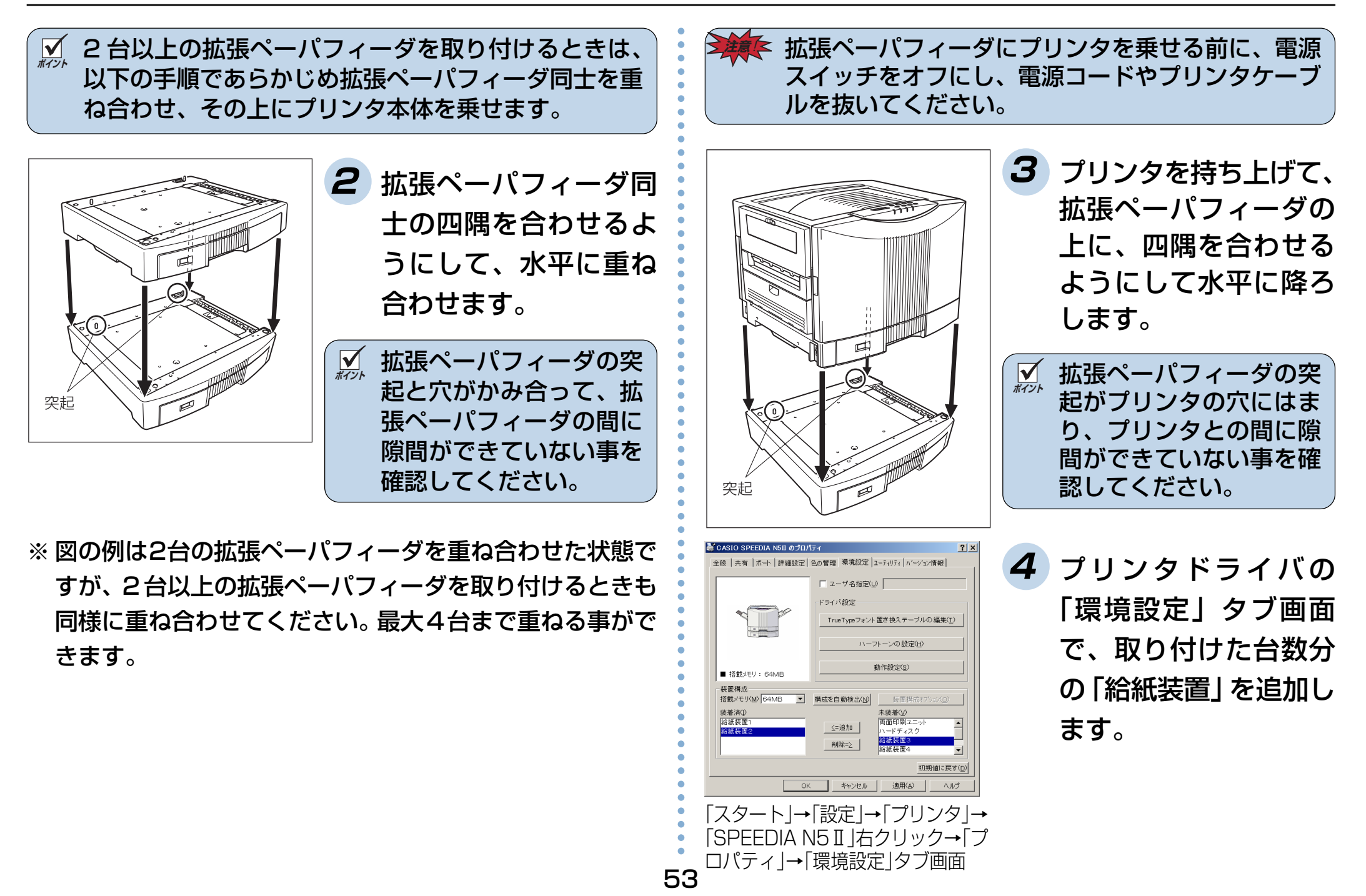

<span id="page-54-0"></span>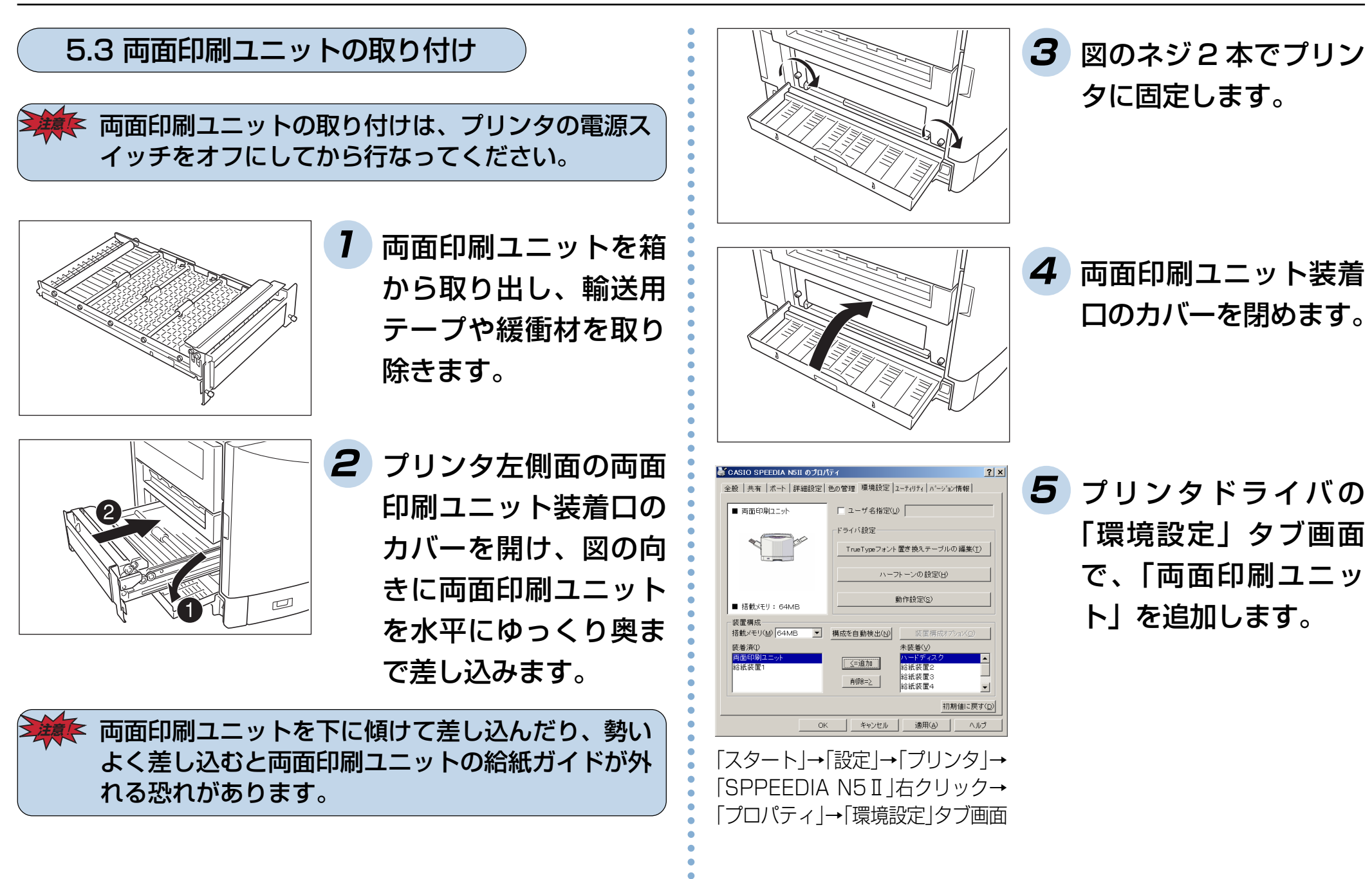

54

## <span id="page-55-0"></span>● 両面印刷するときはプリンタドライバの「レイアウト」タ ブ画面を開いて、両面印刷をチェックします。

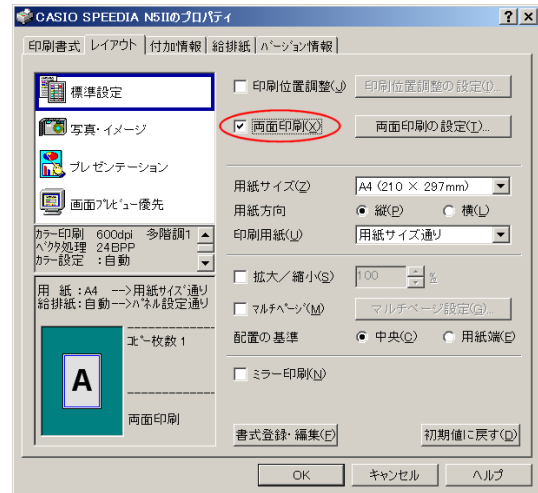

「SPEEDIA N5 Ⅱ」右クリック→ 「プロパティ」→「レイアウト」タブ画面

○○○○○○○○○○○○○○○○○○○○○○○○○○○○○○○○○○ 「スタート」→「設定」→「プリンタ」→ <u>∀</u> 両面印刷に使用する用紙は、80 ~ 1 05g/m<sup>2</sup>(69 ~ 90kg)を推奨致します。それ以外の薄い用紙を使用す ると紙詰まりが発生しやすくなります。

5.4 インターフェイスボードの取り付け

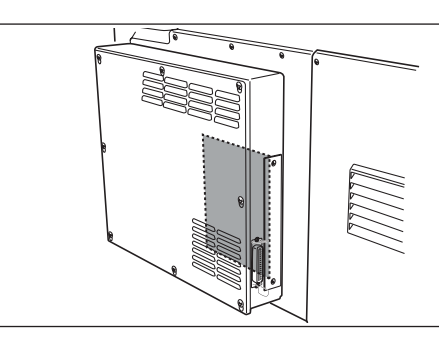

拡張パラレルI/Fボードまた は LANI/F ボードのいずれ か 1 枚のインターフェイス ボードを取り付ける事がで きます。

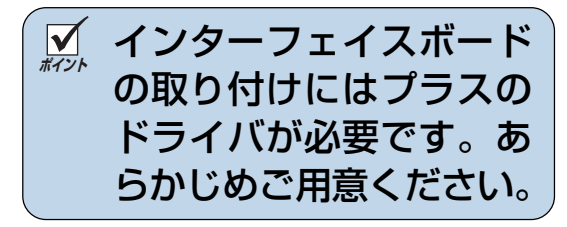

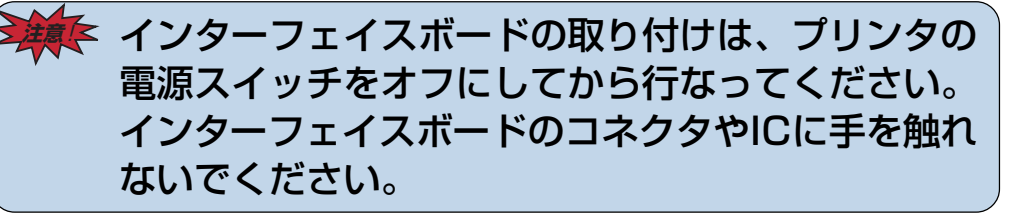

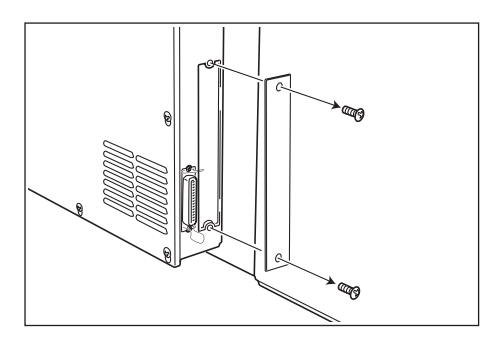

**1** プリンタ背面のシール ドカバー(金属板)を、 ネジ(2箇所)を外して 取り外します。

○○○○○○○○○○○○○○○○○○○○○○○○○○○○

<span id="page-56-0"></span>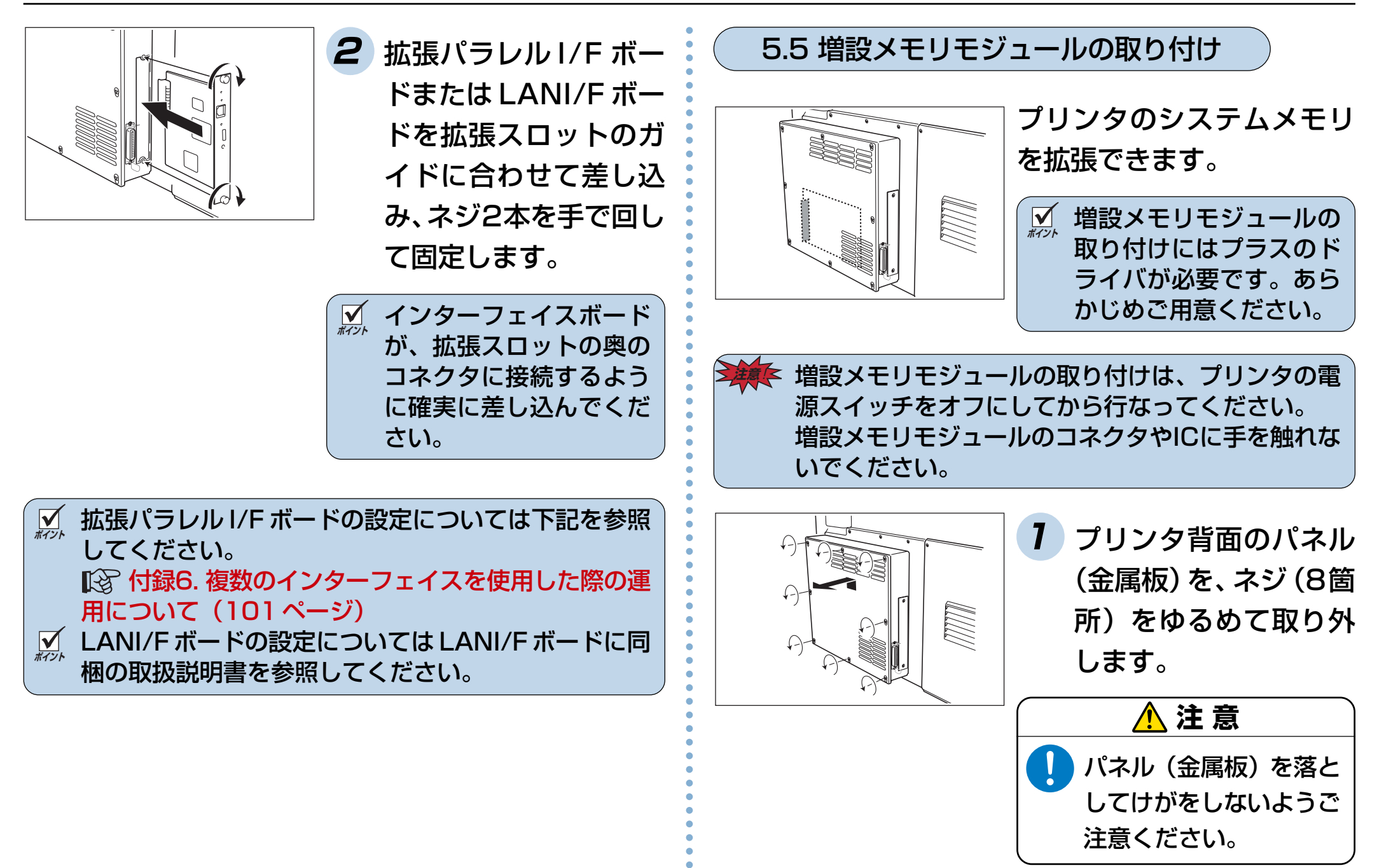

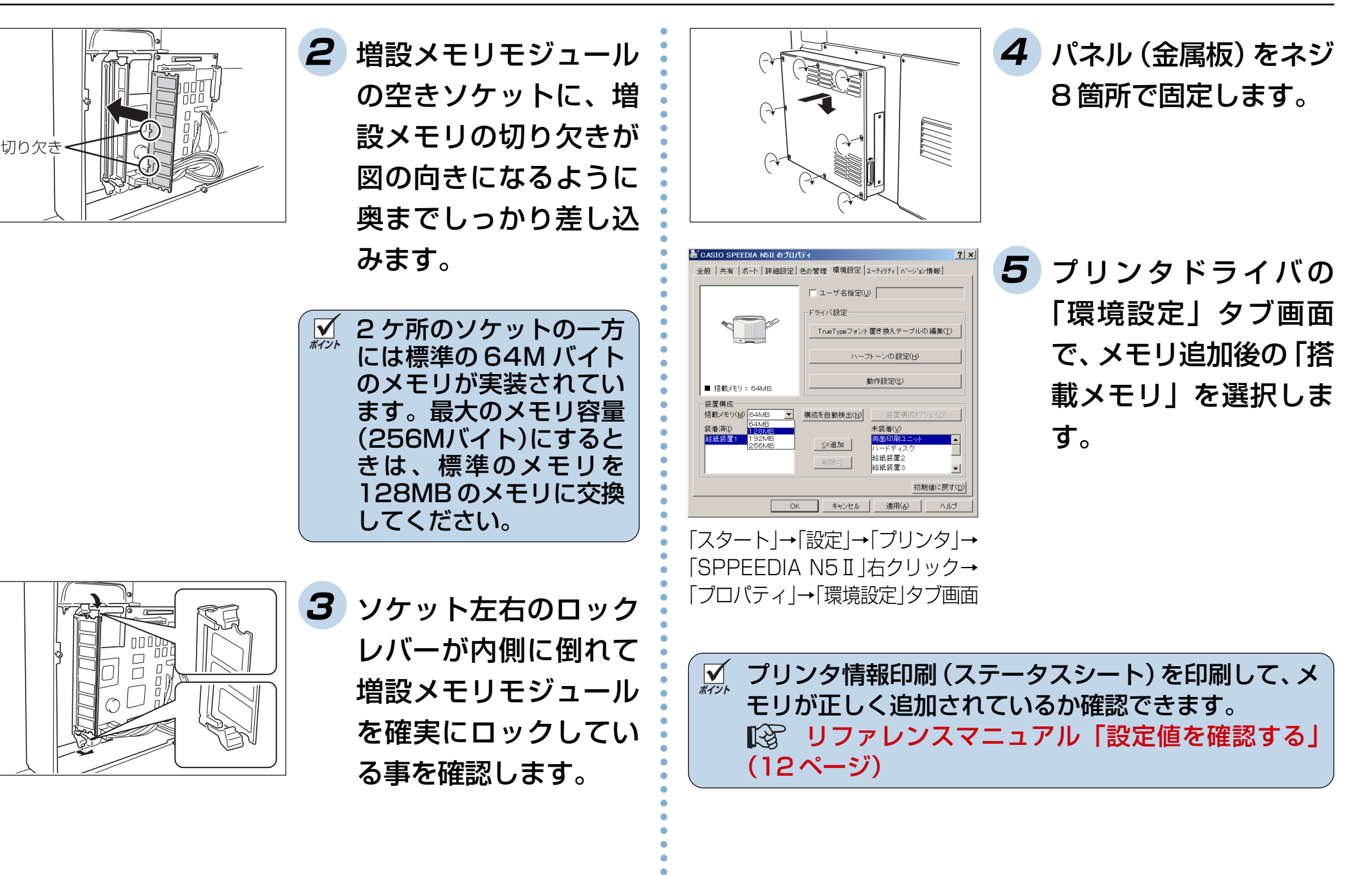

57

<span id="page-58-0"></span>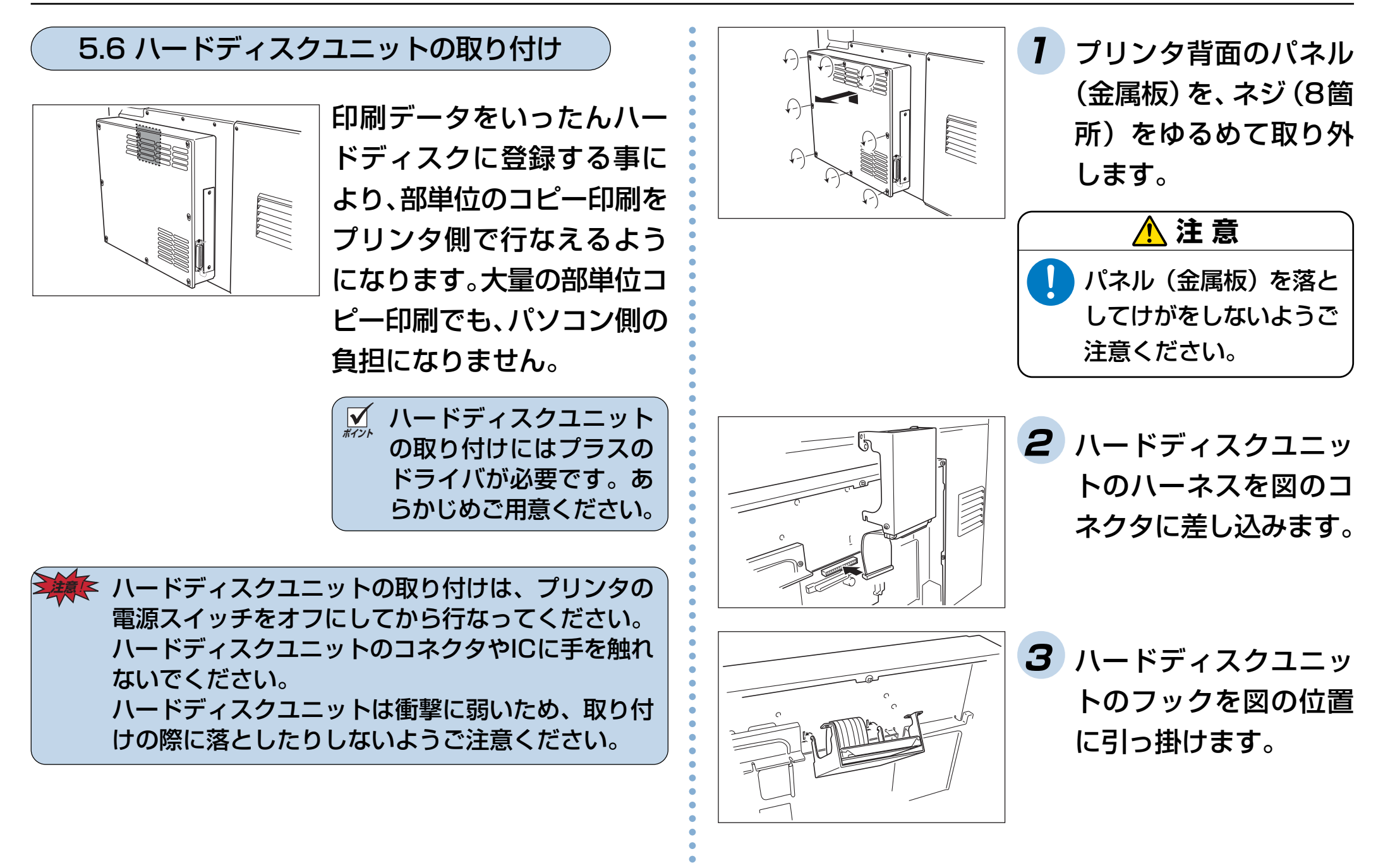

5. オプションについて

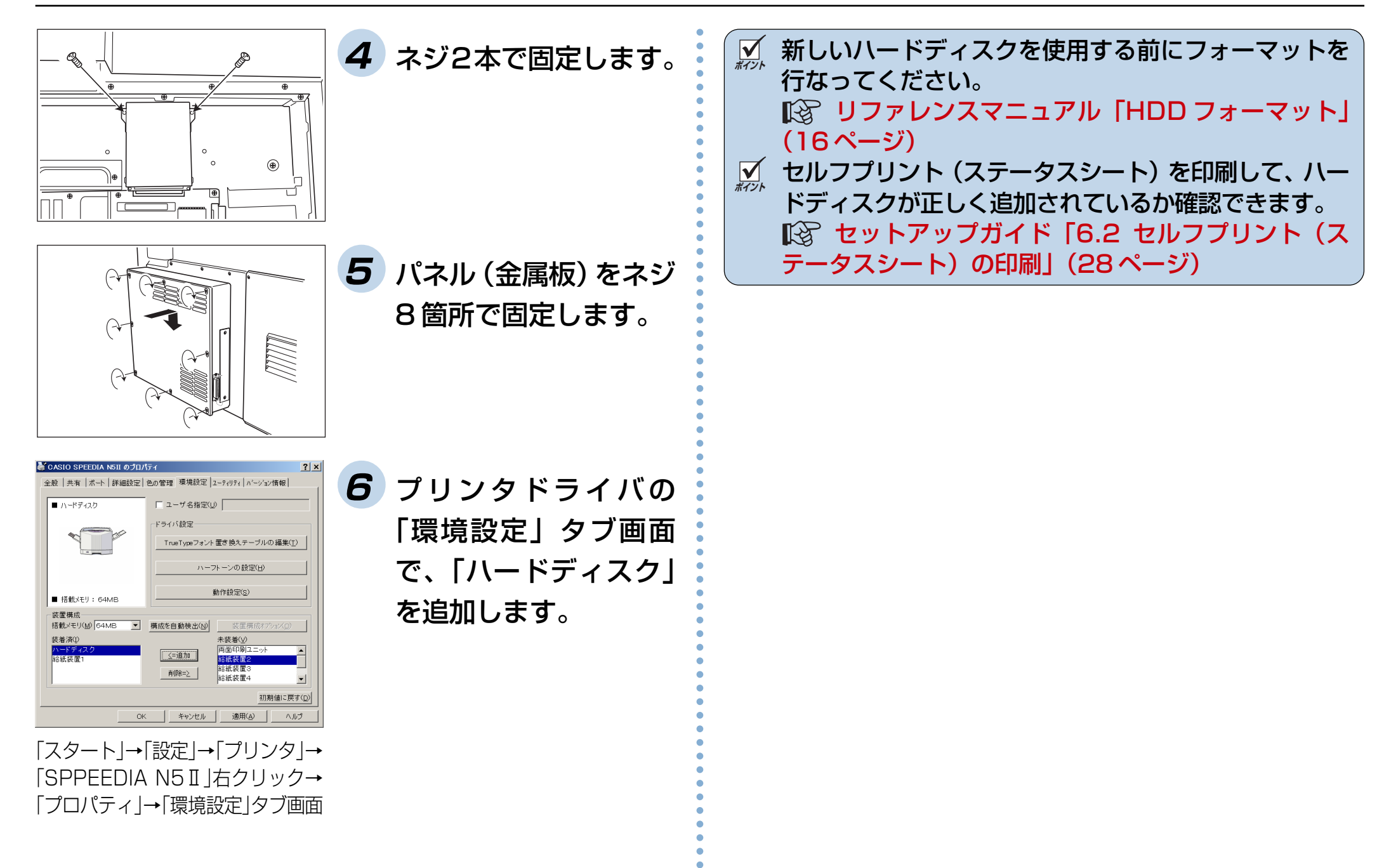

### 5.7 大容量給紙装置及びフィニッシャの取り付け

大容量給紙装置及びフィニッシャを取り付けられるプリンタ の構成は、下記の2種類です。それ以外の構成では取り付け できませんのでご注意ください。

#### <2段給紙の構成>

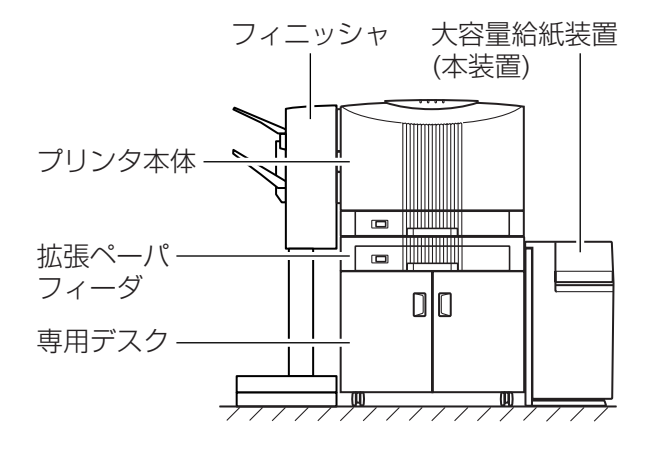

#### <5段給紙の構成>

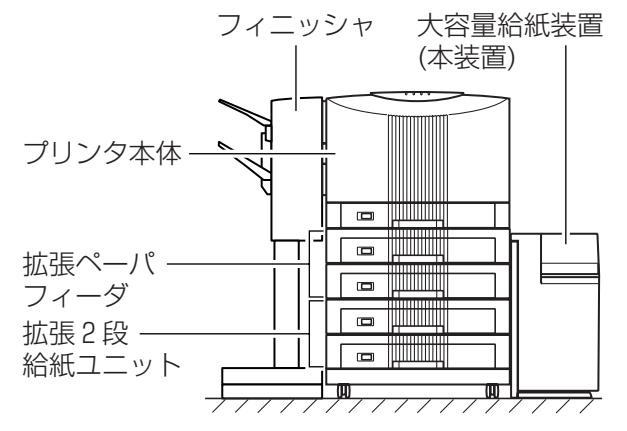

大容量給紙装置を取り付けるときは、プリンタ連結部の高さ を合わせる為の高さ調整が必要になる場合があります。 大容量給紙装置の取り付けおよび高さ調整は、お買い求めの 販売店または、カシオテクノ・コールセンターにご用命くだ さい[。 \(88ページ\)](#page-88-0)有料にて受け承ります。 大容量給紙装置及びフィニッシャの設置、用紙の補給、紙詰 まりの処置方法などの詳しい説明は、大容量給紙装置及び フィニッシャに同梱の取扱説明書をご覧ください。

○○○○○○○○○○○○○○○○○○○○○○○○○○○○○○○○○○

○○○○○○○○○○○○○○○○○○○○○○○○○○○○

# **6. 困ったときの処置方法**

お困りの内容が次のどれに当てはまるか選んで該当するページをクリックしてください。 どうしても解決しないときは「お問い合わせ先」をクリックして、それぞれのお問い合わせ先にご連絡ください。

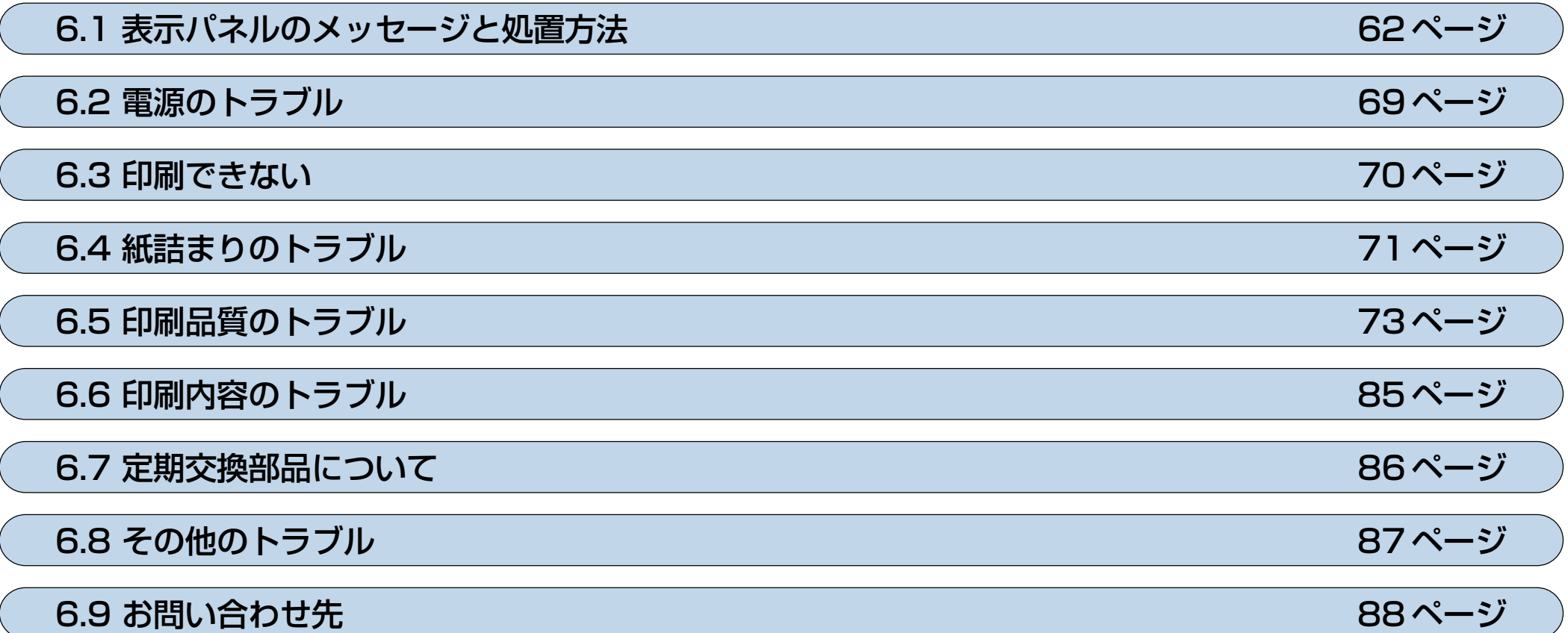

# <span id="page-62-0"></span>6.1 表示パネルのメッセージと処置方法

#### オペレータコール

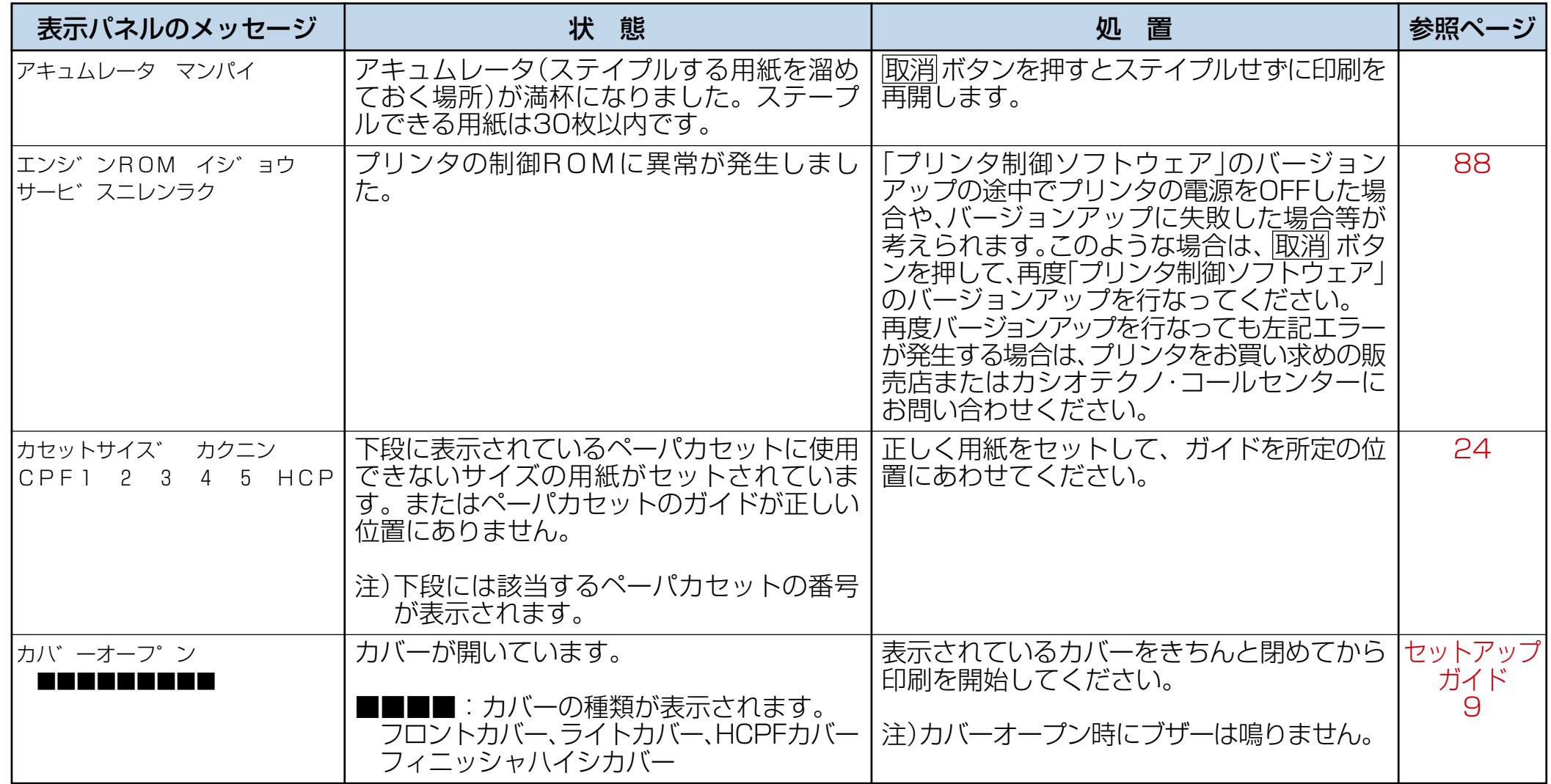

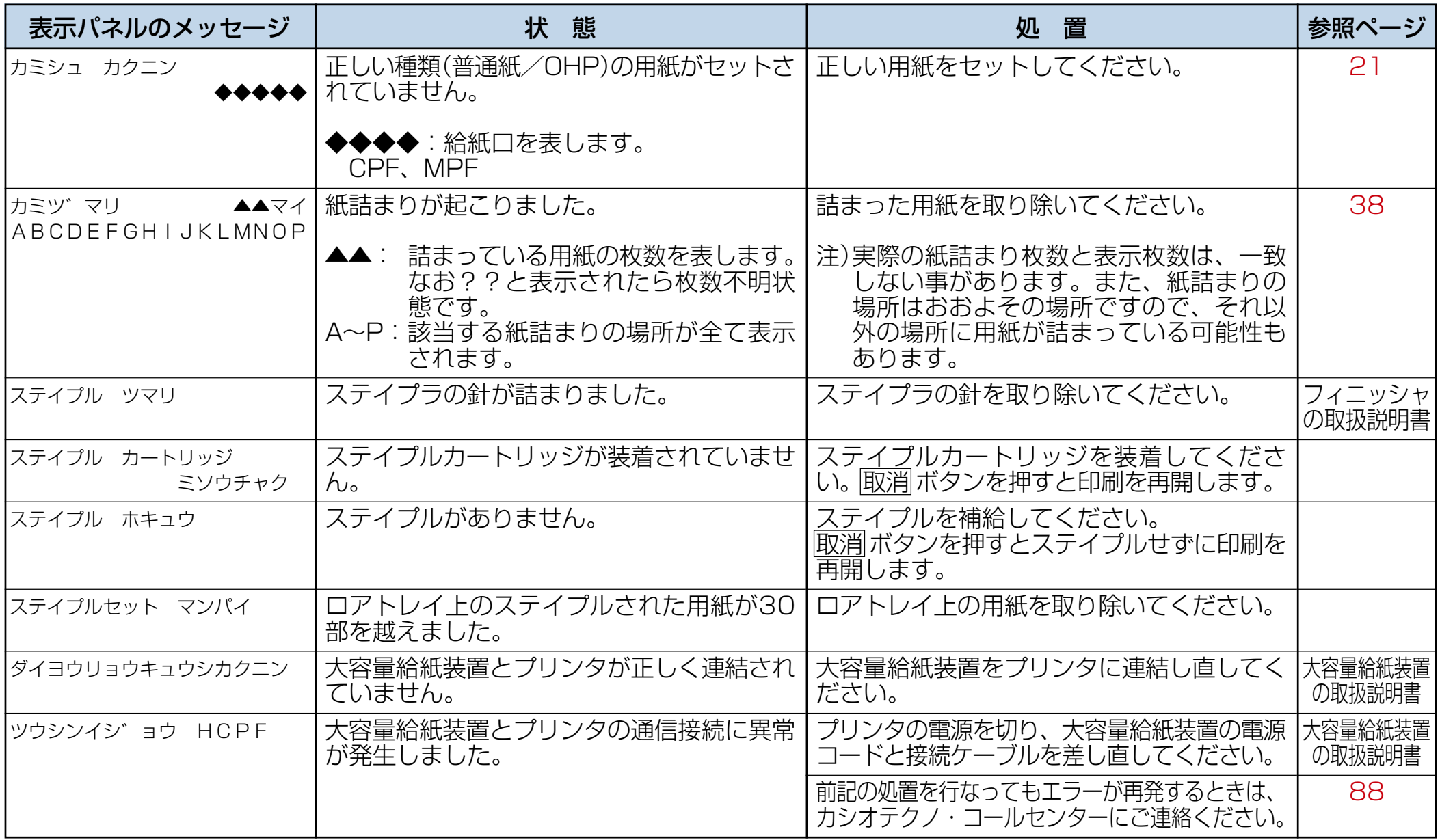

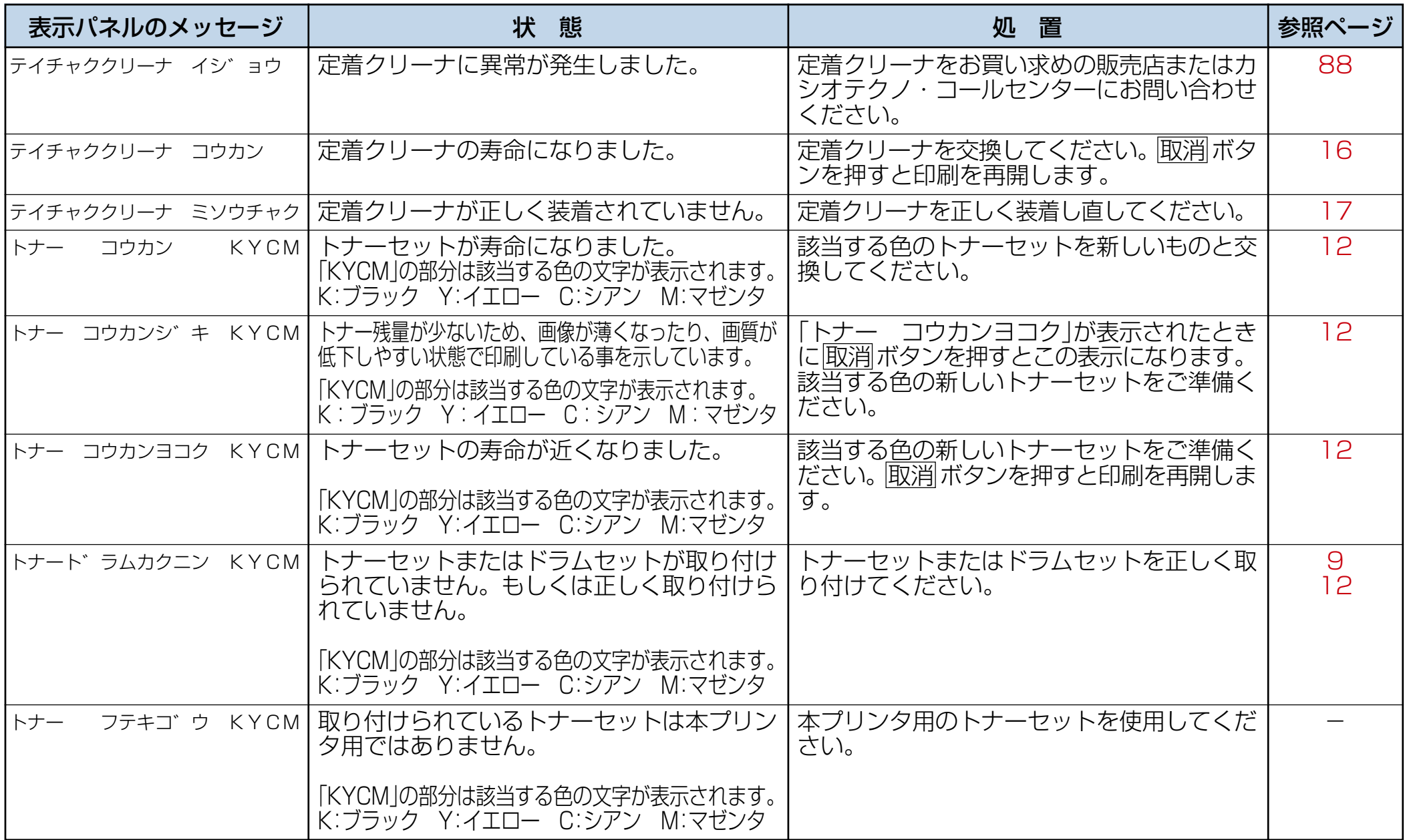

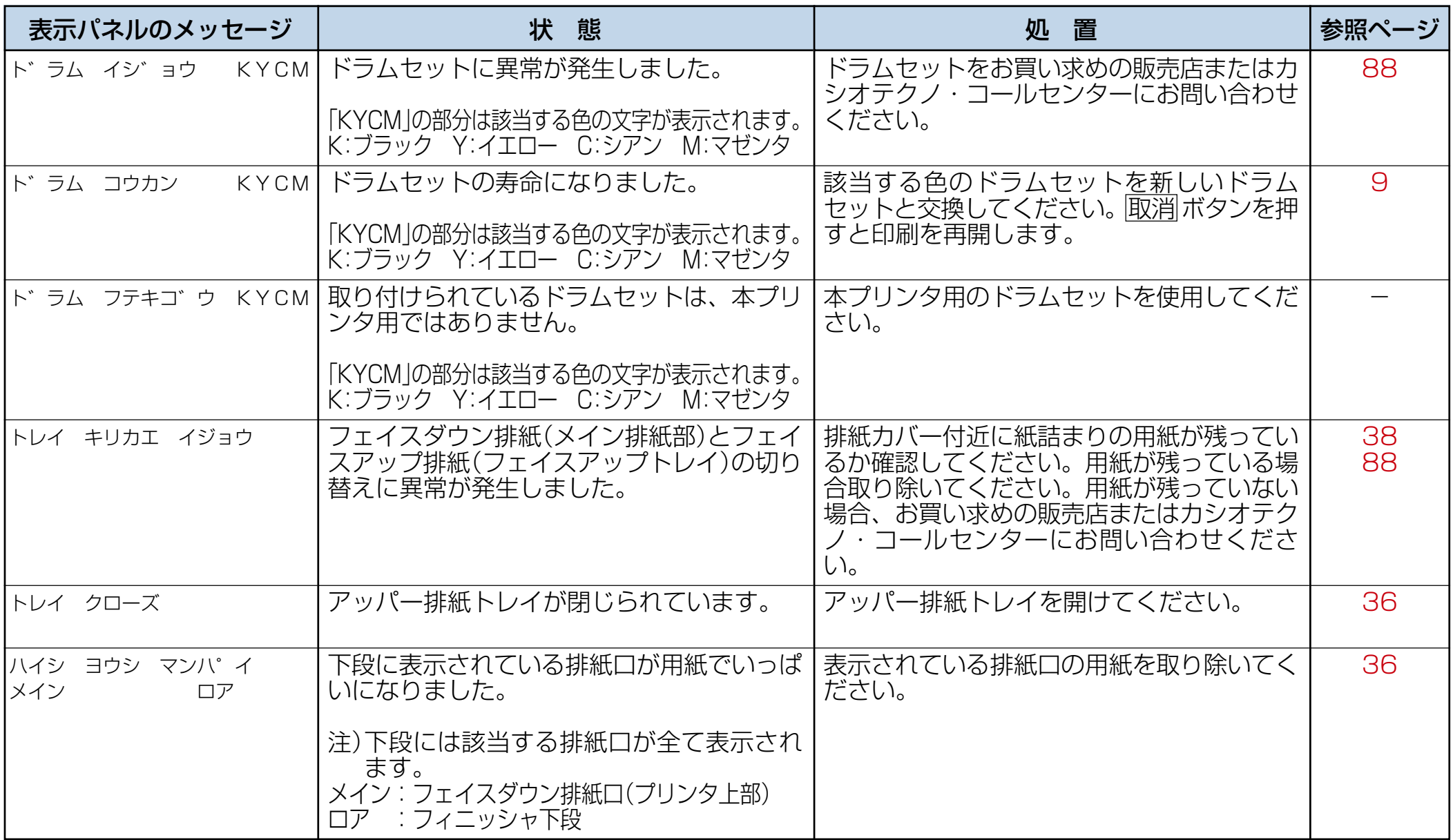

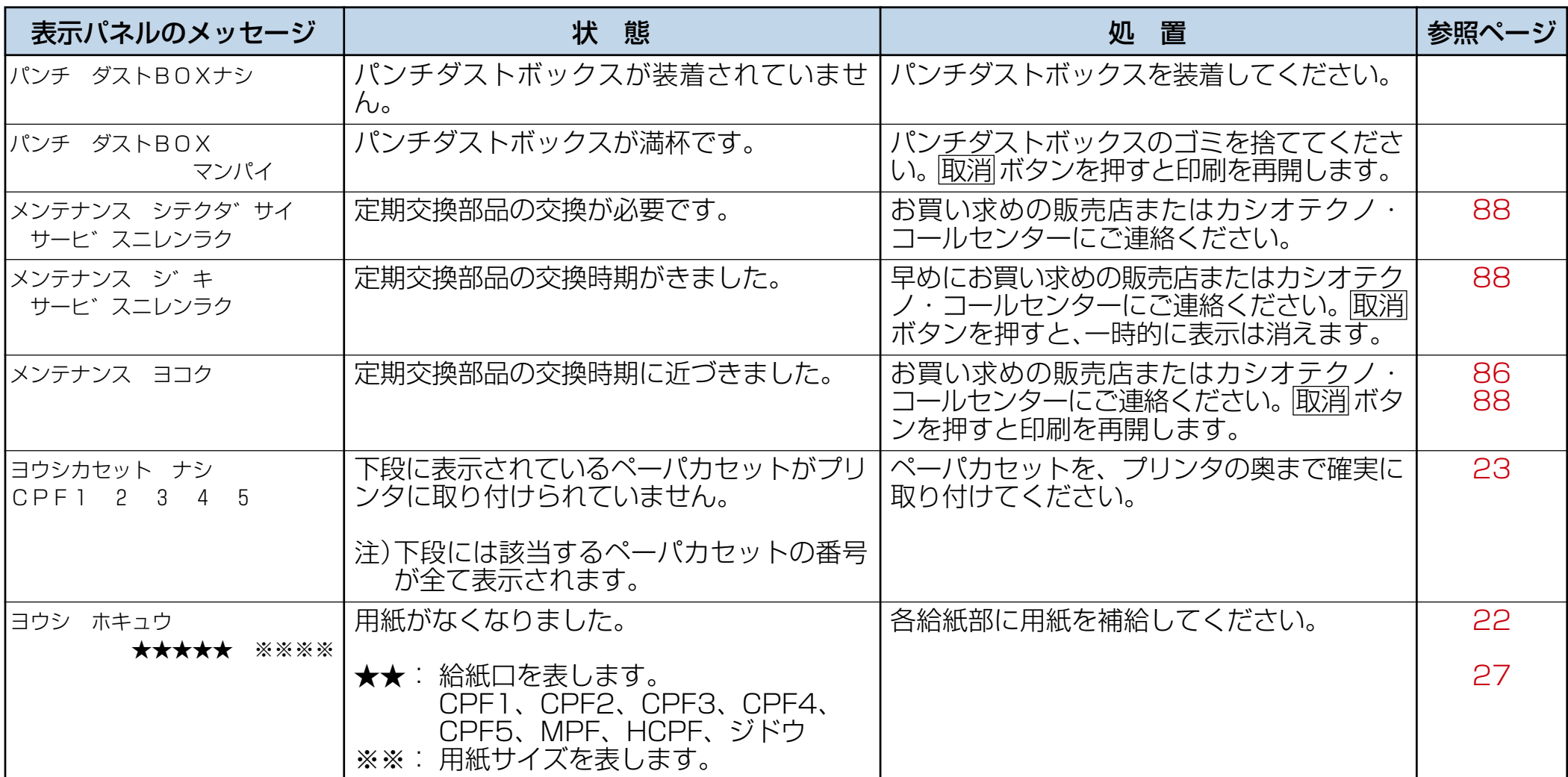

### 警告エラー

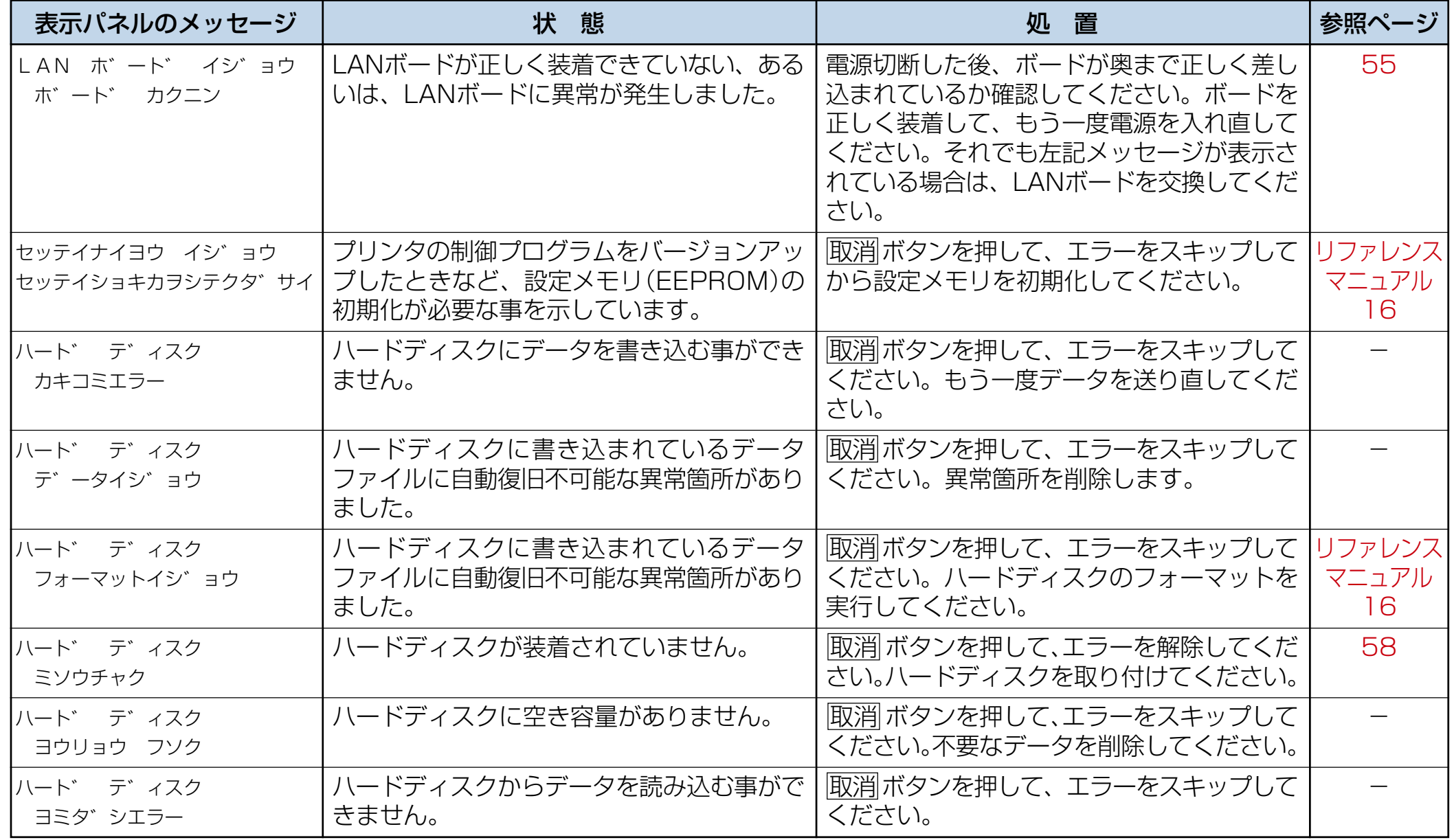

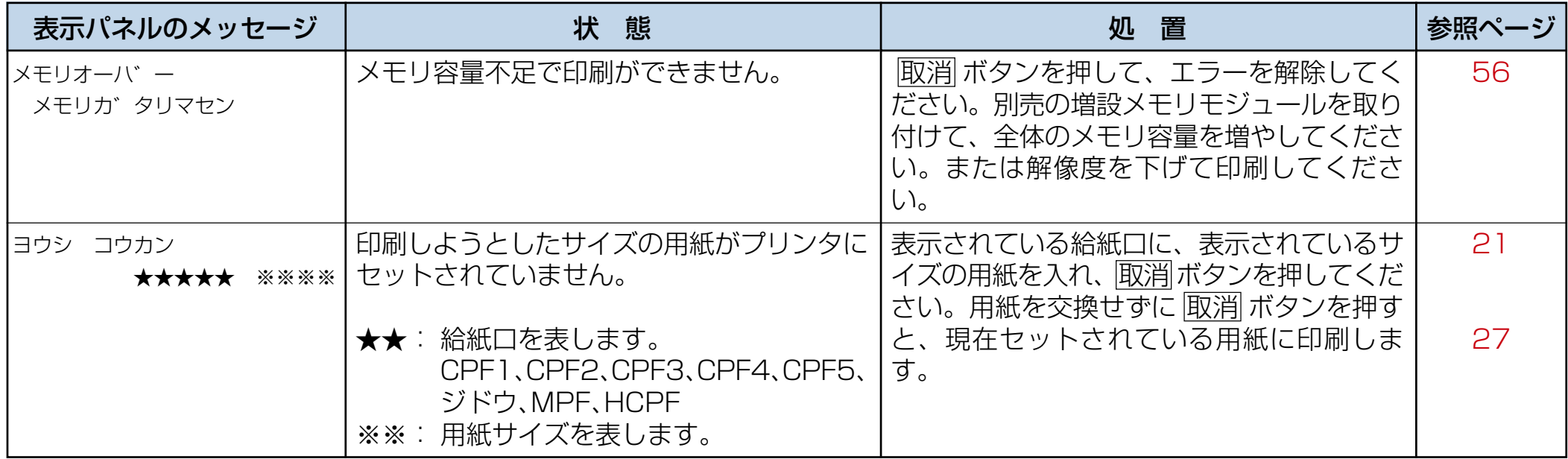

### エラーメッセージ

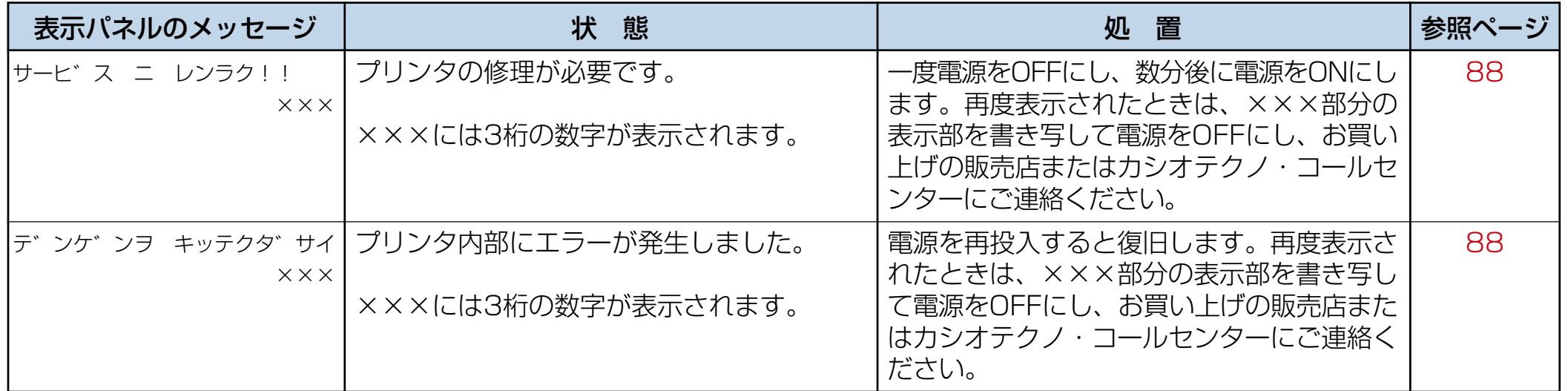

# <span id="page-69-0"></span>6.2 電源のトラブル

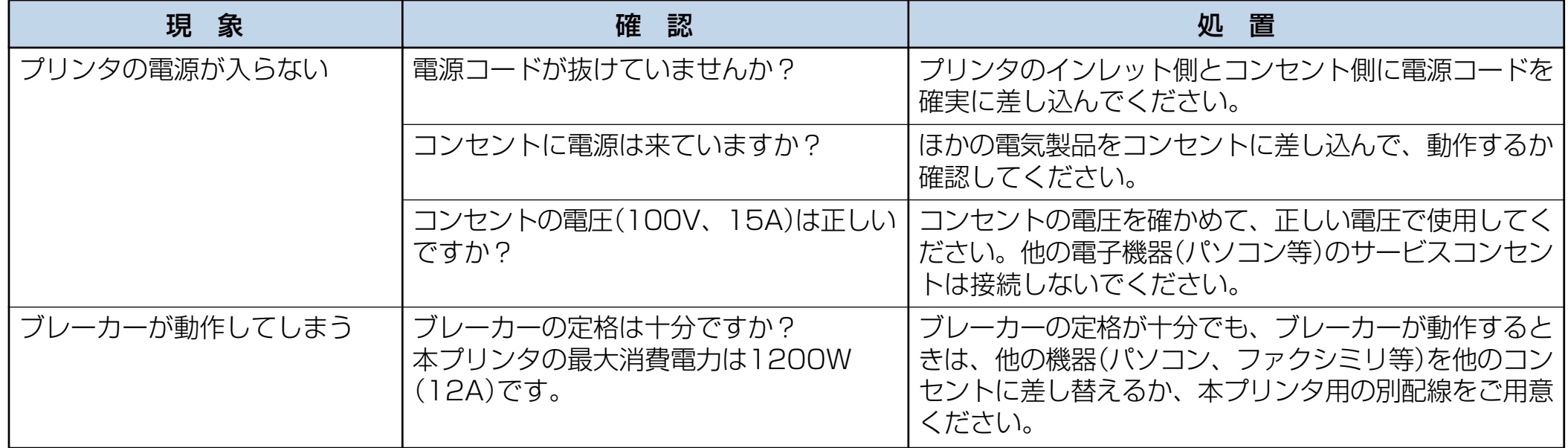

# <span id="page-70-0"></span>6.3 印刷できない

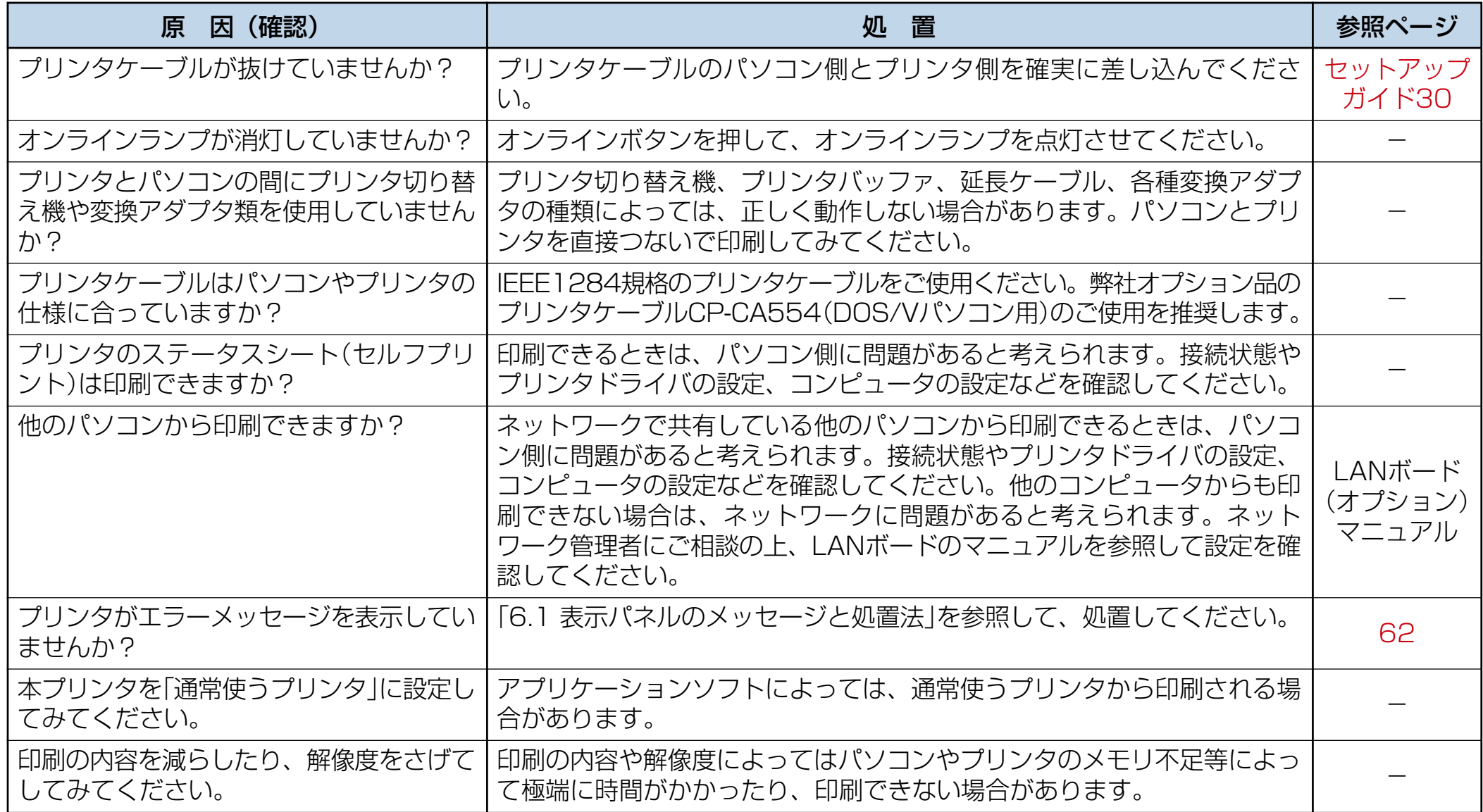

# <span id="page-71-0"></span>6.4 紙詰まりのトラブル

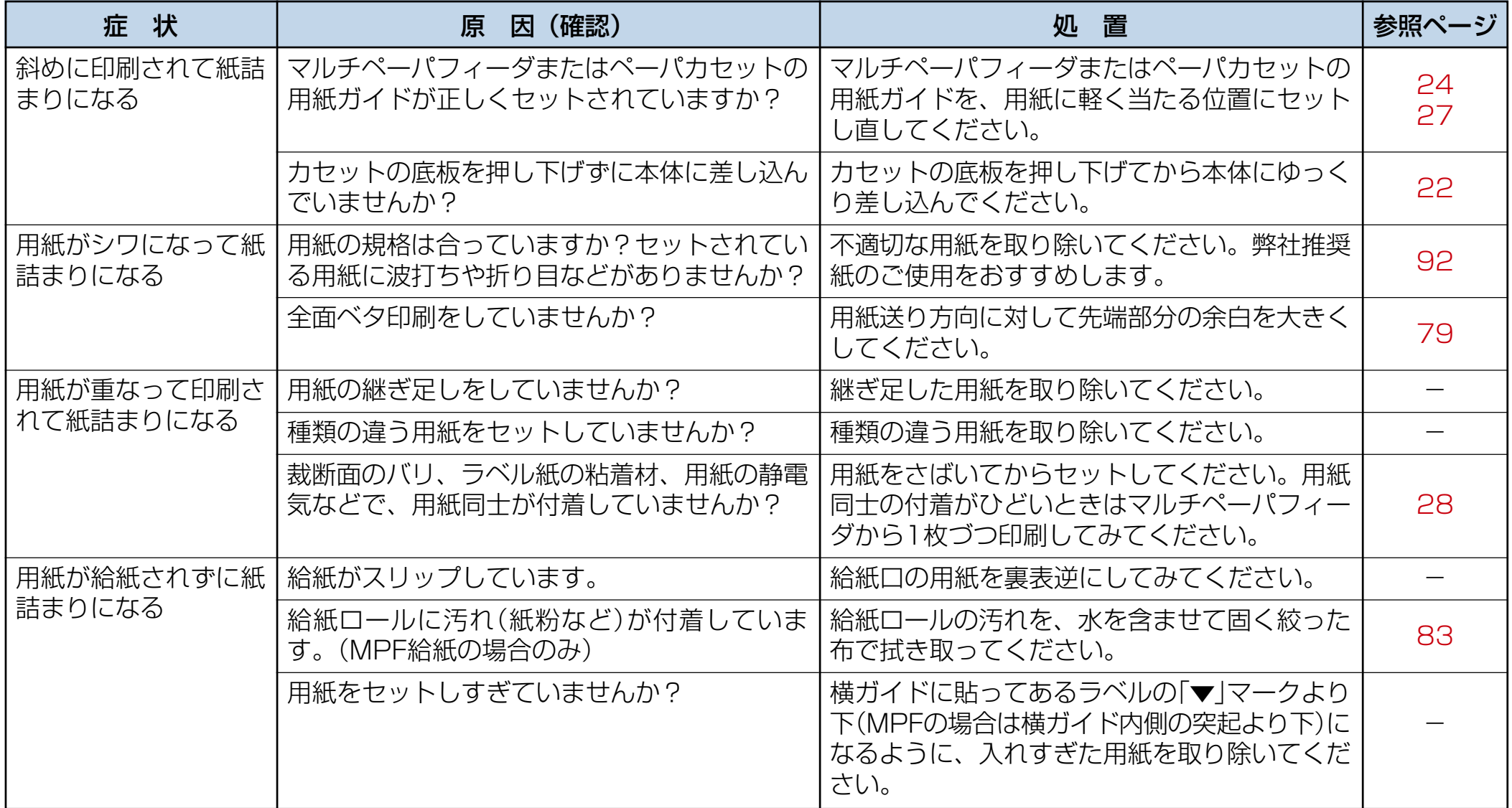
- **ポイント** ページプリンタで快適な印刷を行なうためには、用紙の選定が重要です。お手持ちのコピー用紙をご使用になる前に必ず [付録 2. 用紙について\(92 ページ\)](#page-92-0)をご覧ください。
- **ポイント** 用紙のサイズや厚さが規格内でも紙質等により紙詰まりが多発したり、画質が低下する事があります。大量の用紙を、お 買い求めになるときは、事前に十分テスト印刷を行ない、このようなトラブルが発生しない事をご確認ください。

## 6.5 印刷品質のトラブル

印刷品質が悪い場合は、以下の表からもっとも近いと思われる症状を選び、処置を行なってください。 該当する処置を行なっても印刷品質が改善されない場合は、お買い求めの販売店または[カシオテクノ・コールセンター \(88](#page-88-0) [ページ\)](#page-88-0)までご連絡ください。

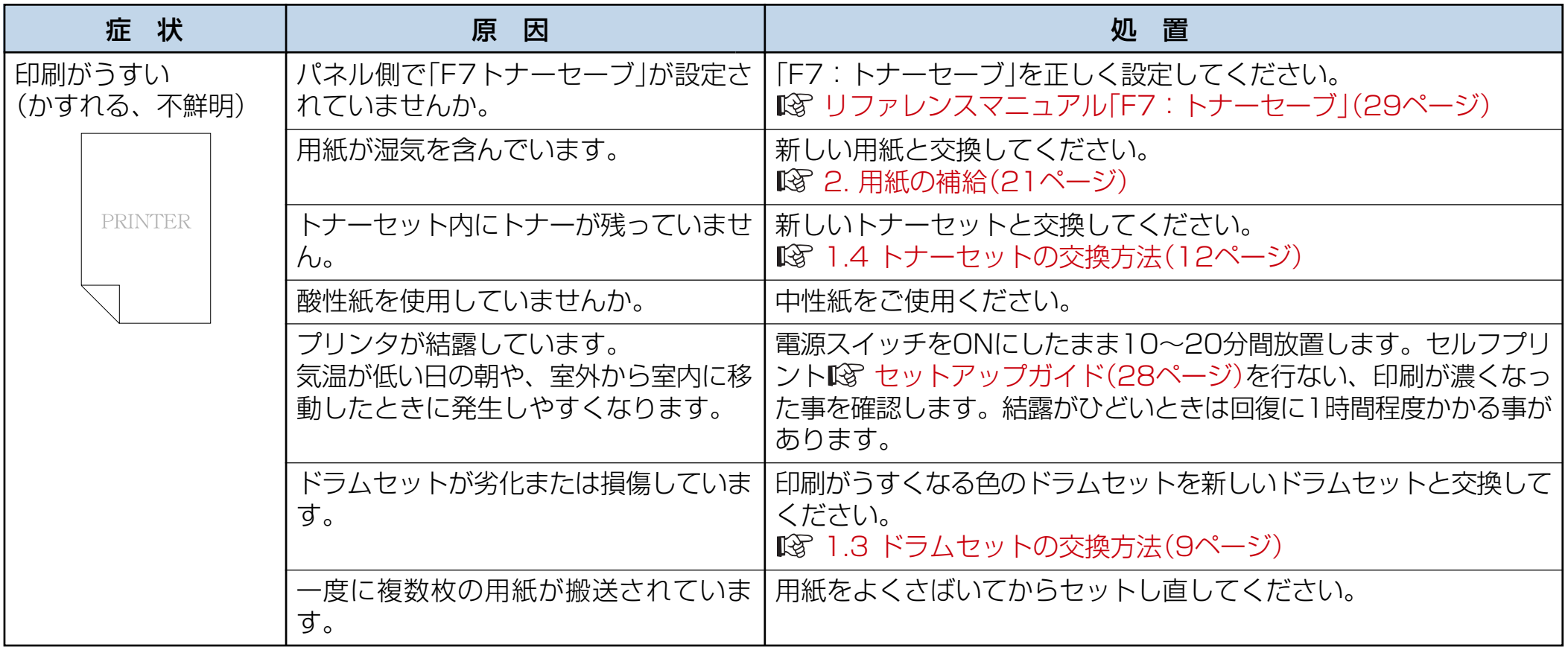

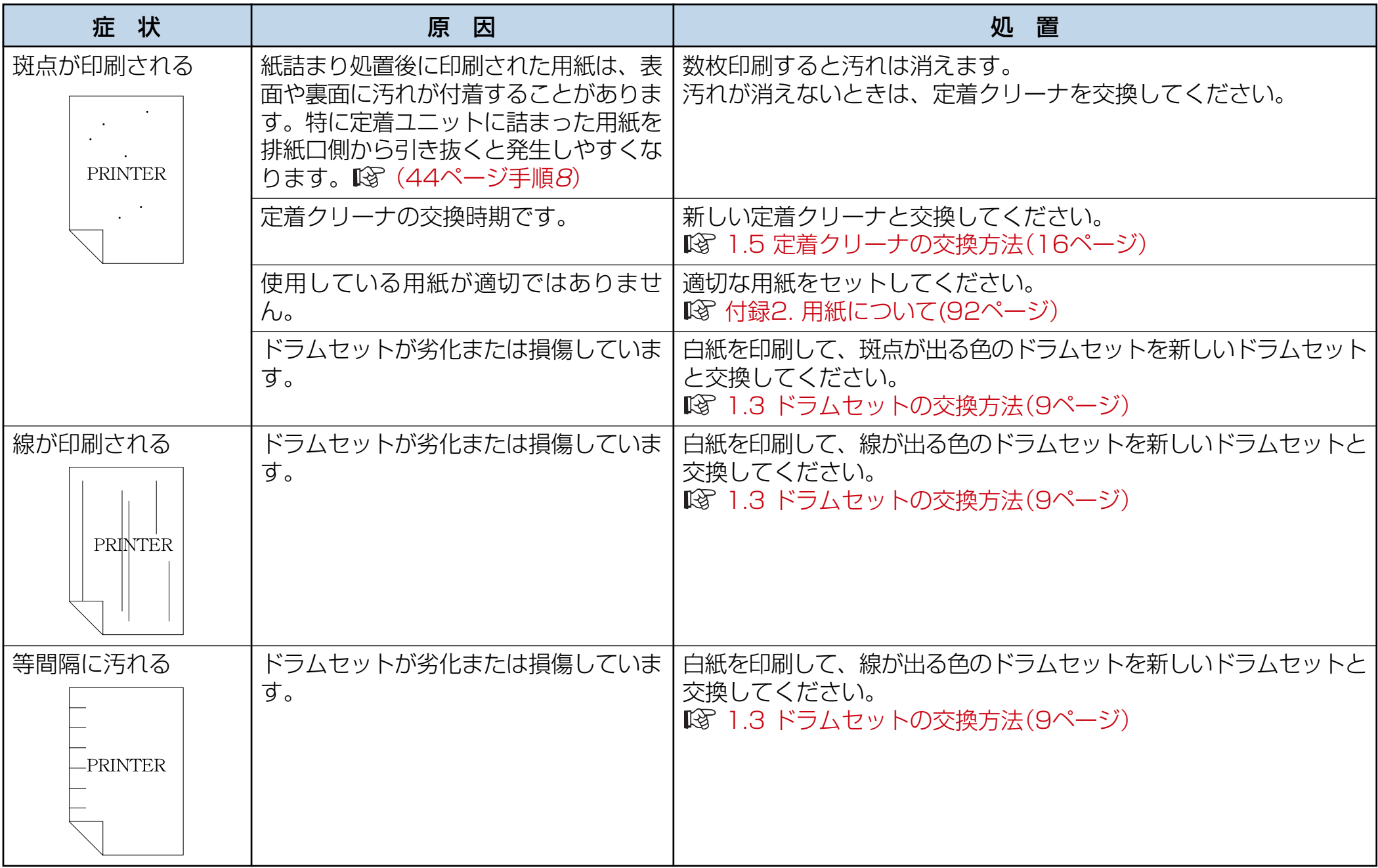

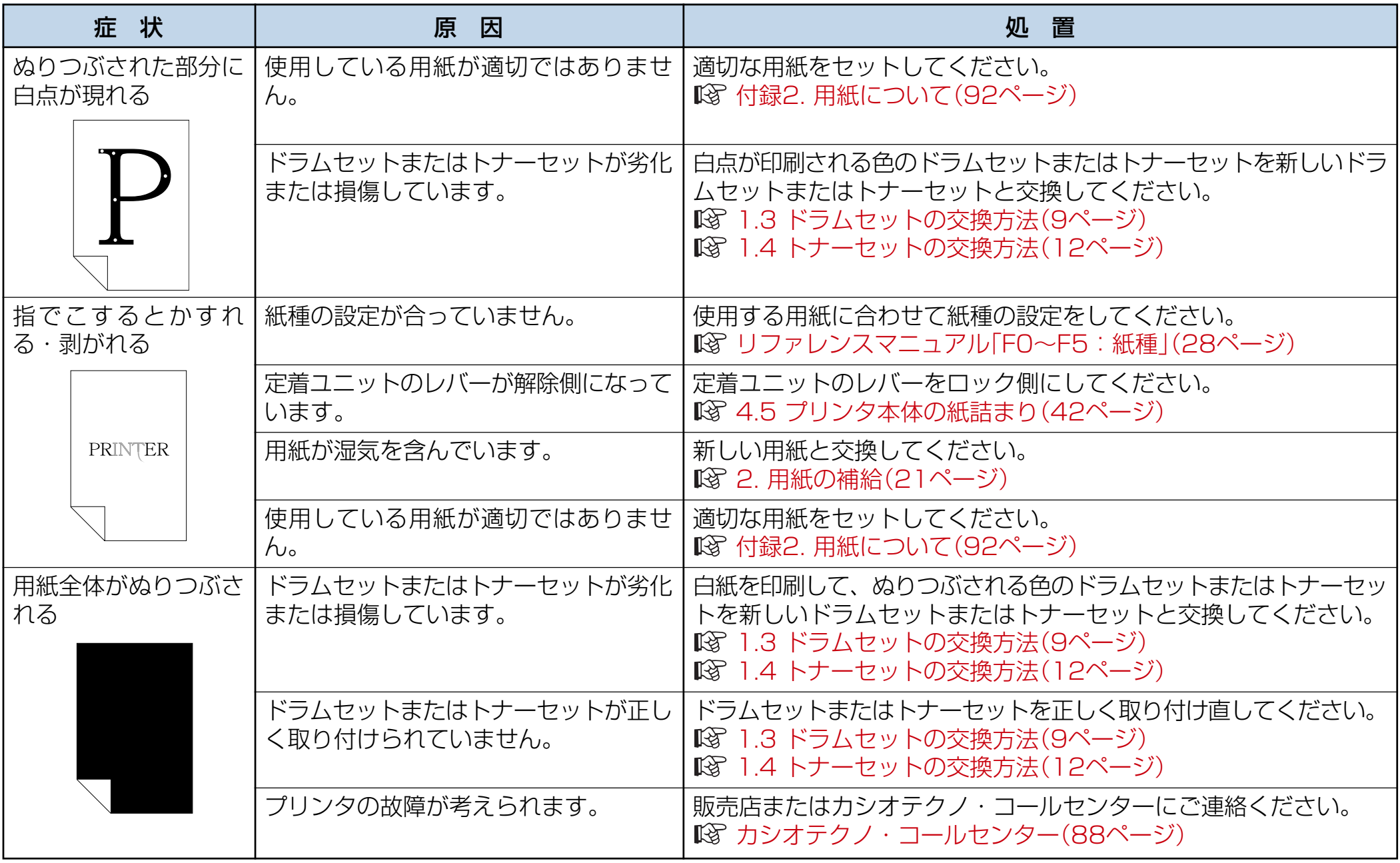

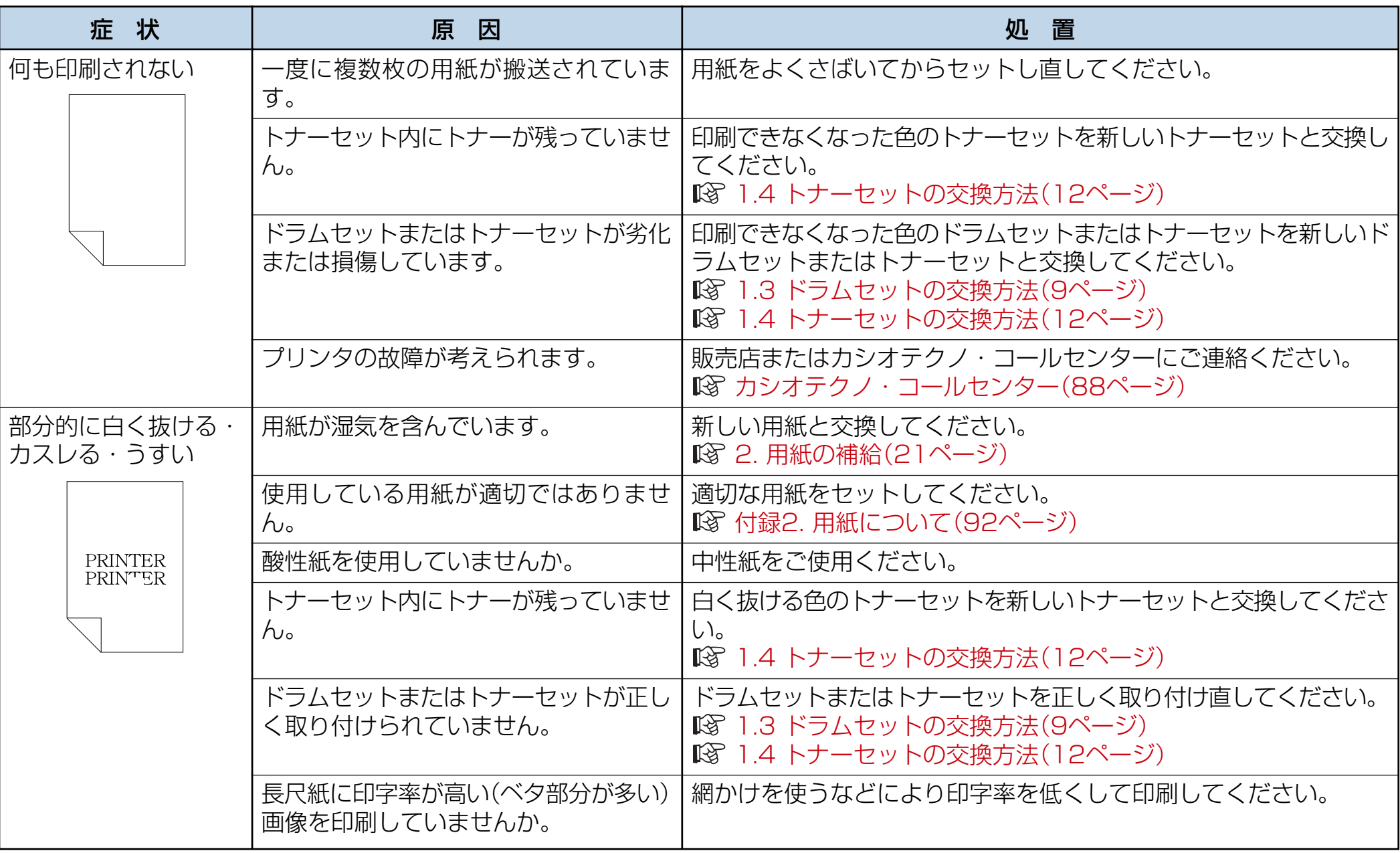

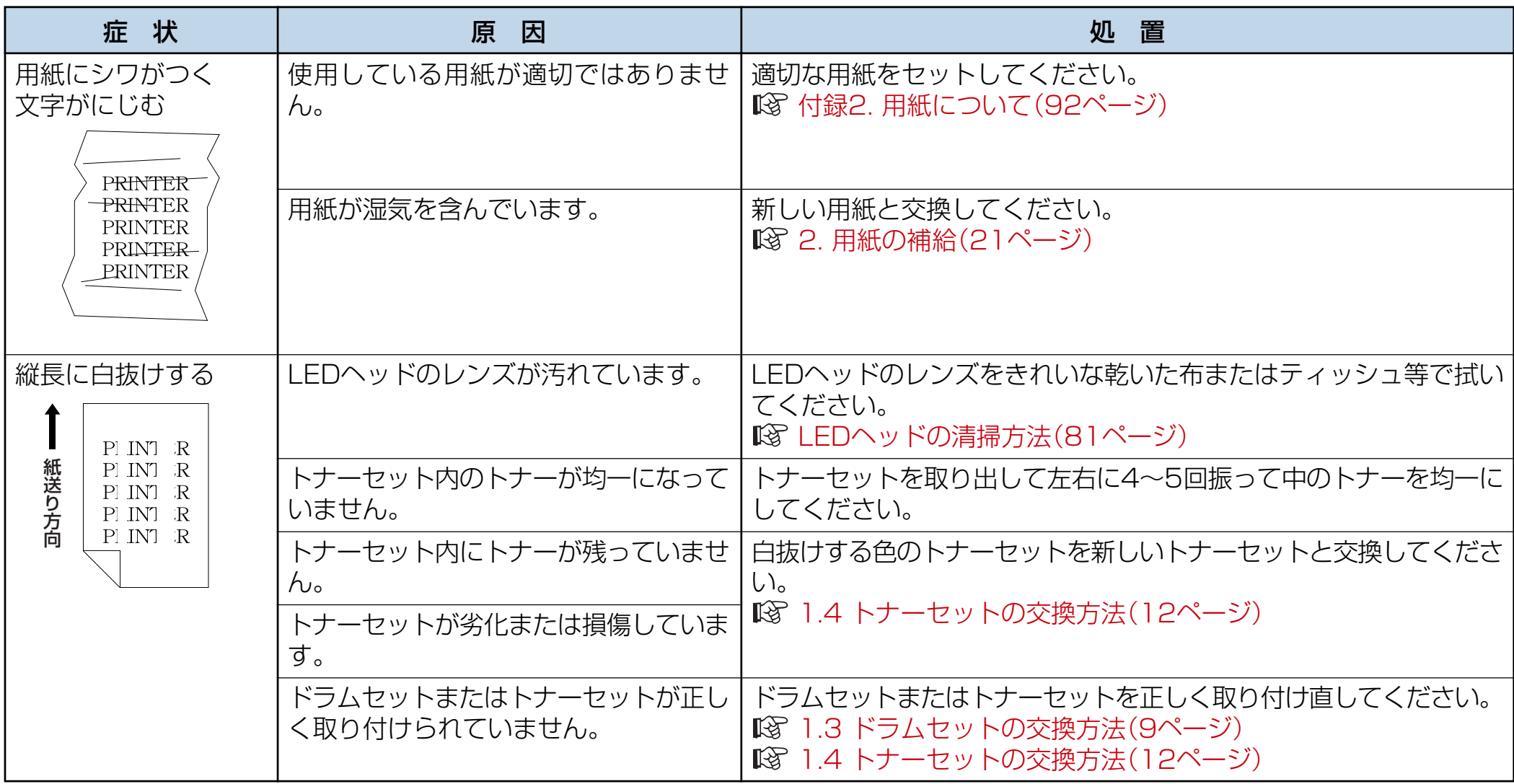

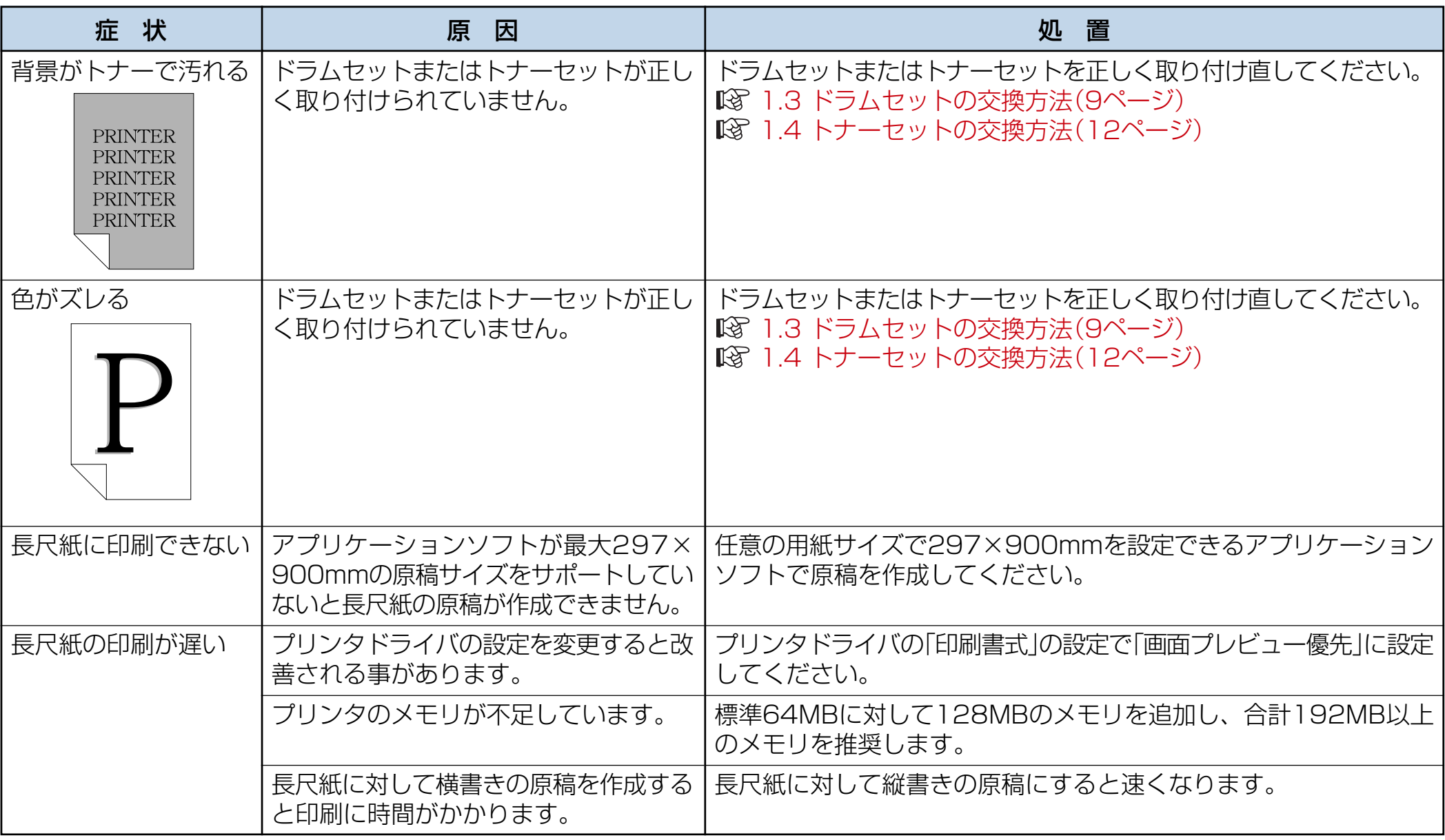

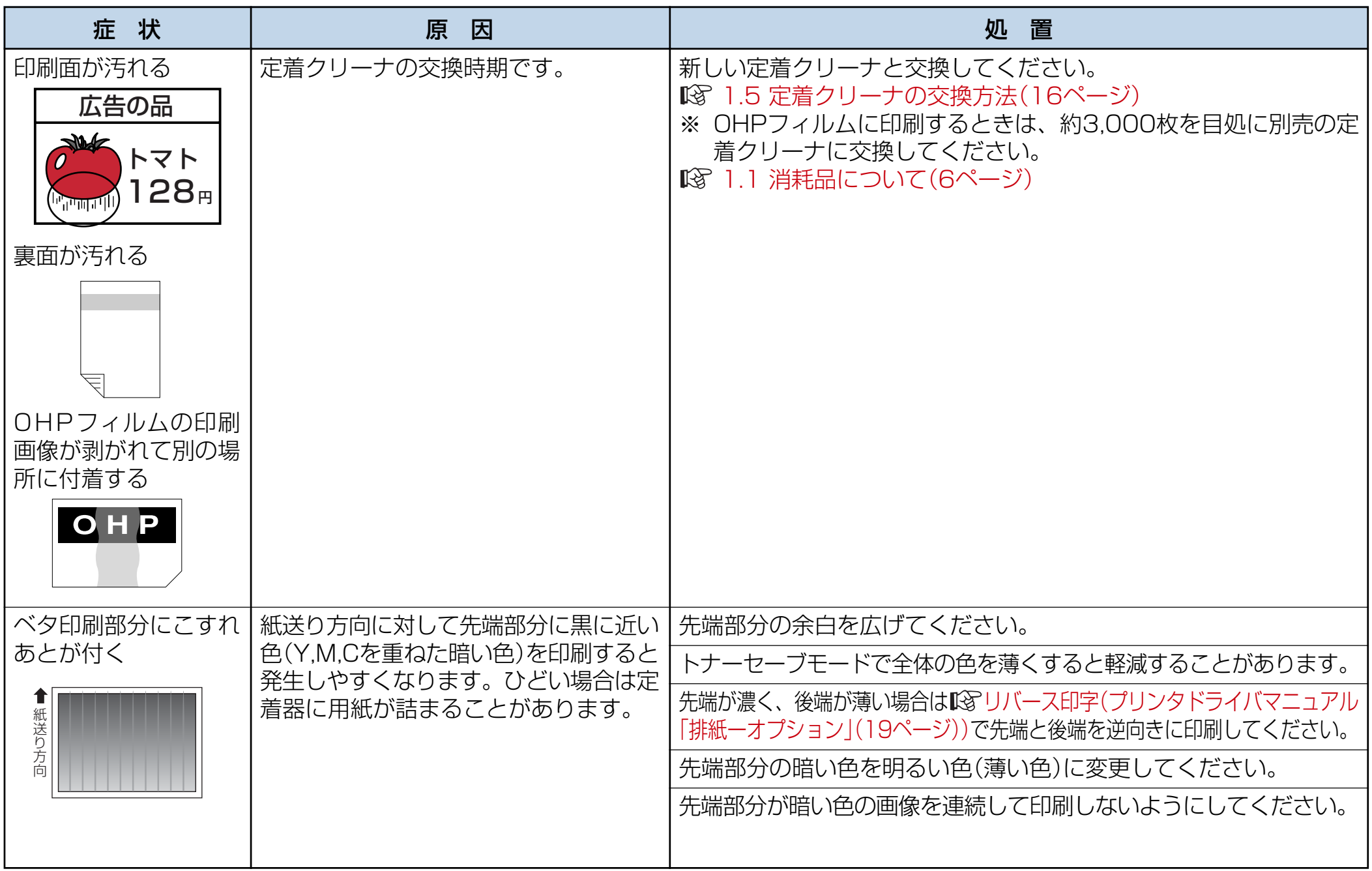

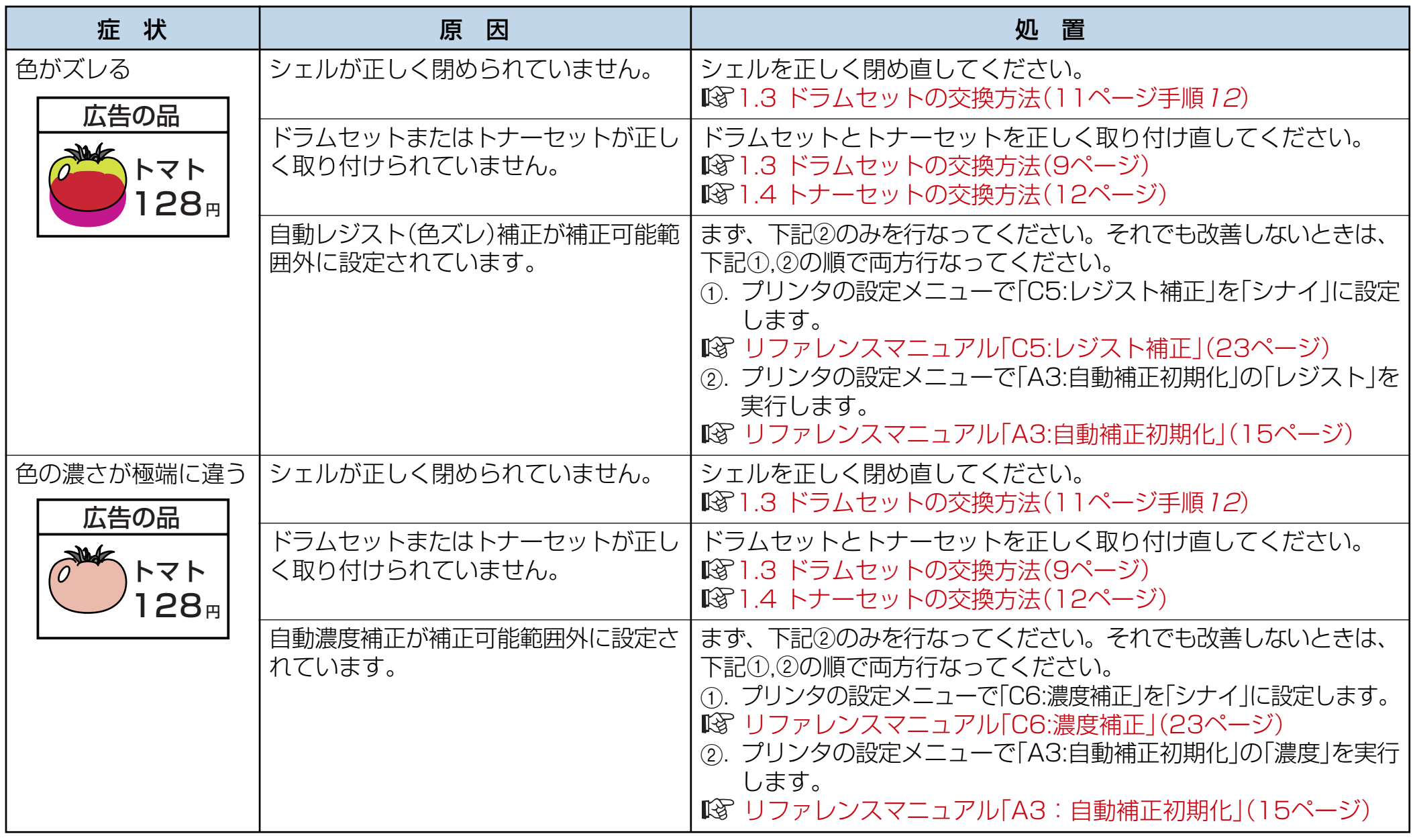

<span id="page-81-0"></span>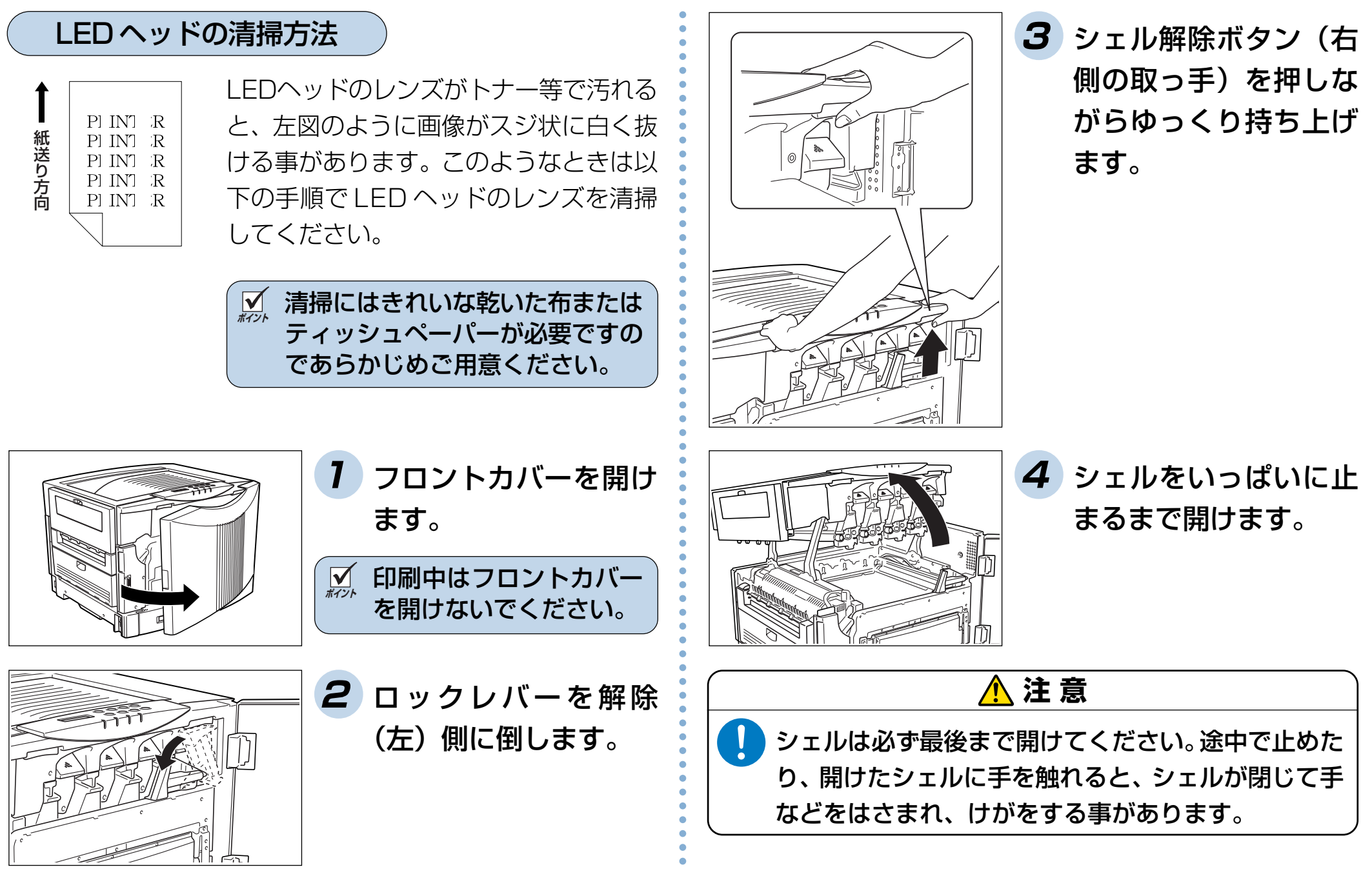

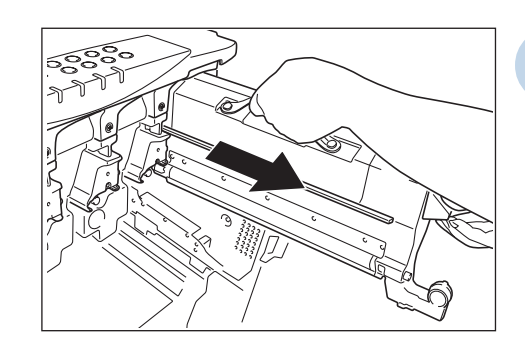

**5** 全てのドラムセットと トナーセットを取り外 します。 1.3 ドラムセットの [交換方法\(9 ページ\)](#page-9-0) 1.4 トナーセットの [交換方法\(12 ページ\)](#page-12-0)

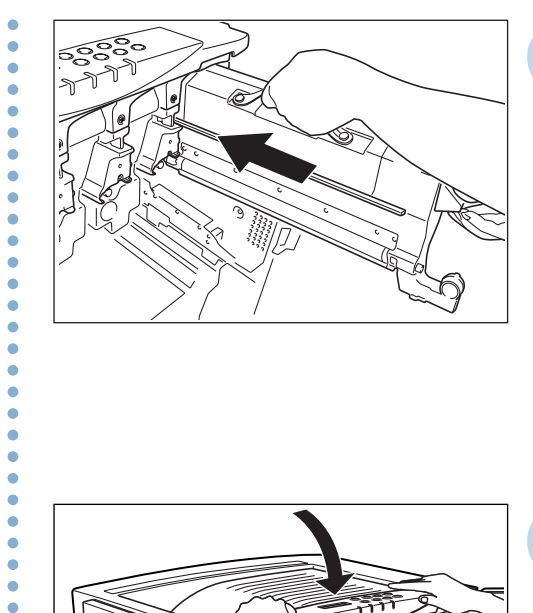

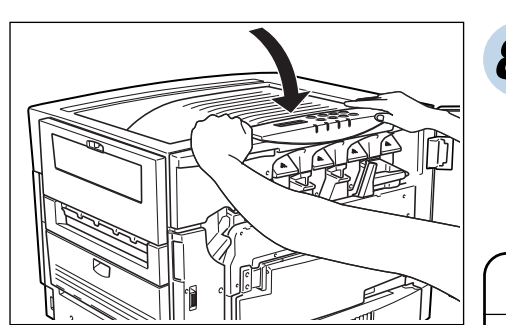

- **7** 全てのドラムセットと トナーセットを取り付 けます。 1.3 ドラムセットの [交換方法\(9 ページ\)](#page-9-0) 1.4 トナーセットの [交換方法\(12 ページ\)](#page-12-0)
- **8** シェルをゆっくり閉め、 両手で押してカチッと ロックします。

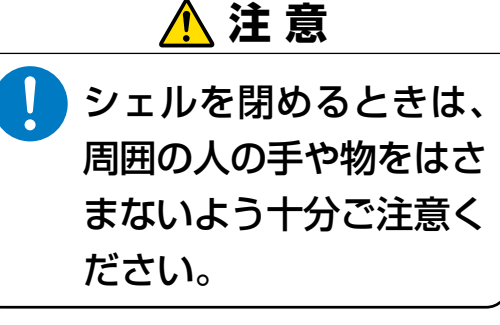

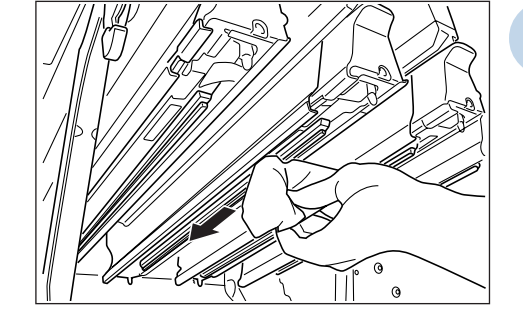

**6** LED ヘッドのレンズ (ガラス面)をきれいな 乾いた布またはティッ シュペーパーで拭いて ください。

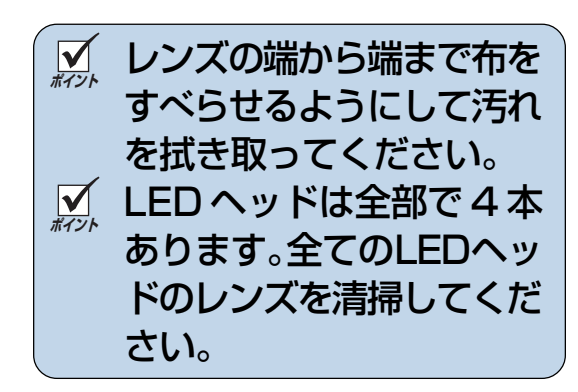

○○○○○○○○○○○○○○○○○○○○○○○○○○○○○○○○○○

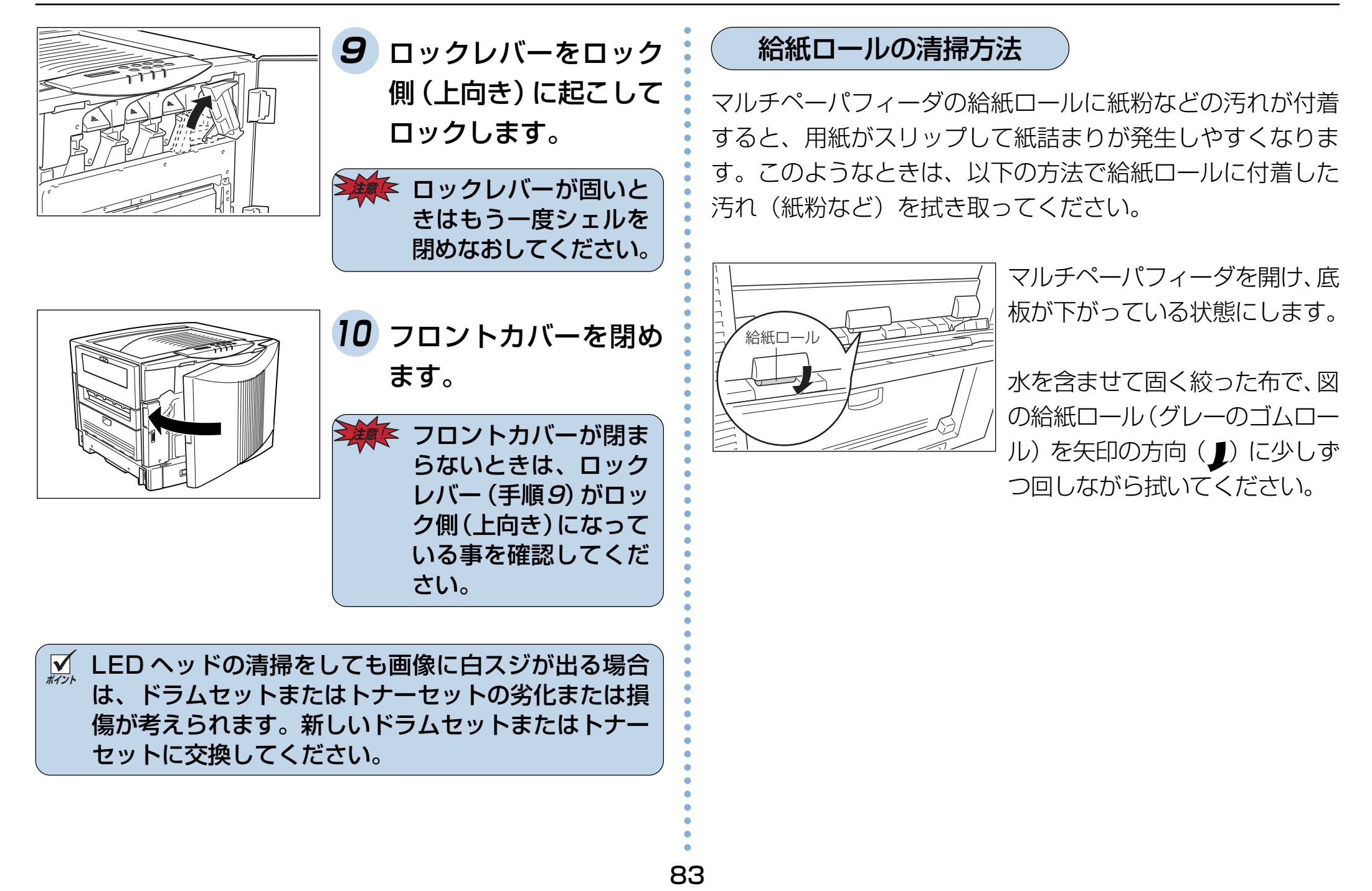

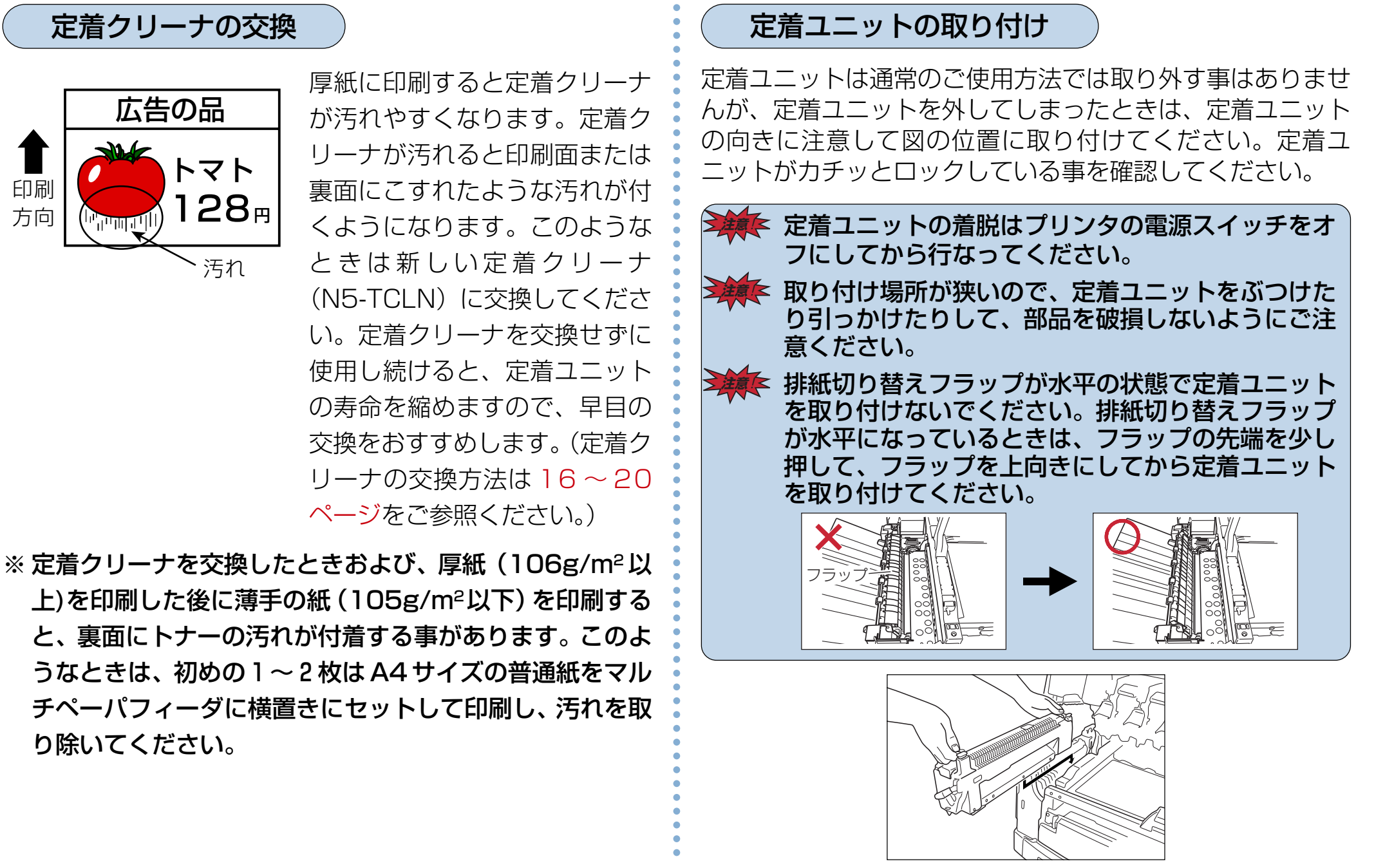

印刷 方向

84

## 6.6 印刷内容のトラブル

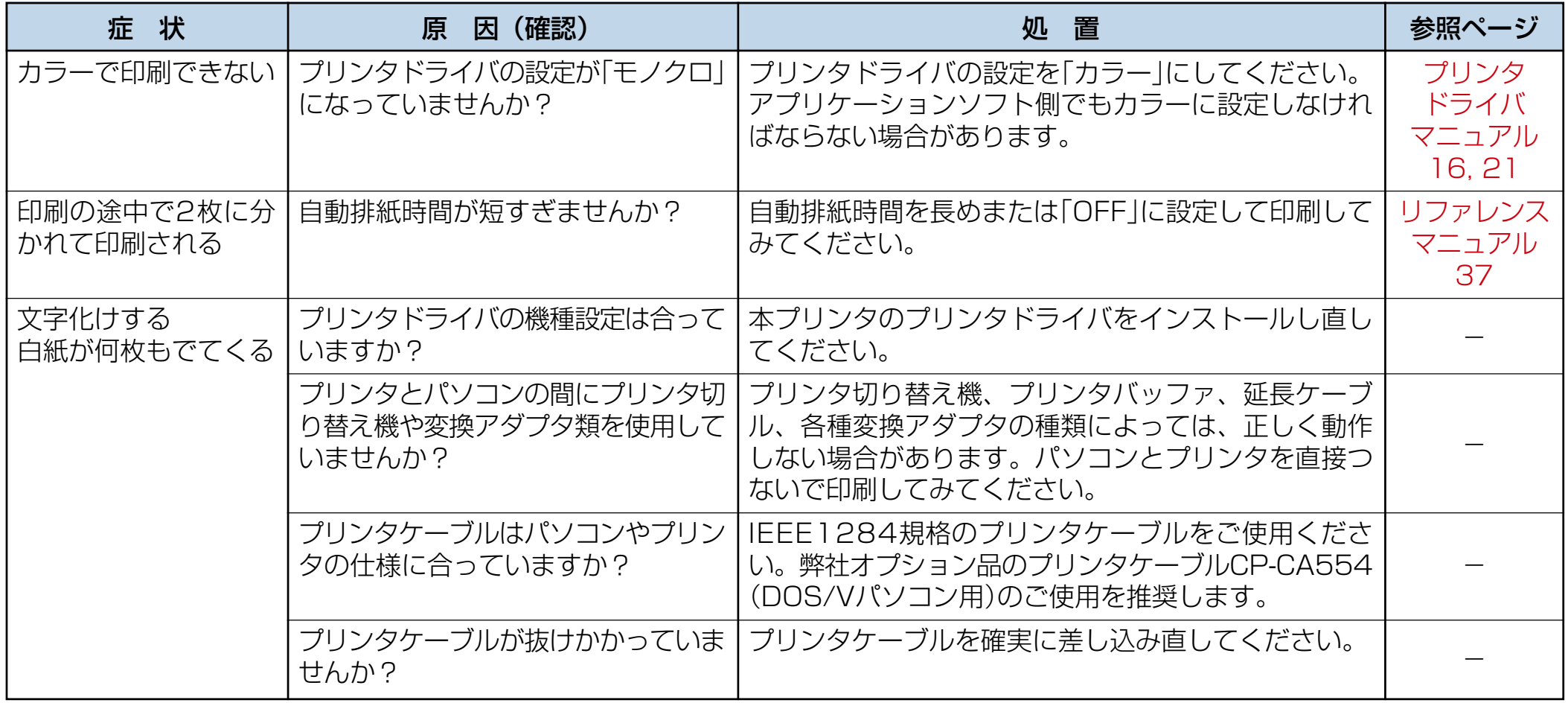

#### 6.7 定期交換部品について

本プリンタの定期交換部品(摩耗などにより機能低下する部品)の種類と、一般的な使用方法※1での交換目安は以下の通りです。 これらの部品が摩耗すると、「紙詰まりが多くなる」「斜めに印刷される」「印刷面または裏面に黒スジが印刷される」等の症状 が多発するようになります。このようなときはお買い求めの販売店または[、カシオテクノ・コールセンター](#page-88-0) [87 (88ページ)に お問い合わせください。

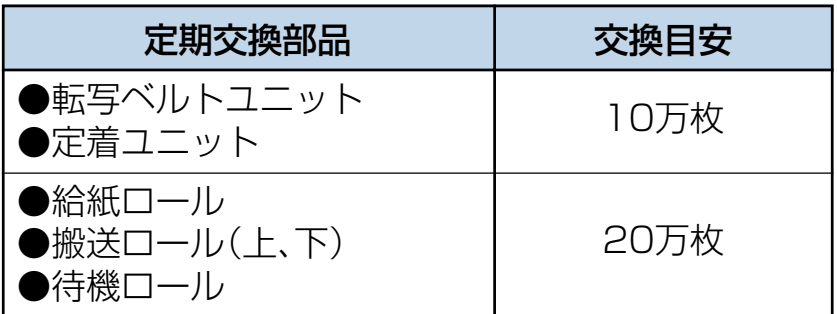

- ※ 1 一般的な使用方法とは以下の条件を想定しています。
	- 1 平均通電時間は 1 日 8 時間
	- **② A4 サイズ横送り**
	- 3 弊社推奨普通紙(N5 Ⅱは坪量 64 ~ 105g/m2、N5 Ⅱ -P は坪量 106 ~ 128g/m2)を使用
	- ④ 1回の印刷で 2枚印刷
	- 5 環境は常温・常湿

ただし、お客様の使用形態により異なりますので、交換目安よりも早く交換が必要になる場合があります。

※ 2 定期交換枚数になると、表示パネルに「メンテナンスジキ サービスニレンラク」と表示されます。

さらに印刷し続けると「メンテナンスシテクダサイ サービスニレンラク」と表示され印刷できなくなりますので、早め に定期交換部品を交換してください。

## 6.8 その他のトラブル

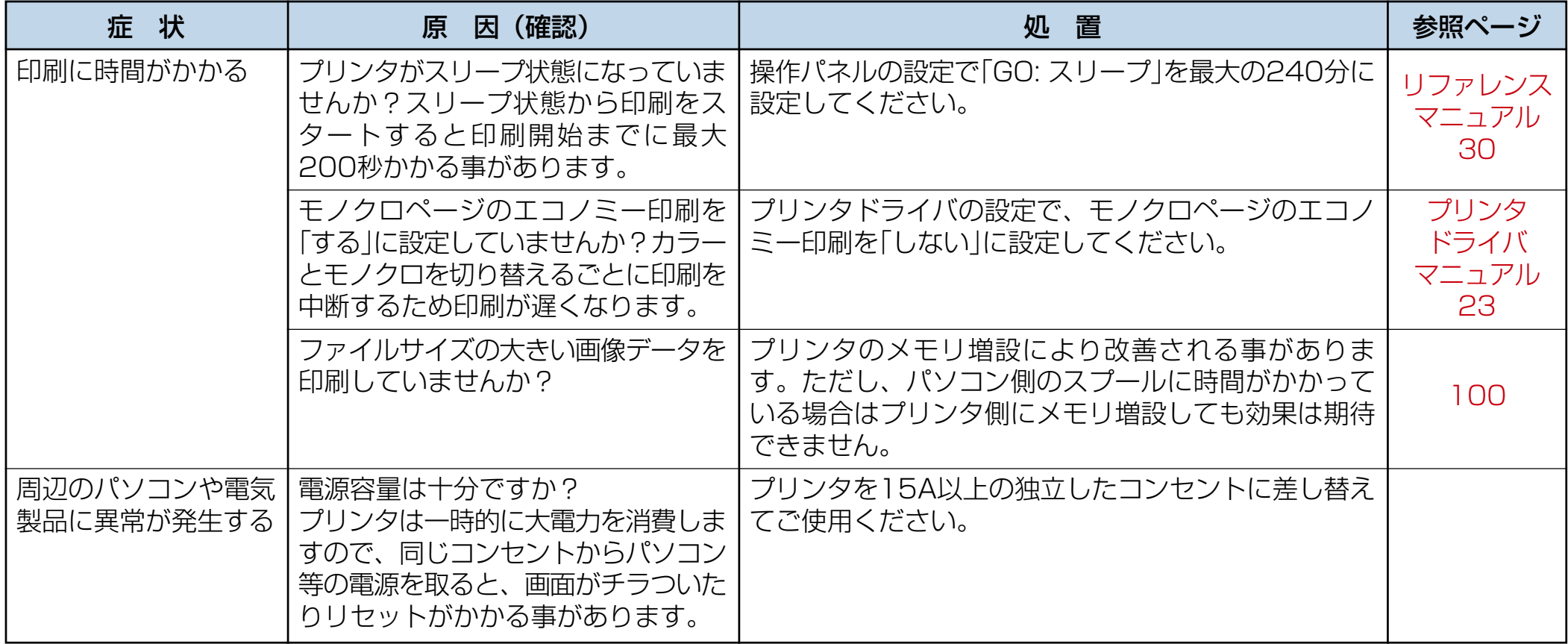

<span id="page-88-0"></span>6.9 お問い合わせ先

どうしても操作がわからない、解決できない状態に陥った・・・ というときは、お客様担当の営業マンが対応いたします。

#### お問い合わせの際は、次の点についてお知らせください。

- ご氏名
- ご連絡先の電話番号
- プリンタの機種名
- プリンタのシリアル No.
- 接続パソコン名称、ご使用のソフトウェアの名称およびバージョン
- 機器構成(プリンタ切り替え機など)
- 現在どういう状態か
- どのような操作を行なったか
- プリンタの設定状態は (表示パネルの表示等)

さらに必要な場合

- 印字サンプル
- ステータスシート(プリンタ情報印刷)
- $\bigcirc$  HEX ダンプ

インターネット・インフォメーション

各種ドライバ類・製品情報などを提供しております。 <http: //www.casio.co.jp/ppr/>

お問い合わせ窓口

製品の取り扱い方法・ソフト上のお問い合わせ

ご購入された販売店または担当営業にご連絡ください。

製品の機能設定方法およびソフト的障害に関するお問い合わせ

#### テクニカルインフォメーションセンター

TEL 03-5334-4557

受付時間は AM10:00 ~ 11:55、PM1:00 ~ 5:00。 土、日、祝日(社内規定休日)は休み。

#### 製品の故障や修理に関するお問い合わせ

カシオテクノ・コールセンター

0570-03306

市内通話料金でご利用いただけます。 ナビタイヤル

受付時間 月曜日~土曜日 AM9:00 ~ 12:00 PM1:00 ~ 5:30 (日・祝日・年末年始・夏期休暇等を除く) ※携帯電話・PHS 等をご利用の場合は 03-5294-7022 まで

○○○○○○○○○○○○○○○○○○○○○○○○○○○○○○○○○○

○○○○○○○○○○○○○○○○○○○○○○○○○○○○

# **付録 1. 主な仕様**

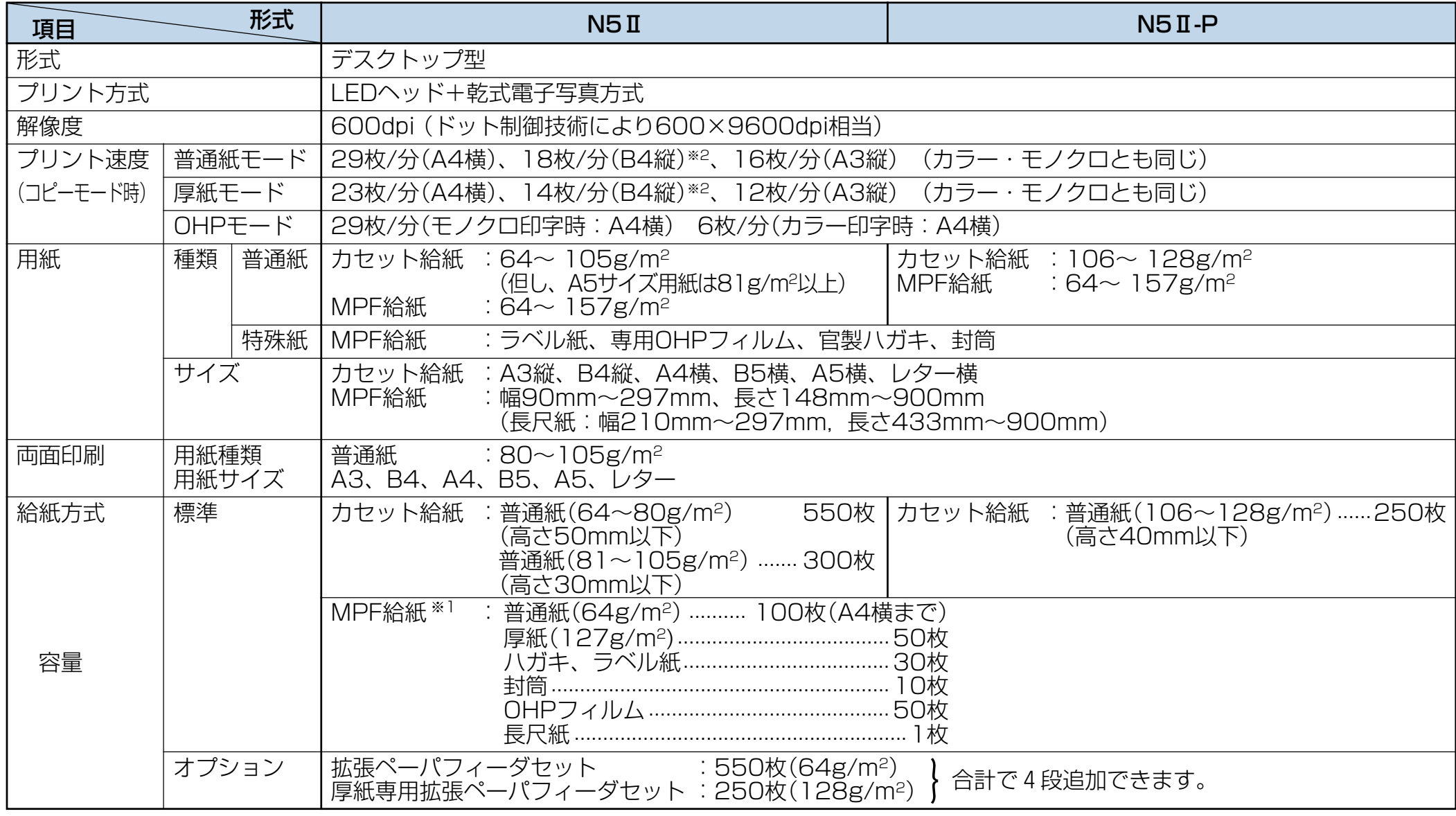

※1 MPFで給紙できる普通紙は、高さ11mm以下です。

※2「普通紙2」モードの場合14枚/分(B4縦)、「厚紙2」モードの場合11枚/分(B4縦)となります。

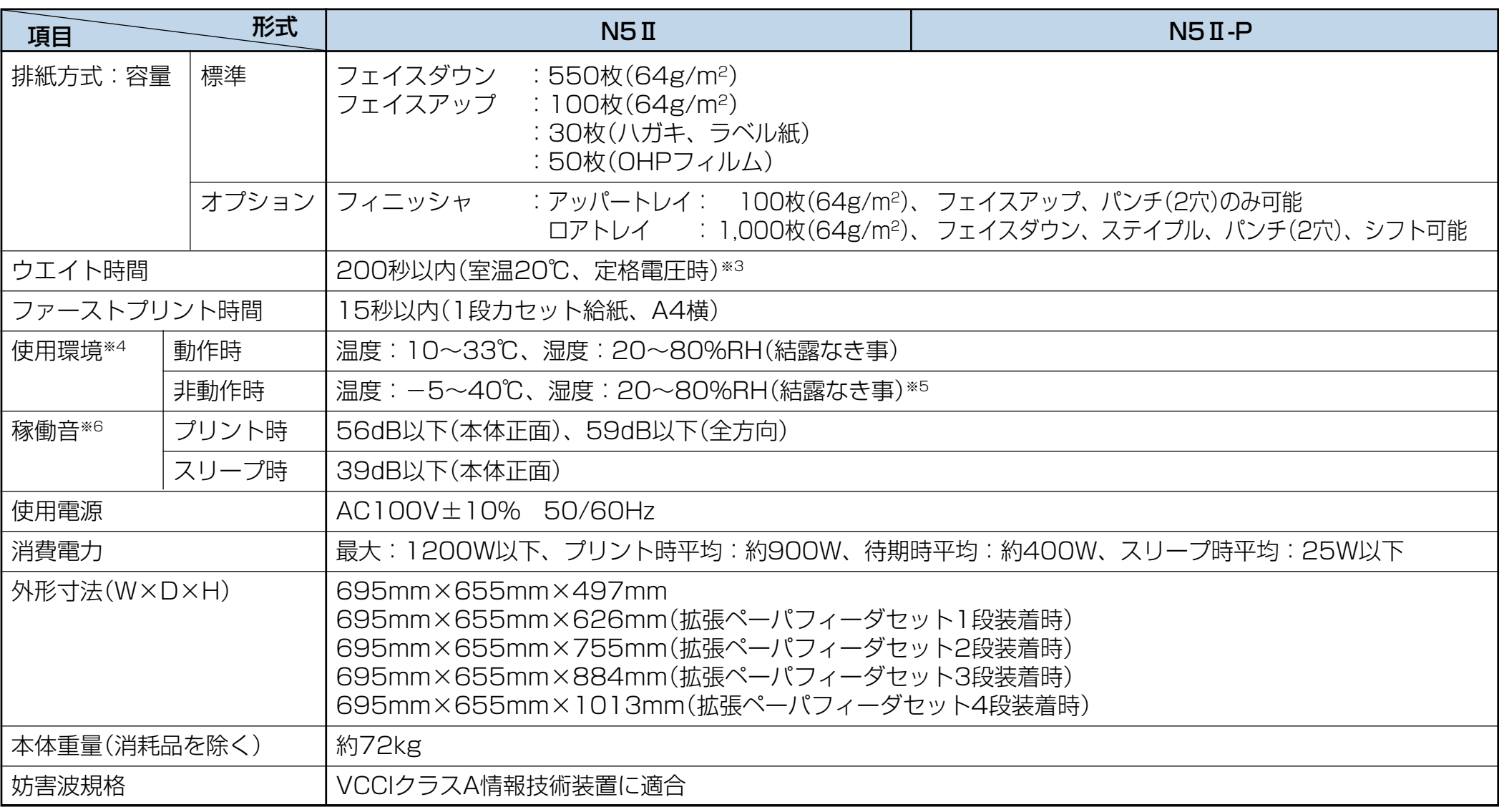

※3 自動レジストレーション調整や自動濃度調整が働くと、200秒以上かかる場合があります。

※4 温度30℃以上は湿度70%以下でご使用ください。

※5 -5~5℃/35~40℃環境に、通算20日以上の放置は避けてください。

※6 断続的な尖頭ピーク値は除く。

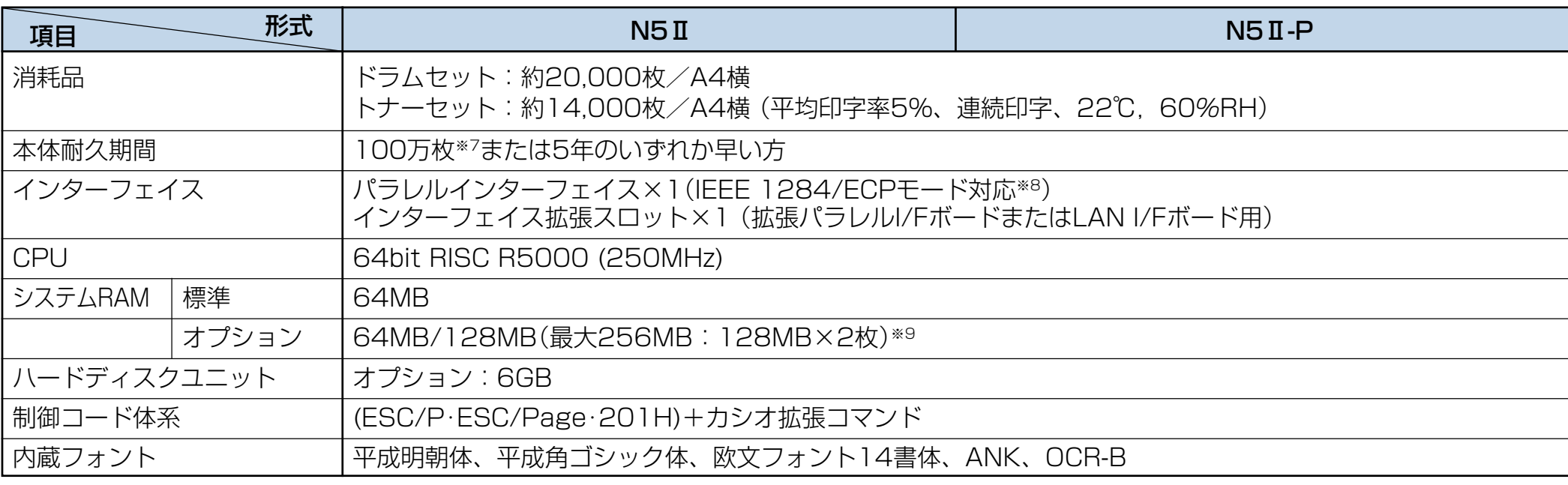

※7 A4サイズの5枚連続印刷を間欠して繰り返した場合の耐久枚数です。耐久枚数はお客様の使用条件により変わります。2枚連続印刷を間欠し て繰り返した場合は60万枚になります。

※8 パソコン側のパラレルインターフェイスがECPモードに対応している必要があります。

※9 最大256MBのメモリにするには、標準の64MBのメモリを取り外す必要があります。

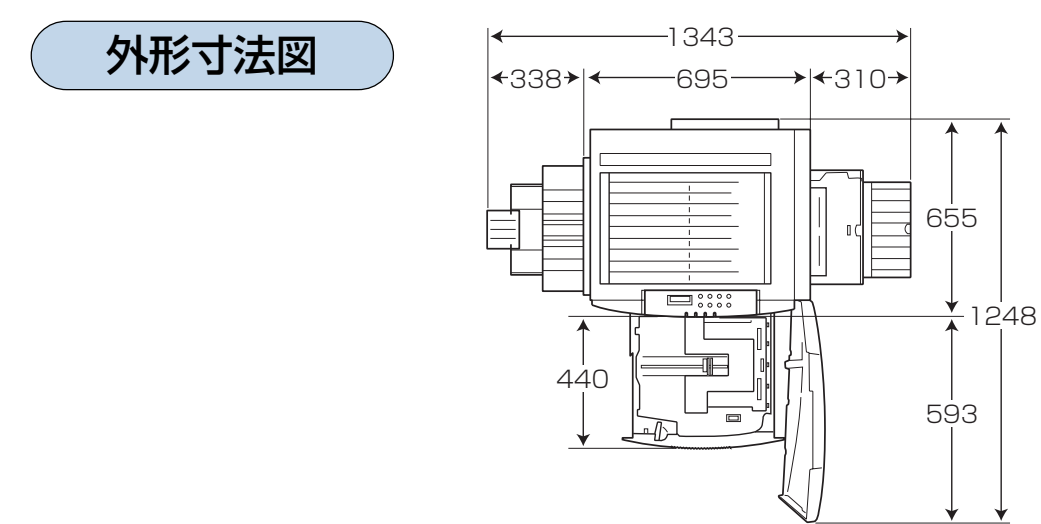

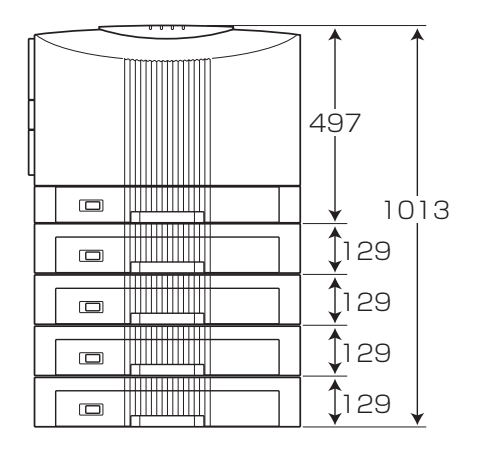

[概略寸法:単位mm]

# <span id="page-92-0"></span>**付録 2. 用紙について**

#### ■使用できる用紙について

普通紙

一般にページプリンタ用、乾式コピー機用として販売されている上質紙、および再生紙がご使用いただけますが、 より快適な印刷を行なうためには、次表のような弊社推奨用紙をご使用ください。推奨用紙以外をご使用の場合は、 表内に記載されているサイズおよび使用可能坪量の範囲内の中性紙をご使用ください。

<u>√</u> 表内のサイズや厚さ (坪量) の用紙でも紙質等により紙詰まりが多発したり、画質が低下する事があります。 大量の用紙をお買い求めになるときは、事前に十分テスト印刷を行ない、このようなトラブルが発生しない 事をご確認ください。

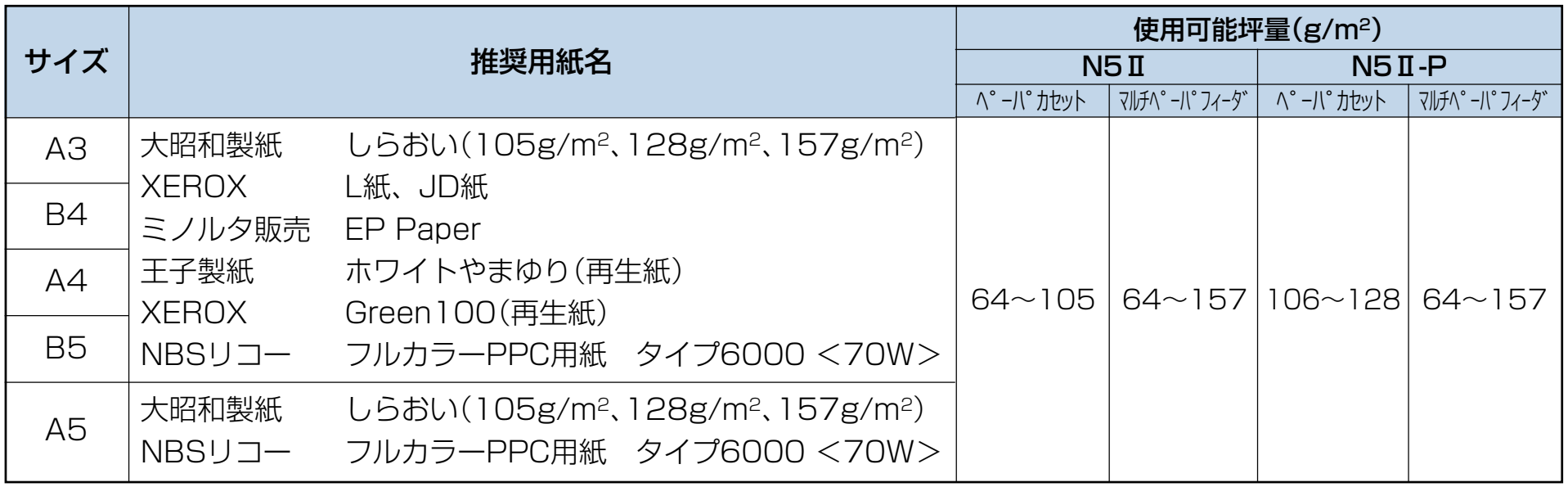

**ポイント** 106~157g/m2 の厚紙はプリンタの紙送り方向に対してY目のものをご使用ください。用紙には裁断の方 向により Y 目と T 目があります。印刷の際はモードを 『& 厚紙 (30 ページ) で印刷してください。

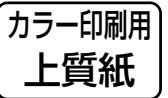

より鮮やかなカラー印刷をするための上質紙です。

白色度・表面平滑度が高いため、本来の色に近いカラー印刷ができます。

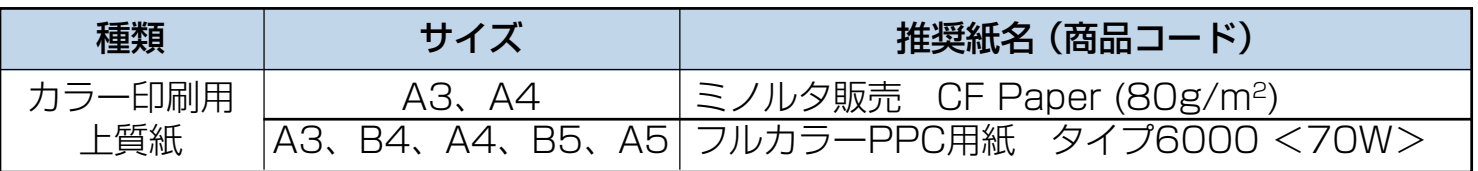

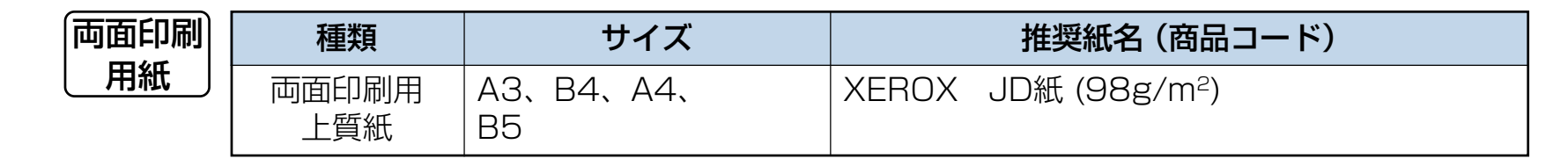

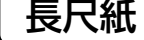

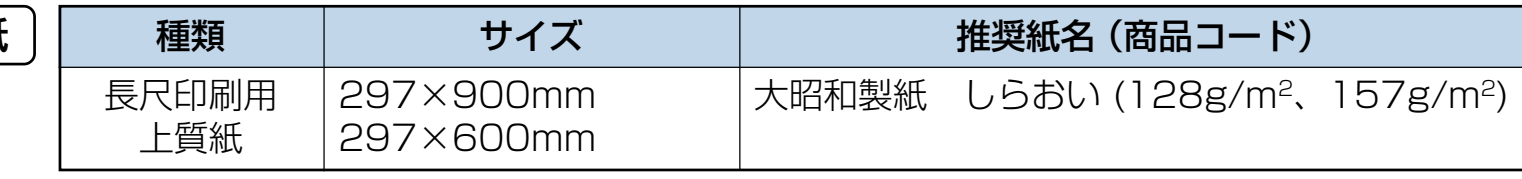

**ポイント** 裁断が直角でない用紙や裁断面にバリがある用紙および、長さに対して幅が極端に狭い用紙(90×900mm 等)は斜め送りなど給紙不良の原因になりますので使用できません。

<u>|√</u> 長尺紙の使用方法、注意事項など詳細は [Lぷ <mark>長尺紙(33 ページ)</mark>を参照してください。<br>|<u>☆</u> 両面印刷に使用する用紙は 80 ~ 105g/m<sup>2</sup> の上質をご使用ください。それ以外の用紙を **ポイント** 両面印刷に使用する用紙は 80 ~ 105g/m2 の上質をご使用ください。それ以外の用紙を使用すると紙詰ま りが発生しやすくなります。

#### 特殊紙

 $<$  OHP フィルム $>$ 

OHP フィルムは、次表の弊社指定の用紙をご使用ください。また、OHP フィルムは、マルチペーパフィーダから 給紙してください。詳しくは LLSマ OHPフィルム (29ページ) を参照してください。

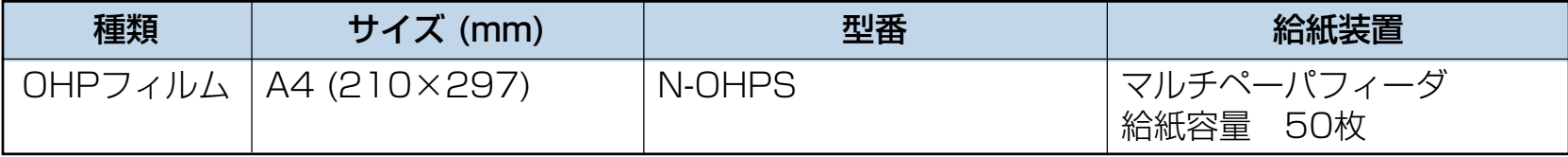

**注意**! OHP フィルムは N-OHPS をご使用ください。その他の OHP フィルムを使用すると定着器に巻き付くな ど故障の原因になる事があります。特にカラー複写機用やインクジェット用のOHPフィルムは使用できま せん。また、OHPフィルムに印刷するときは OHP モードで印刷してください。 『L&Y OHPフィルム (29 [ページ\)](#page-29-0) 普通紙モードで印刷すると画像不良が発生します。

#### <ラベル紙・ハガキ・封筒>

ラベル紙・ハガキは次表の弊社推奨の用紙をご使用ください。また、これらの特殊紙はマルチペーパフィーダから給紙 してください。 詳しくは 『『を ラベル紙(30ページ)、 官製ハガキ(31ページ)、封筒(31ページ)を参照してください。

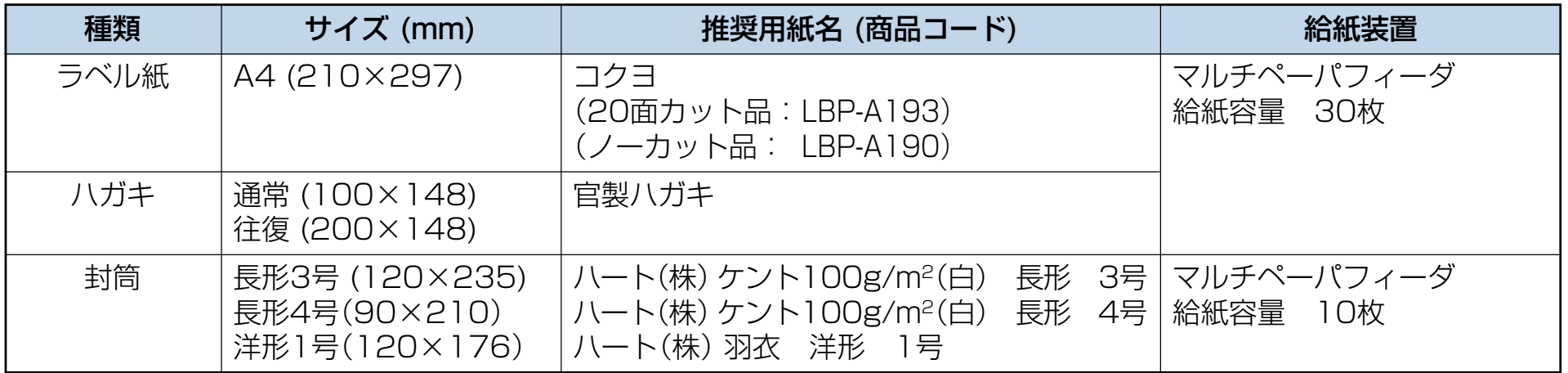

## 95○○○○○○○○○○○○○○○○○○○○○○○○○○○○ ○○○○○○○○○○○○○○○○○○○○○○○○○○○○○○○○○○ 用紙保管上のご注意 適切な用紙でも、保管状態が悪いと用紙が変質し、紙詰ま りや画質不良の原因となります。用紙は、以下の事に注意 して正しく保管してください。 ● 湿気の少ない場所に保管してください。 ●開封後、残りの用紙は包装してあった紙に包み、 キャビ ネットの中や湿気の少ない場所に保管してください。 ● 用紙は立て掛けずに平らな場所に保管してください。 ● シワ、折れ、カールなどがつかないように保管してください。 ● 直射日光の当たらない場所に保管してください。 特殊紙使用上のご注意 ● ラベル紙・ハガキはカールがないものをご使用ください。 ● 往復八ガキは折れ目がないものをご使用ください。 ● 特殊紙の印刷品質は、推奨している普通紙の印刷品質よ り劣る事があります。 ● 特殊紙に印刷するときには、複数枚が付着しないように よくさばいてください。 ● 封筒はシワが発生する事があります。

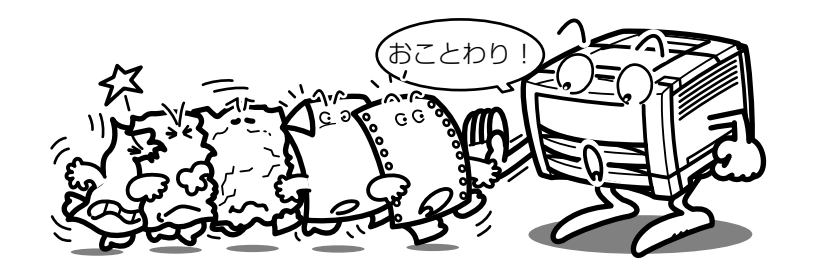

#### ■使用できない用紙について

下記のような普通紙や特殊紙をお使いになると、紙詰まり・画 質低下や故障などの原因となりますので使用しないでくださ  $\left\{ \cdot \right\}$ 

- カラーインクジェット用紙
- N-OHPS 以外の OHP フィルム
- 厚すぎる用紙、薄すぎる用紙
- ●本プリンタや他のプリンタで一度印刷された用紙 (両面印刷装置による両面印刷は可)
- コピー機で印刷済みの用紙
- シワや折れ、破れのある用紙
- ミシン目のある用紙、穴あき用紙
- 湿っている用紙、濡れている用紙
- カールしている用紙、静電気で密着している用紙
- 貼り合わせた用紙、ノリのついた用紙
- 紙の表面に特殊コーティングした用紙、表面加工した力 ラー用紙
- 熱で変質するインクを使って印刷されている用紙、 変質し やすい用紙
- 感熱用紙
- カーボン紙
- 酸性紙(酸性紙を長期間ご使用になると、ドラム表面が劣 化して印刷がうすくなります。)
- ホチキス、クリップ、リボン、テープなどがついた用紙
- ざら紙や繊維質の用紙など、表面が滑らかでない用紙
- 凹凸や留め金や透明な窓のある封筒
- 台紙全体がラベルで覆われていないラベル用紙

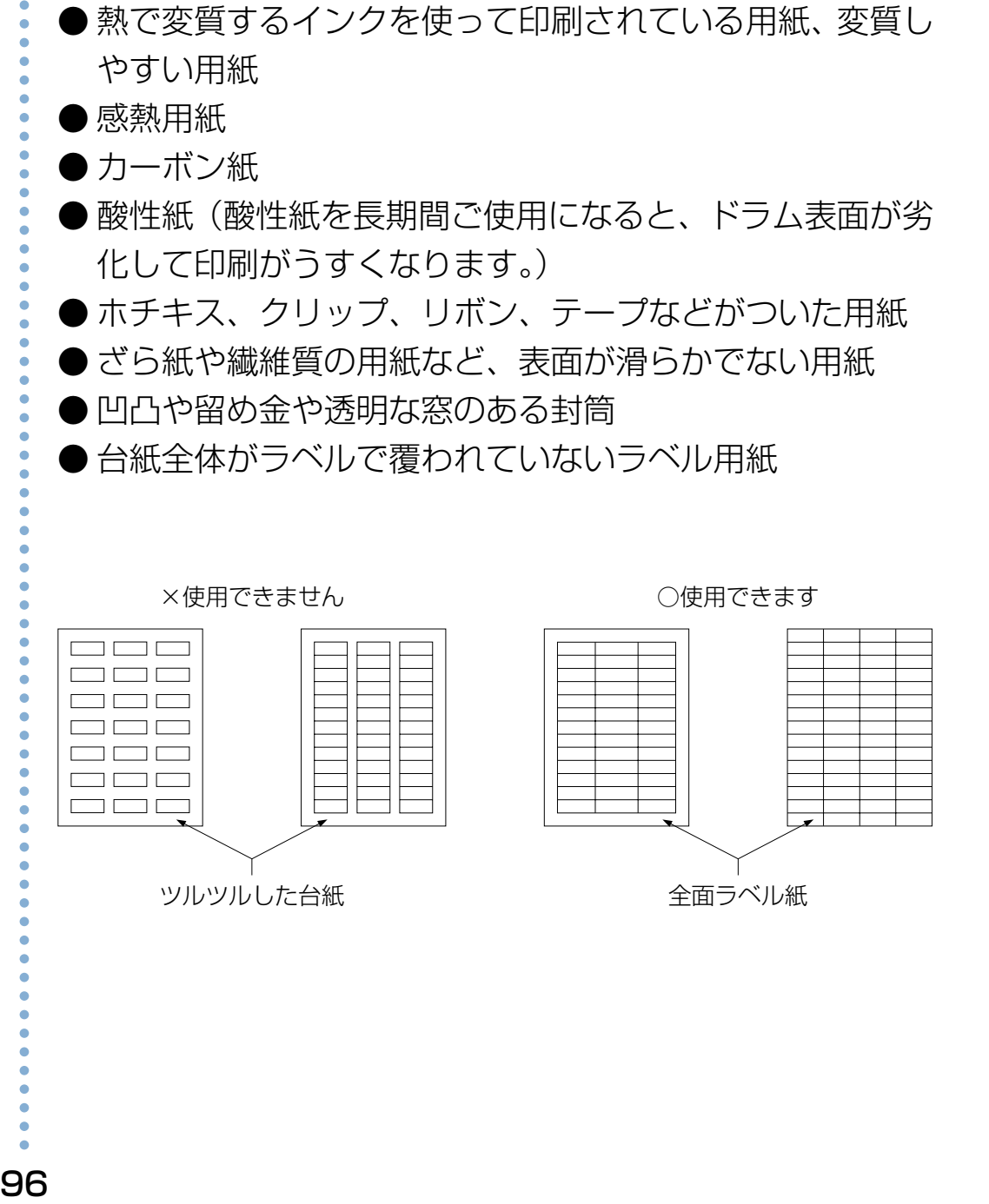

## **付録 3. プリンタを運ぶとき**

## 近くに移動するとき

プリンタの電源スイッチをオフにし、以下の付属品類を取り外し、下記の注意事項を守って、水平にゆっくりと移動してください。

- 
- ●ペーパカセット内の用紙

●電源コード ● ●拡張ペーパフィーダ、その他のオプション給紙装置

●プリンタケーブル ●フェイスアップトレイ、その他のオプション排紙装置

## **注 意**

製品を持ち上げる際は、必ず 4 人以上で作業してください。 製品の重量は約72kgあります。無理な姿勢で持ち上げて腰を痛めないよ うご注意ください。 図のように製品の取っ手をしっかりと持って、水平に持ち上げてください。

取っ手以外の場所に手をかけたり、傾けて持ち上げるとプリンタの破損お よび落下によるけがの恐れがあります。

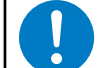

プリンタをキャスター付きの台に乗せるときは、必ずキャスターを固定 して動かないようにしてから作業してください。作業中に台が動くとプ リンタの落下などによりけがの原因になる事があります。

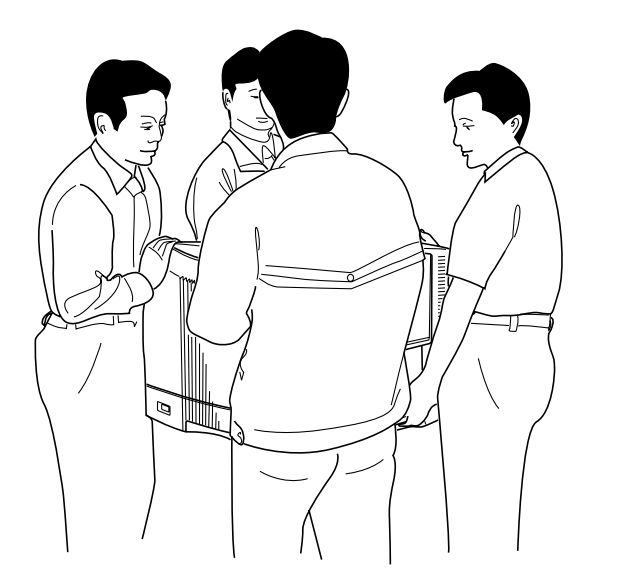

プリンタをキャスター付きの台に乗せたまま移動する際は、通路に段差がない場所を移動してください。段差でプリ ンタが転倒し、けがの原因になることがあります。

## 遠くに輸送するとき

本プリンタを輸送する場合は、取り付けてあるすべての付属品、消耗品、給紙装置や排紙装置などのオプション類を取り外し、 本プリンタを購入時に使用されていた梱包材や輸送用緩衝材を、購入時と同じ状態に取り付けて梱包する必要があります。 本プリンタを輸送する場合は、お買い求めの販売店またはカシオテクノ・コールセンター [88(88ページ)にご相談ください。

**注意**! トナーセットやドラムセットは必ず取り外して、プリンタとは別に梱包して輸送してください。トナーセットやドラム セットを取り付けたまま輸送すると、プリンタ内にトナーがこぼれてプリンタの故障の原因になります。 適切な梱包を行わないで輸送した事によるプリンタの故障につきましては、保証期間中でも無償修理の対象外になりま すのでご注意ください。

# **付録 4. 印字領域**

#### 各用紙サイズにおける最大印字可能領域は以下の通りです。

#### $(\#t$  · mm)

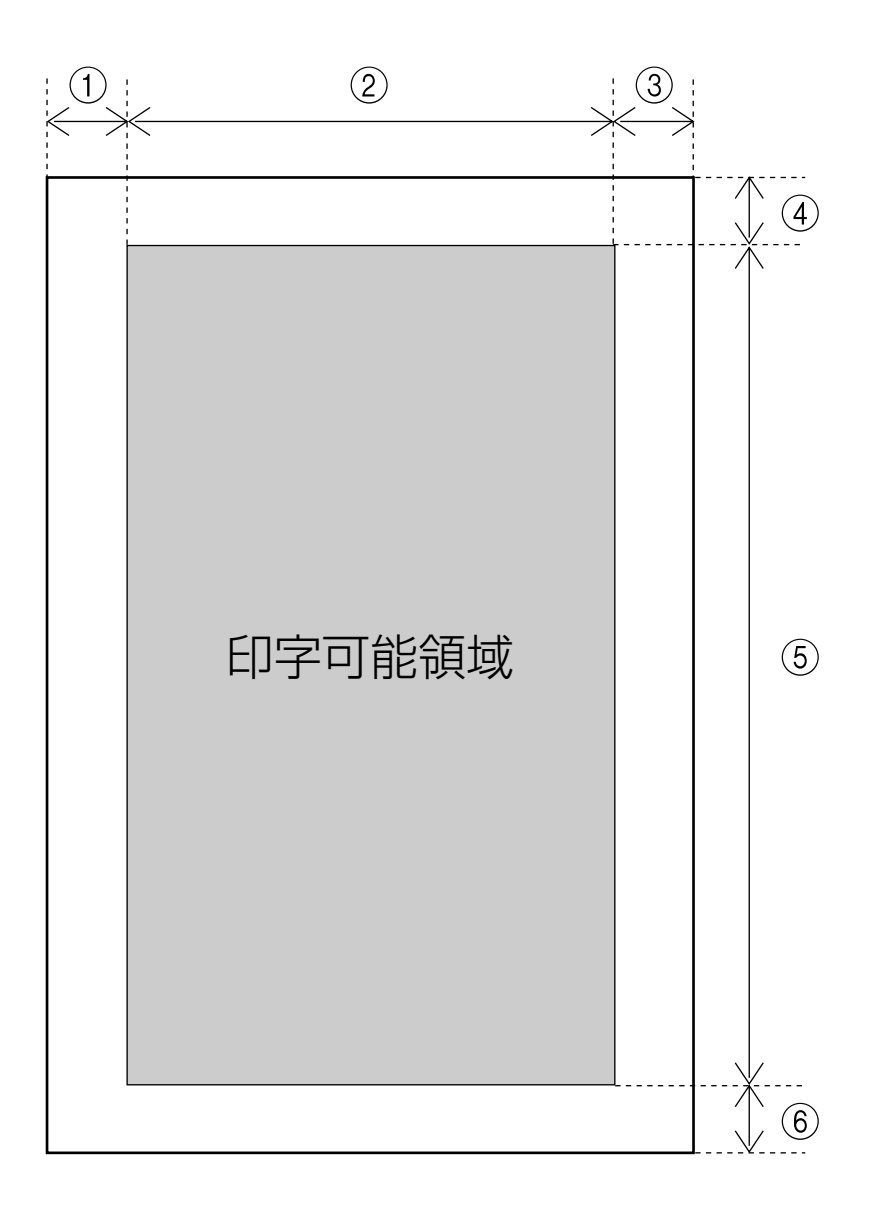

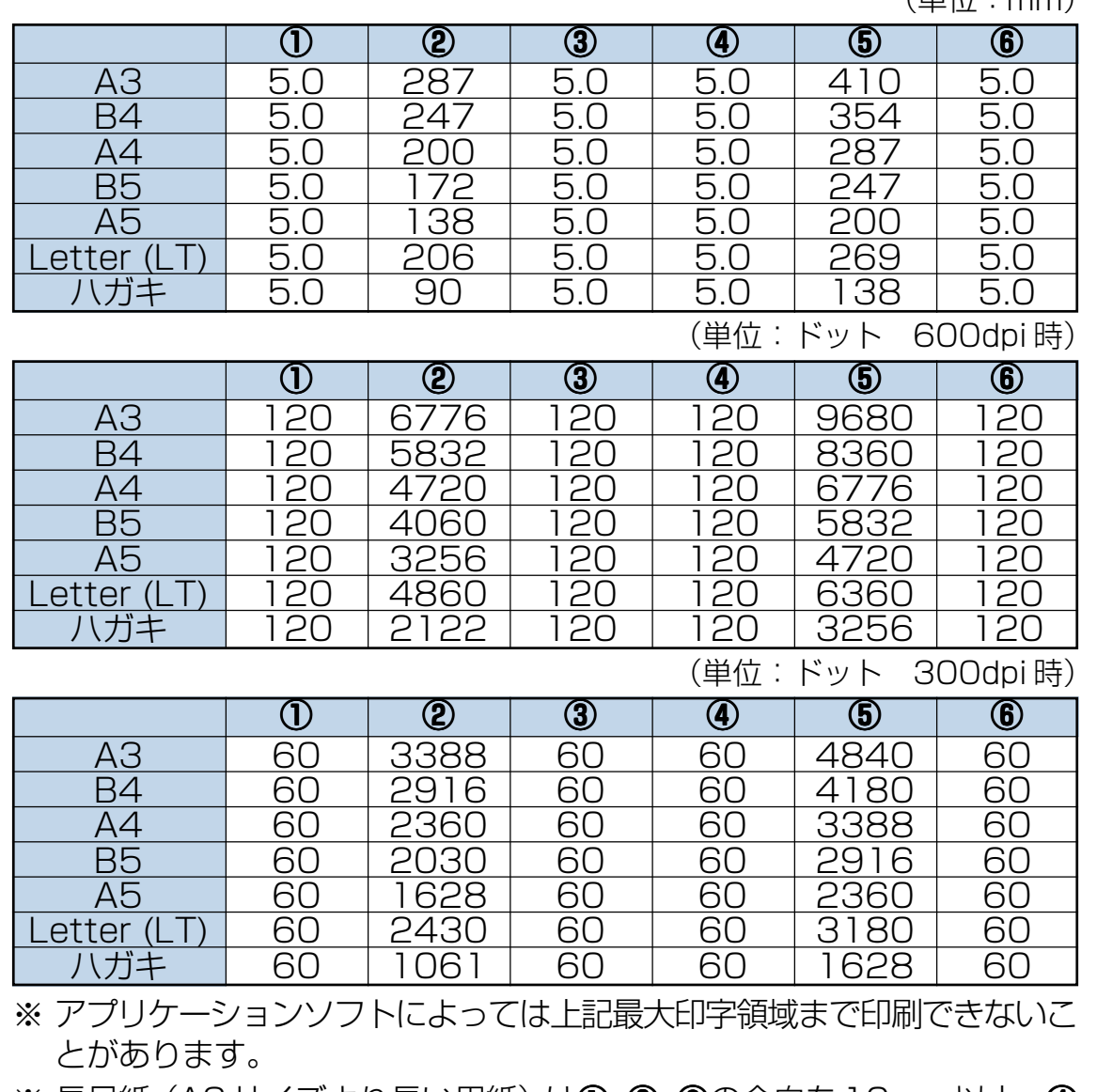

※ 長尺紙(A3サイズより長い用紙)は①,②,③の余白を10mm以上、④ の余白を 50mm 以上とって印刷してください。

99

# <span id="page-100-0"></span>**付録 5. メモリ全般について**

本プリンタは標準で 64MB のメモリを持っています。 本プリンタの優れた機能をご使用していただくためにメモリ の増設をすることができます。

### 増設用メモリモジュール(オプション)

本プリンタは、メモリを増設するために、64MB/128MBの 増設用メモリモジュールのいずれか2つを搭載することがで きます。(最大 256MB)

それぞれの型番については、下表を参照してください。

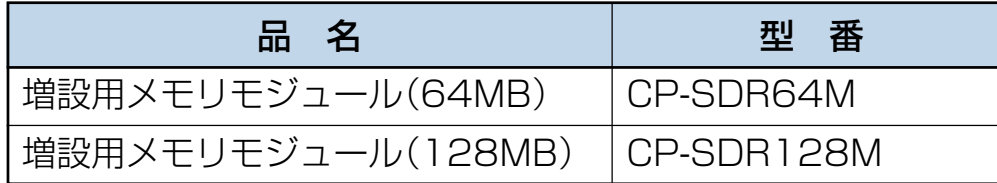

- ※ 最大256MBにするには標準で装着されている64MBの メモリと増設用メモリモジュール128MBとの差し替えが 必要です。
- **★ 本プリンタは標準メモリ (64MB) でご使用いただけますが、よ** り快適な印刷速度を確保するために、メモリを増設することを推 奨します。また、オプション装置を接続した場合や印刷するデー タによっても、メモリ増設することにより印刷速度が向上する場 合があります。メモリサイズのガイドラインは以下の通りです。

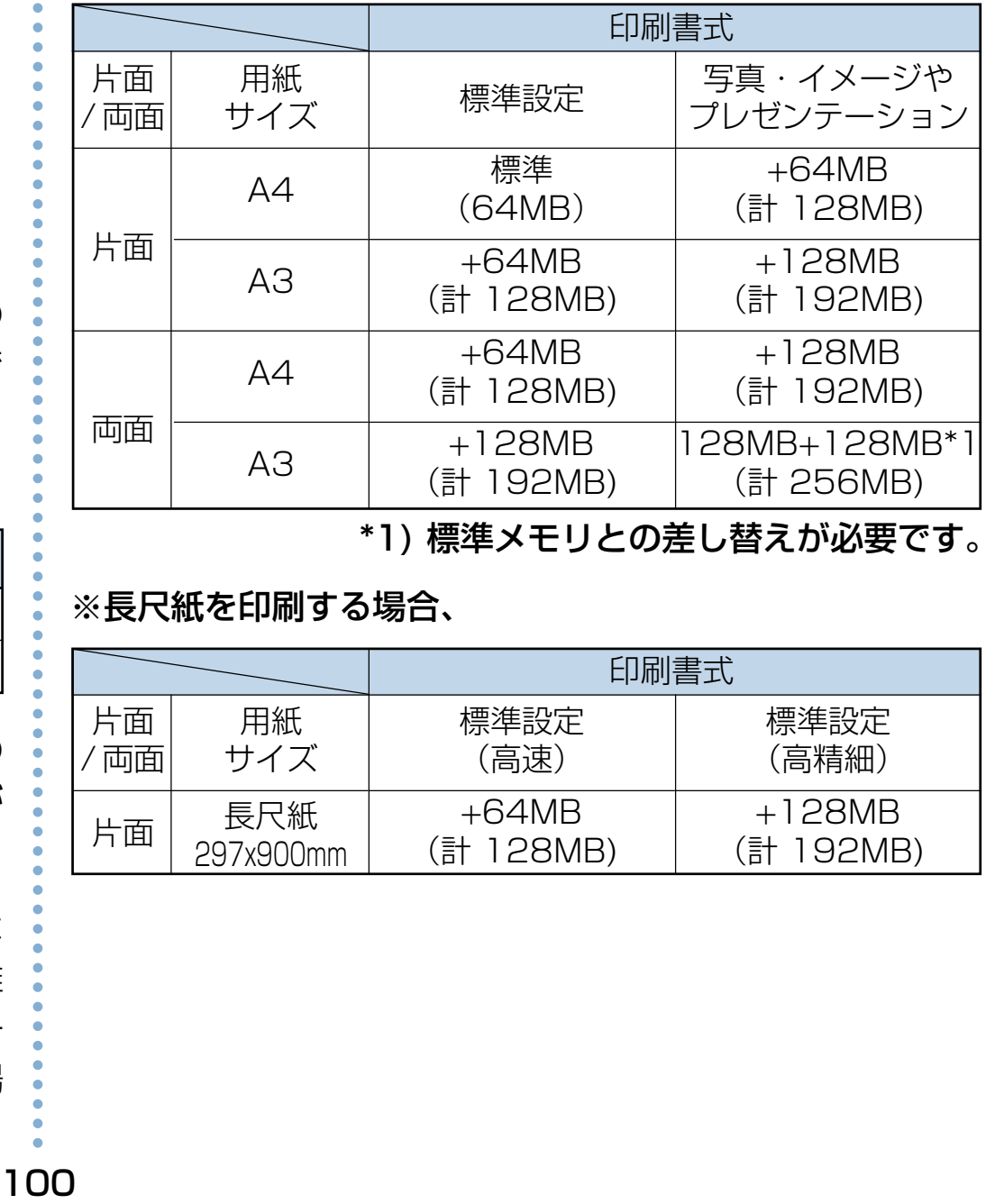

#### \*1) 標準メモリとの差し替えが必要です。

#### ※長尺紙を印刷する場合、

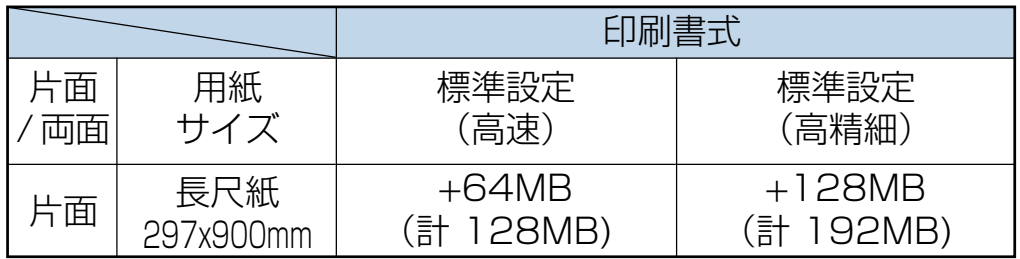

## **付録 6. 複数のインターフェイスを使用した際の運用について**

本プリンタは、標準で1口(セントロニクス)のインターフェ イスを装備していますが、オプションの「LAN I/F ボード (CP-NW100SP)」や「拡張パラレル I/F ボード(CP-P107)」を増設することにより、合計2口のインターフェイ スが使用できます。

ここでは、2口のインターフェイスを使用した際の運用につ いて説明します。

### インターフェイスの自動切り替え

本プリンタにオプションのLANボードなどを接続し、2口の インターフェイスを使用した場合(つまり受信口を2つにし た場合)、2つのインターフェイスからのデータ受信を自動的 に排他制御し、先に受信したインターフェイスからのデータ を印刷します。

現在、受信しているインターフェイスからの印刷が完全に終 了した後、タイムアウト時間を経過すれば、他方のインター フェイスもデータ受信可能となります。

タイムアウト時間は、「メニュー設定」の「I/F設定」→「H0 タイムアウト」の項目で設定できます。 [8 [リファレンスマ](#page-31-0) [ニュアル「H0タイムアウト」\(31ページ\)](#page-31-0)

例)タイムアウト時間を 30 秒に設定した場合

① 標準パラレル ② オプション I/Fボード I/Fボード

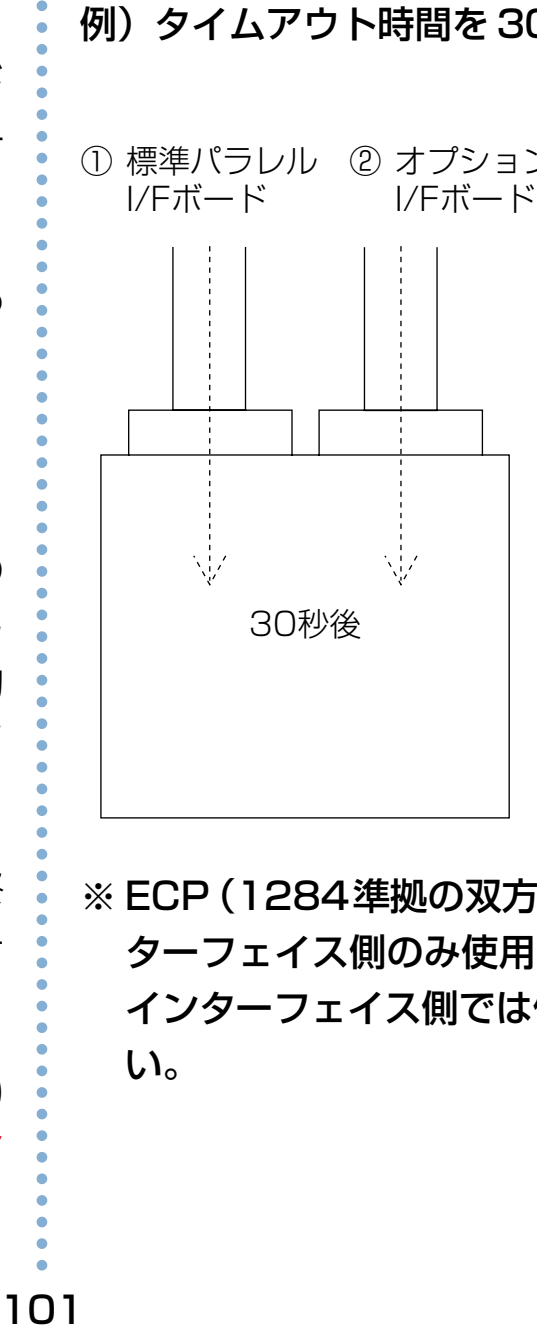

標準パラレル I/F 側①からデー タ受信を行ない、処理データが なくなり、30 秒間経過した後、 両方のインターフェイス①②が 受信待ちになります。

※ ECP(1284準拠の双方向通信)機能は標準パラレルイン ターフェイス側のみ使用できます。オプションのパラレル インターフェイス側では使用できませんのでご注意くださ い。

## **付録 7. 保証について**

### 6ヶ月サービス無償保証とお願い

#### ■お客様へのお願い

万一の故障に関しまして、その対応をスムーズに実施するため に、弊社ではお買い上げいただいたお客様の登録をさせていた だいております。

大変お手数とは存じますが、ご協力の程、お願い申し上げます。

① プリンタに同梱してあります「お客様登録カード」に必要事 項をご記入の上、必ず設置時に投函をお願いいたします。 ② カードが弊社に着信しだい「お客様登録」を実施し、弊社 サービス部門より「保証書」を送付いたします。

保証書はプリンタご購入以後6ヶ月間、万一の故障に際し無償 にて修理をさせていただくためのものです。保証書は再発行さ れませんので、大切に保管していただき、修理の際にご提示願 います。

当保証書がない場合は、手続き中を除き有償修理とさせていた だきますのでご了承ください。また、保証および保守・サービ ス・各問い合わせ窓口でのサポートは、本製品を日本国内でご 使用になる場合に限らせていただきますのでご了承願います。

#### ■保証規定

本機は高度な電子技術と機械技術(メカトロニクス)および万全 の品質管理の下で造られた製品です。 通常のご使用において、万一故障が生じた場合は、お買い上げ

の日より6ヶ月間無償修理いたします。

次の場合は無償保証期間内でも有償となり、修理に要した実費 を申し受けますのでご了承ください。

- (1) 誤用・乱用による故障や取り扱い不注意による故障および 損傷。
- (2)火災・天災などの災害による故障および損傷。
- (3)外装を開けた場合、不適当な修理や改造およびト ナー、ドラムの消耗品の改造に起因する故障、損傷。
- (4)接続している他の機器に起因する故障および損傷。
- (5)ご使用中に、外装・操作パネル等に生じたキズなどの 外観上の変化。
- (6)移動および運搬によって生じた故障および損傷。
- (7)「保証書」の提示がない場合、および本証に必要事項(お買 い上げ日など)の記入がない場合、あるいは字句を書き換 えられた場合。
- (8)用紙、ドラムトナーセットなどの消耗品、および定期交換部品。
- 無償保証期間経過後の修理は、実費にて申し受けます。
- 修理内容などの記録は、修理伝票にかえさせていただきます。 「保証書」は保証書に明示した期間、条件のもとにおいて無償 修理をお約束するものであり、保証書によってお客様の法律 上の権利を制限するものではありません。

保守契約制度がありますので、カシオテクノ・コールセンター にお申し込みください。 ご不明な点などありましたら、お客様のご相談窓口として [カシオテクノ・コールセンター\(88ページ\)を](#page-88-0)ご利用くだ さい。

# **付録 8. マニュアルの印刷とキーワードによる検索方法**

#### 印刷方法

本マニュアルはパソコンの画面で見やすいようにA4横でレイアウトされています。このまま印刷すると、パソコン画面と同じ 様に1枚の用紙に1ページずつ印刷されます。

#### ●マルチページ印刷をおすすめします

本プリンタのマルチページ印刷機能を利用して、1枚の用紙に2ページずつ印刷できます。

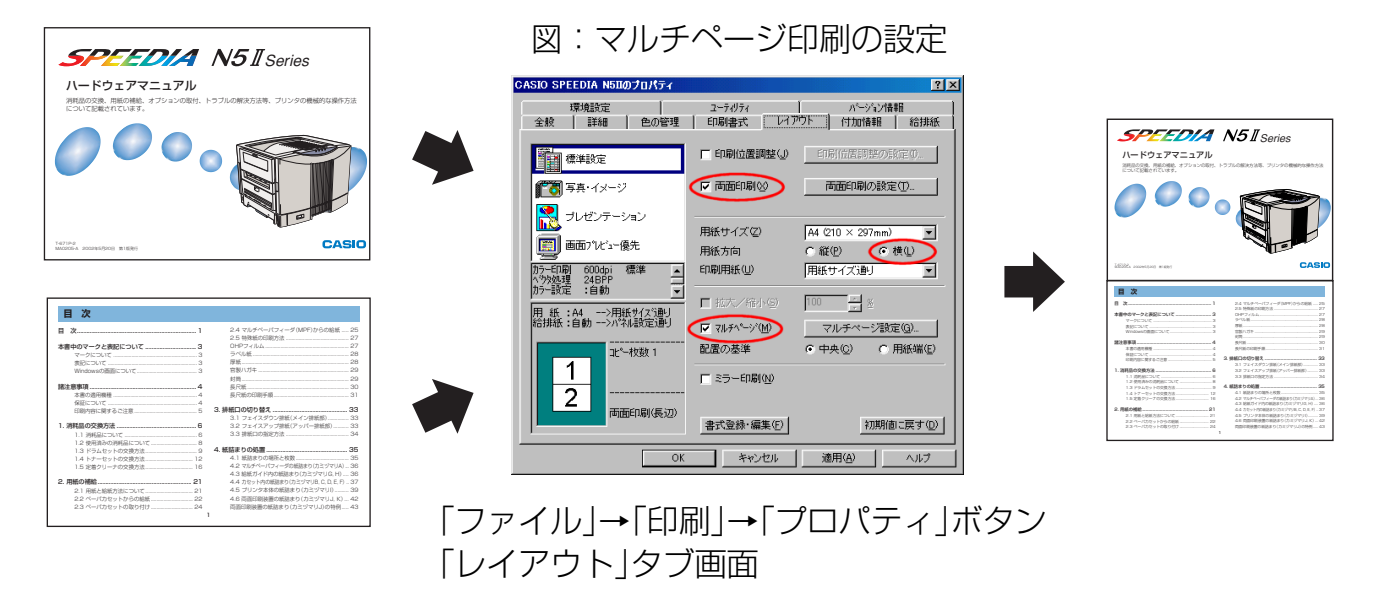

プリンタドライバのレイアウト画面で、図のように「用紙サイズ | をA4 「用紙方向 | を横にして、「マルチページ | を選択(√) すると、左のページレイアウト表示が図のようになり、1枚に2ページ印刷できます。(あらかじめ「印刷」画面の「用紙サイ ズに合わせる| を選択(√) しておいてください。)

<u>ズ</u> オプションの両面印刷装置を装着しているプリンタであれば、図の画面で「両面印刷」を選択(☑)すると、さらに用 紙の節約になります。

### キーワードによる検索方法

本マニュアル内の調べたい項目を探すときは検索機能をご利 用ください。

#### ●検索の方法

(1) ツールバーの ボタンを押すと、検索ダイアログが表 示されます。探したい文字列を入力して「検索」ボタン を押してください。

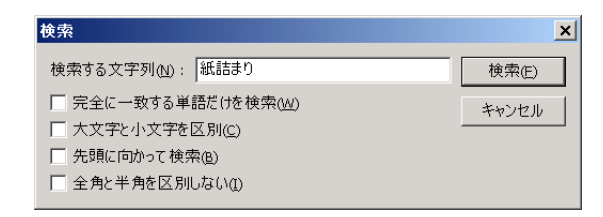

(2)同じ文字列で次を探すときは、画面上で「右クリック」 して「次を検索」を選びます。

# **付録9. 使用済みパソコン・プリンタ・情報通信機器の回収再資源化について**

カシオ計算機は2001年4月よりご使用済みとなりました事業系パソコン、プリンタおよび情報通信機器の回収・再資源化を 有償にて行っております。

回収お申し込み方法など詳しくは下記ホームページをご覧ください。

<http://www.casio.co.jp/env/recycle/pc.html>

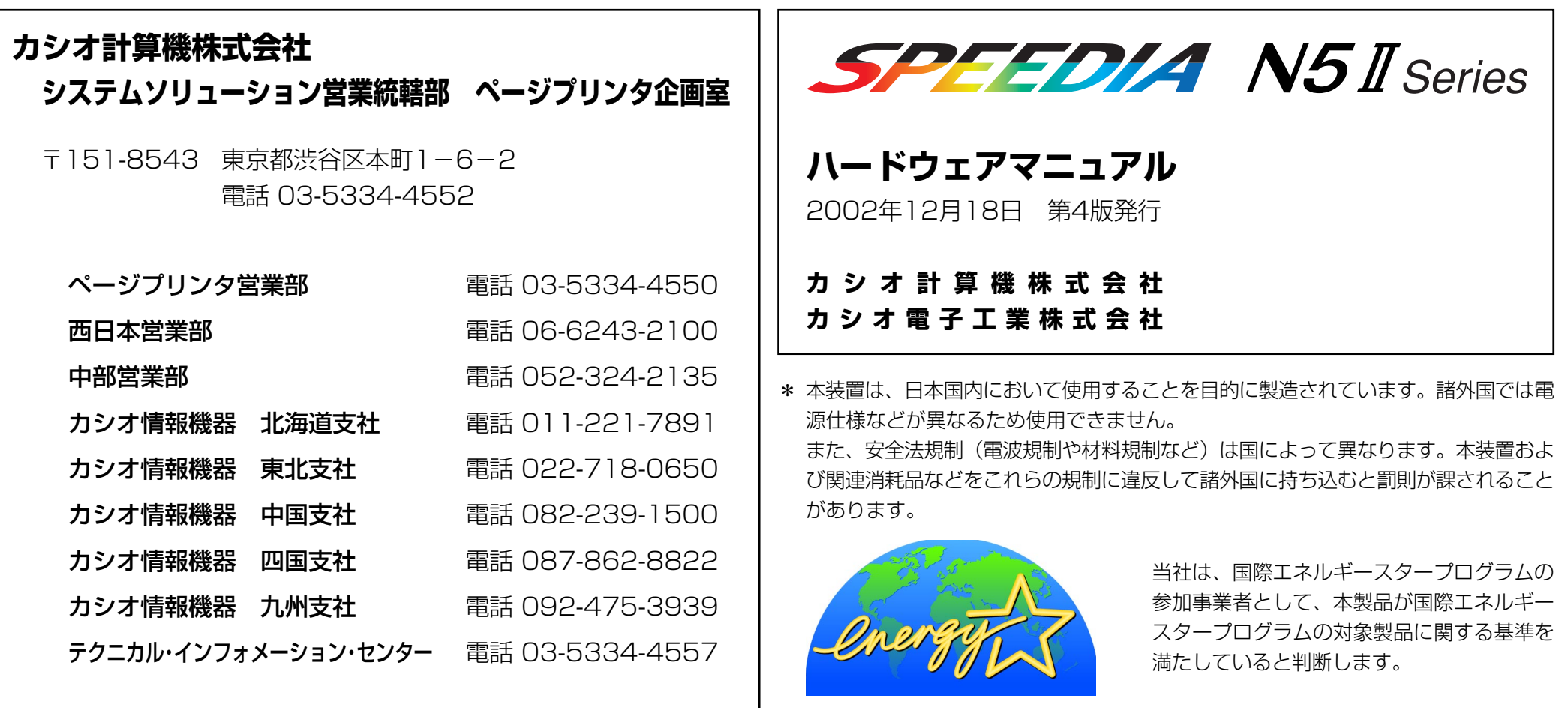

© CASIO COMPUTER CO., LTD. © CASIO ELECTRONICS MANUFACTURING CO.,LTD.

インターネット・ホームページ <http://www.casio.co.jp/ppr/>